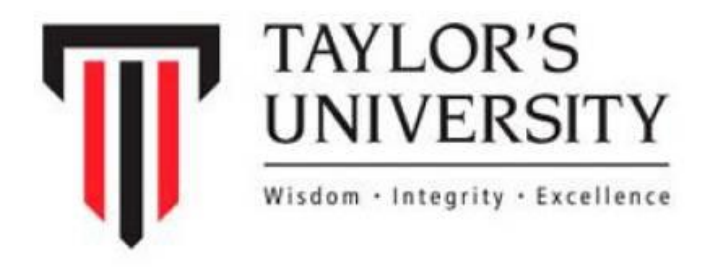

# SOAF – ONLINE EXAMINATION MANUAL GUIDE

i

1 st Edition

2022

Prepared by:

Mr Shazrul Ekhmar Abdul Razak

School of Accounting and Finance

# **TABLE OF CONTENT**

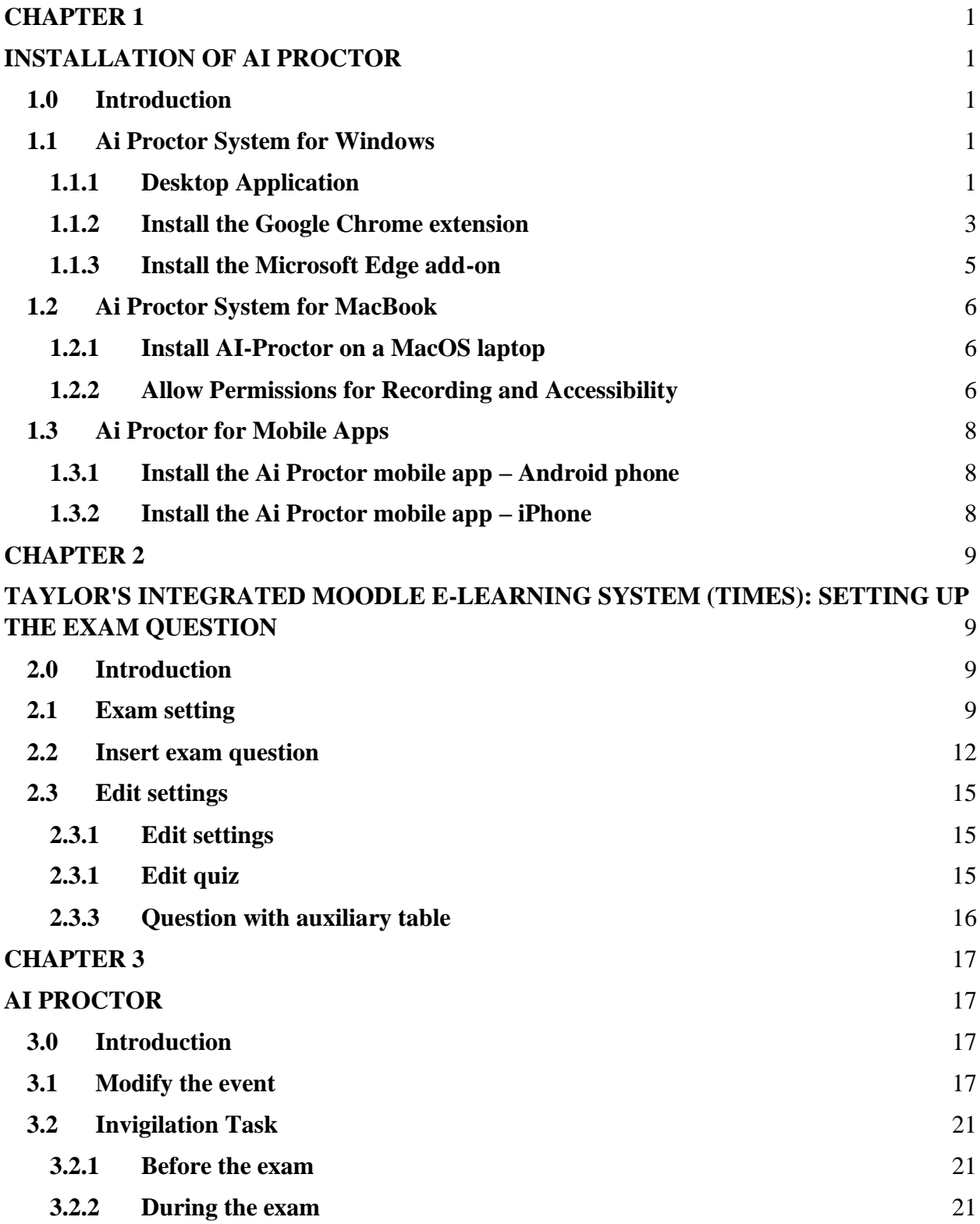

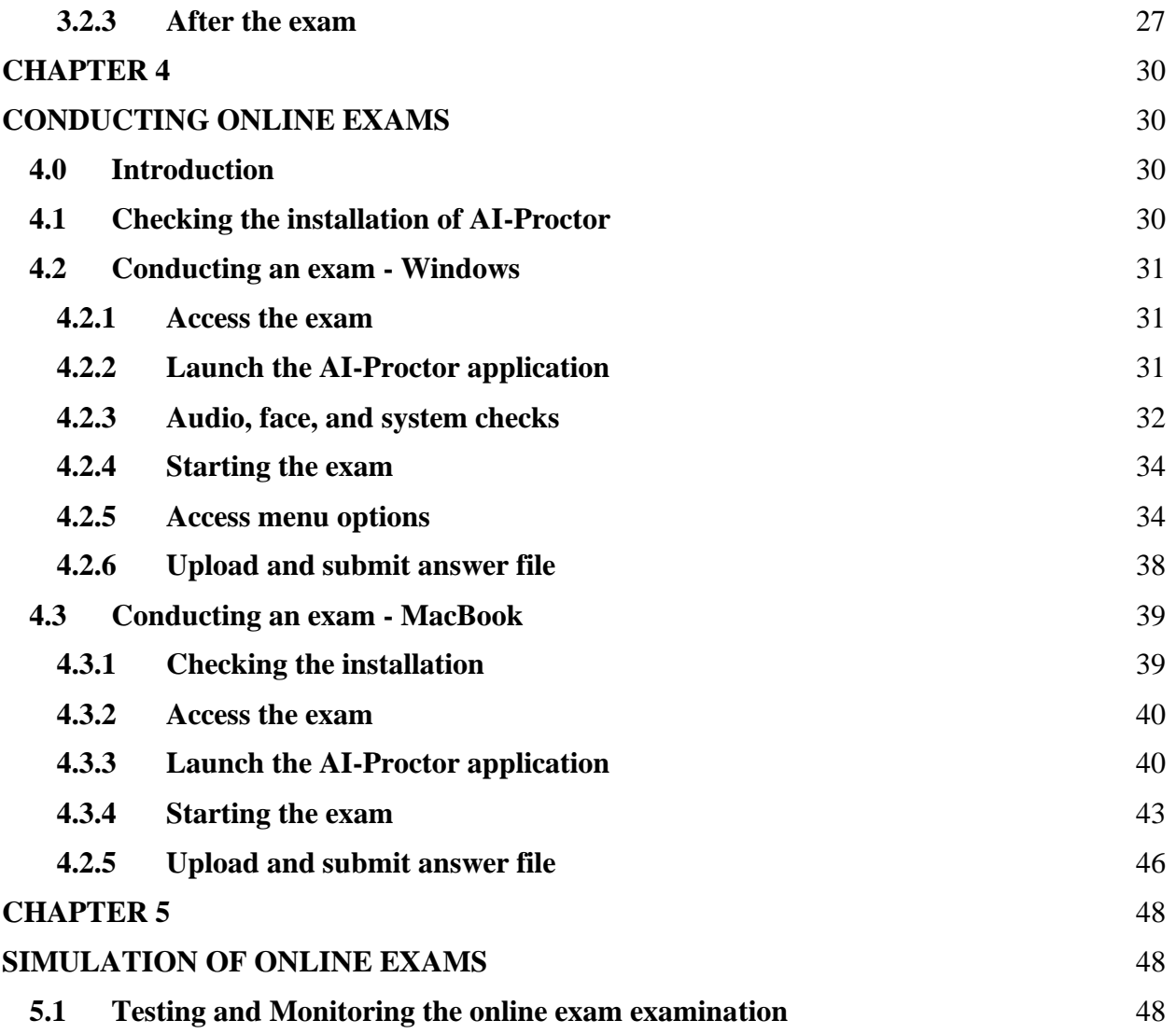

#### **CHAPTER 1 INSTALLATION OF AI PROCTOR**

#### <span id="page-3-2"></span><span id="page-3-1"></span><span id="page-3-0"></span>**1.0 Introduction**

Installation chapter is divided into installation for Windows, MacBook, and Mobile Apps. AI-Proctor system for Windows consists of (1) a desktop application, and (2) a browser extension. Meanwhile, Ai Proctor system for MacBook consists of a desktop application only. It is a must conduct to conduct the exam using either Google Chrome or Microsoft Edge. The installation of Ai Proctor Mobile Apps on mobile phone is necessary if the lecturer intends to use scanning feature. It is compulsory for all students to install the Ai Proctor on their laptop.

Following the introductory section, Section 1.1 shows steps to install Ai Proctor system for Windows. Section 1.2 exhibits steps to install Ai Proctor system for MacBook. Finally, the chapter ends with the installation of Ai Proctor Mobile Apps on Android and iPhone.

#### <span id="page-3-3"></span>**1.1 Ai Proctor System for Windows**

#### <span id="page-3-4"></span>**1.1.1 Desktop Application**

- 1. Download the desktop application fro[m https://ai-proctor-taylors.com/download/](https://ai-proctor-taylors.com/download/)
- 2. Unzip the downloaded file

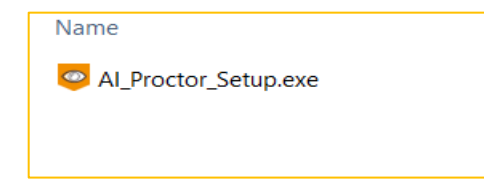

3. Double click on "AI\_Proctor\_Setup.exe"

4. Wait until the setup window appears, then press "next" until the installation is complete

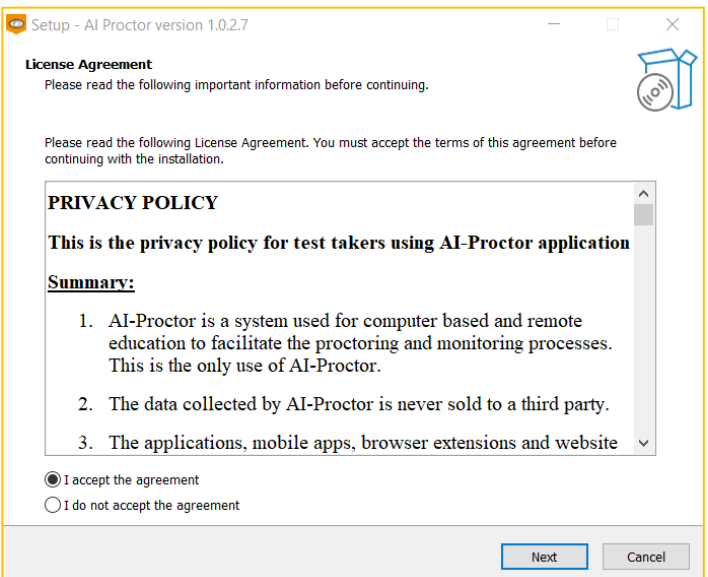

#### 5. Complete the setup

Note: Do not select create a desktop shortcut and launch Ai Proctor

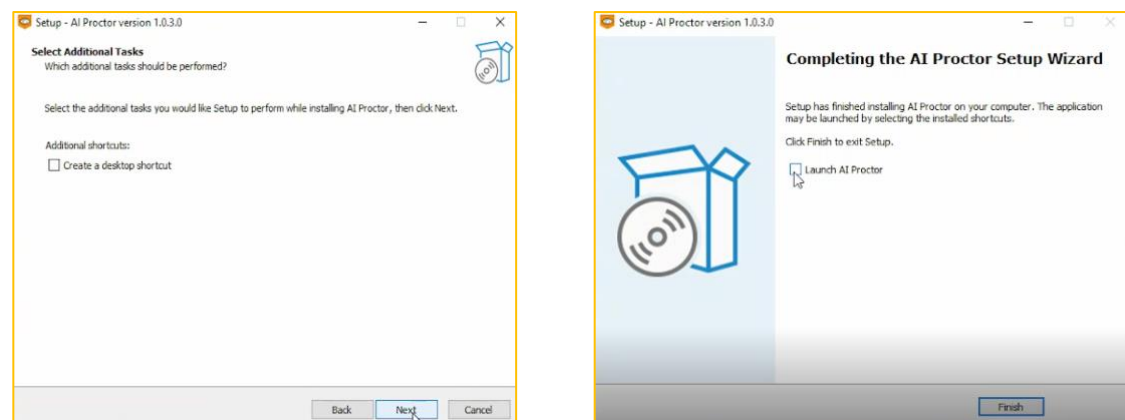

6. It is better to restart your computer after installation

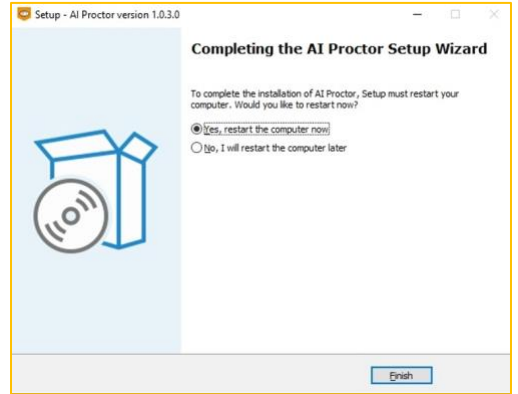

#### <span id="page-5-0"></span>**1.1.2 Install the Google Chrome extension**

- 1. Open Google Chrome browser
- 2. Download the extension by copying this link, and paste it on Google Chrome address bar

<https://chrome.google.com/webstore/detail/ai-proctor-moodle/nbhdcdolapnpbccipdpagdlgbhgpkjpd>

3. Choose Add to Chrome

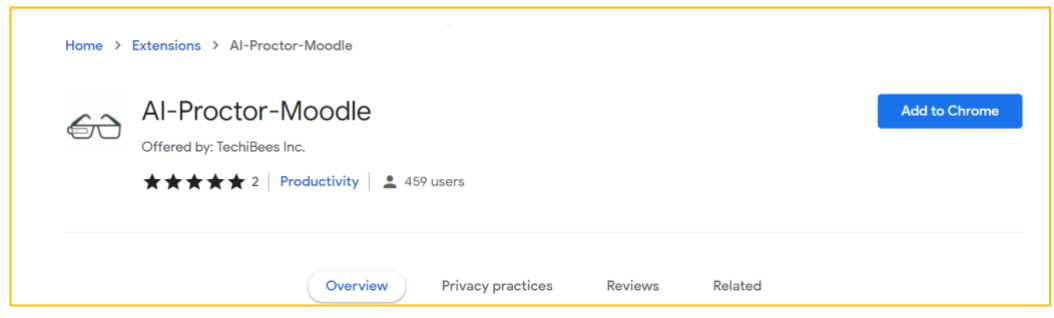

4. You can see the AI-Proctor-Moodle on Google Chrome extensions

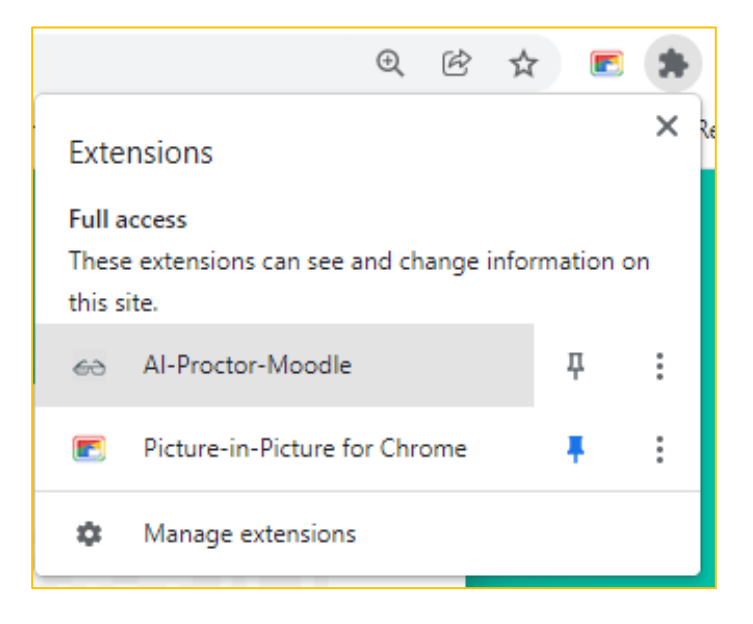

Note: If you have any problem in accessing this page, go to Chrome extensions and search for AI-Proctor-Moodle. Then follow the same steps

1. Click Google Chrome  $\rightarrow$  Click 3 dots  $\rightarrow$  Click More tools  $\rightarrow$  Click Extension

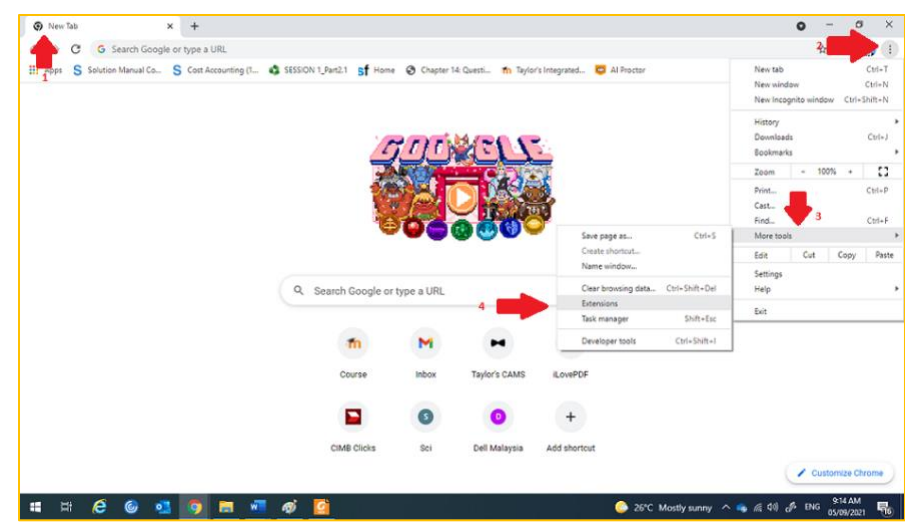

2. Click Extension  $\rightarrow$  Open Chrome Web Store

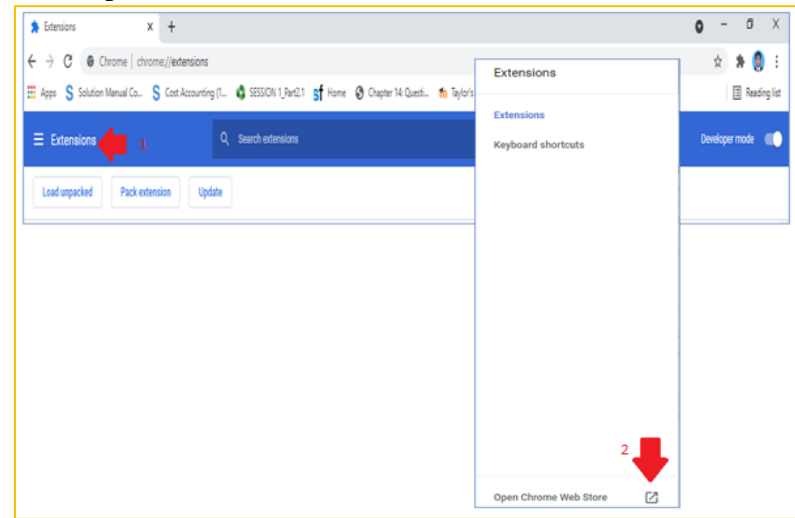

3. Search box → Ai Proctor moodle

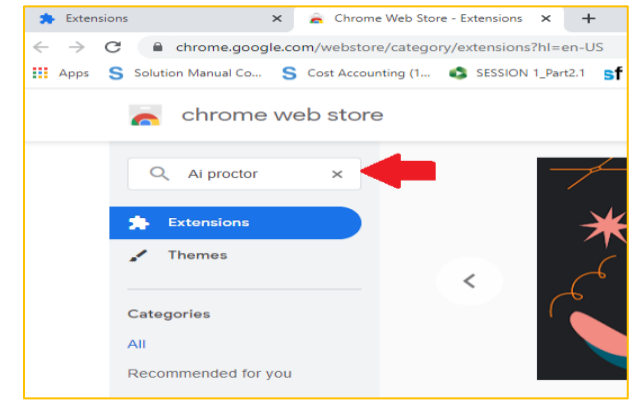

4. Add **Ai Proctor – Moodle**

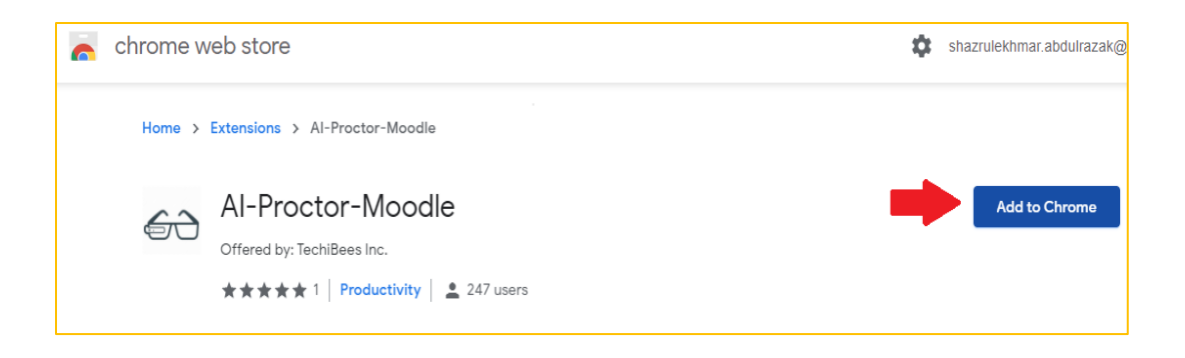

#### <span id="page-7-0"></span>**1.1.3 Install the Microsoft Edge add-on**

- 1. Open Microsoft Edge browser
- 2. Download the extension by copying this link, and paste it on Microsoft Edge

[https://microsoftedge.microsoft.com/addons/detail/aiproctormoodle/opdniicadebhjheijnio](https://microsoftedge.microsoft.com/addons/detail/aiproctormoodle/opdniicadebhjheijnionkckjkmkpomb) [nkckjkmkpomb](https://microsoftedge.microsoft.com/addons/detail/aiproctormoodle/opdniicadebhjheijnionkckjkmkpomb)

#### 3. Choose "Get"

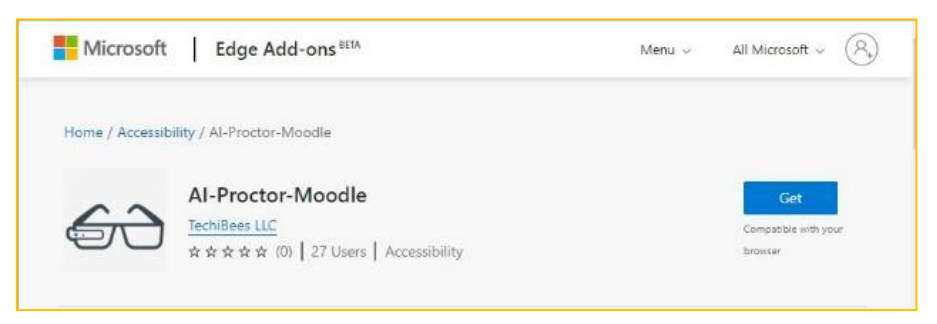

4. You should see the extension on the Edge browser

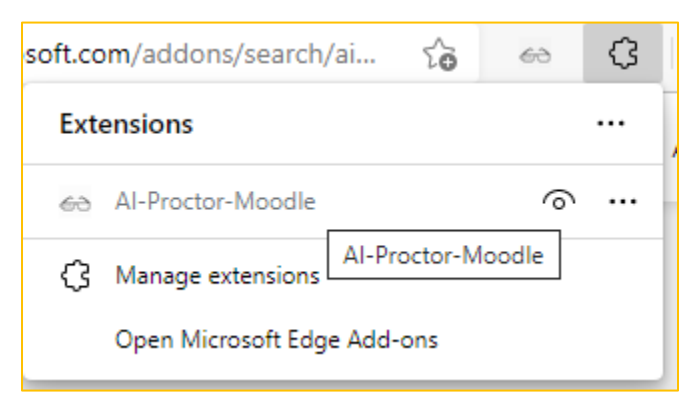

Note: if you have any problem in accessing this page, go to [Microsoft edge add-on](https://microsoftedge.microsoft.com/addons/Microsoft-Edge-Extensions-Home) <https://microsoftedge.microsoft.com/addons/Microsoft-Edge-Extensions-Home>

Search for AI-Proctor-Moodle. Then follow the same steps

#### <span id="page-8-0"></span>**1.2 Ai Proctor System for MacBook**

#### <span id="page-8-1"></span>**1.2.1 Install AI-Proctor on a MacOS laptop**

- 1. Download the desktop application from the [website](https://ai-proctor-taylors.com/download/) [\(https://ai-proctor](https://ai-proctor-taylors.com/download/)[taylors.com/download/](https://ai-proctor-taylors.com/download/) )
- 2. Unzip the downloaded file
- 3. Double click on AI-Proctor\_\*.dmg , where \* is the version number of the software
- 4. Move AI-Proctor to Applications folder

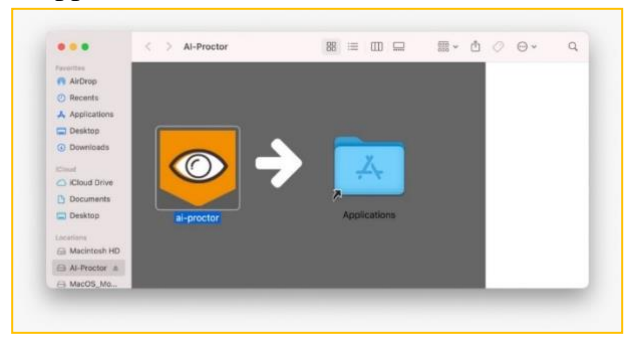

#### <span id="page-8-2"></span>**1.2.2 Allow Permissions for Recording and Accessibility**

1. Open System preferences  $\rightarrow$  Security & Privacy  $\rightarrow$  "Privacy" tap

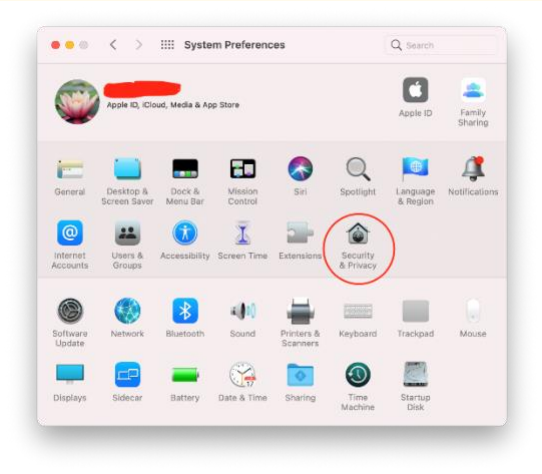

- 2. Open the lock
- 3. Scroll down to "Accessibility"  $\rightarrow$  add "AI-Proctor" from the "+" sign

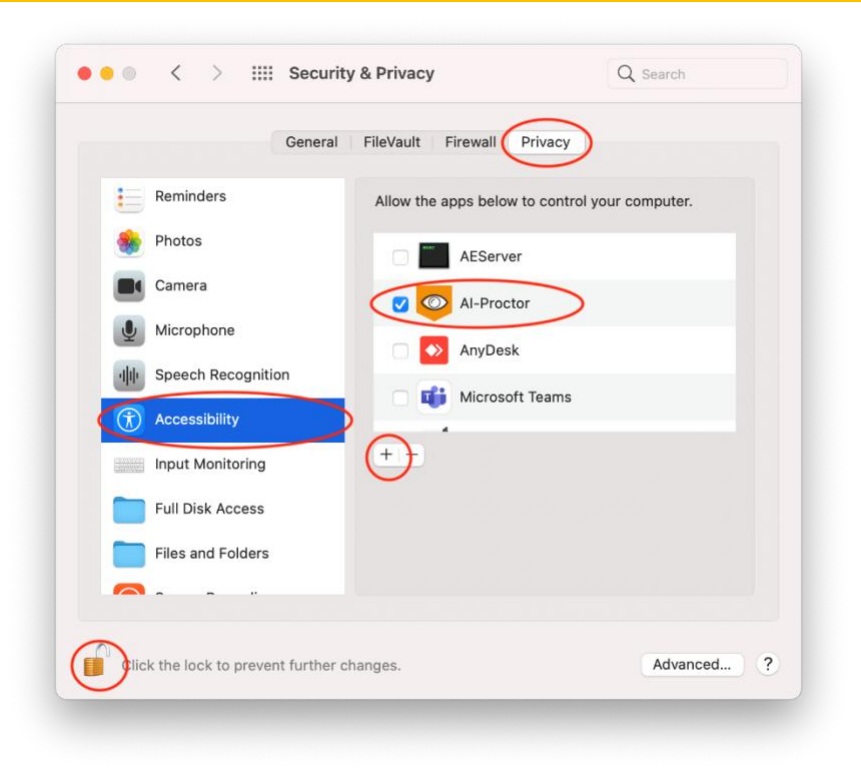

4. Scroll down to "Screen Recording"  $\rightarrow$  add "AI-Proctor" from the "+" sign

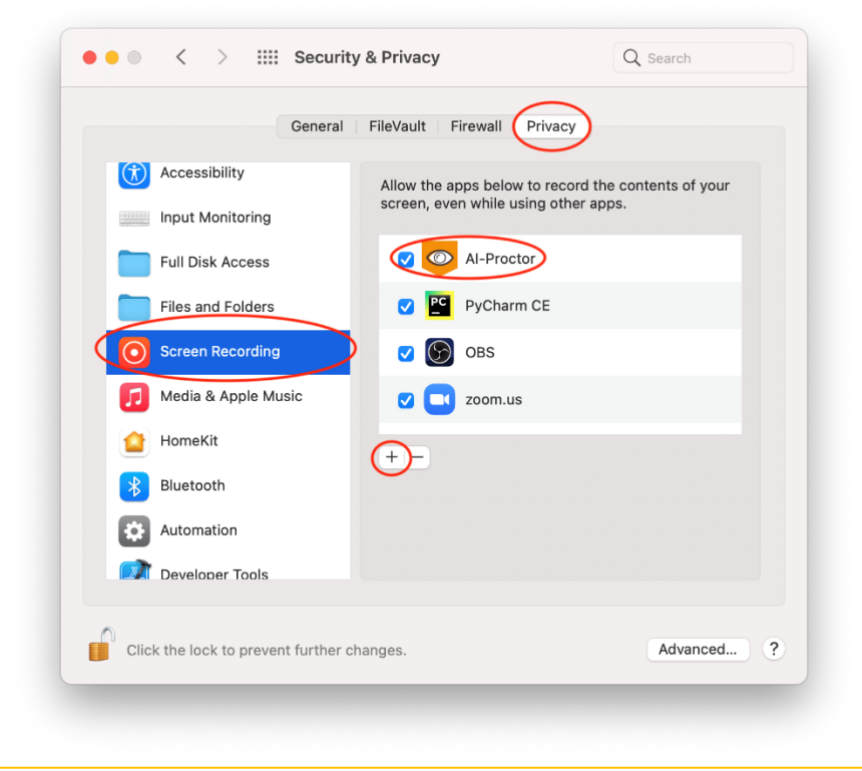

#### <span id="page-10-0"></span>**1.3 Ai Proctor for Mobile Apps**

#### <span id="page-10-1"></span>**1.3.1 Install the Ai Proctor mobile app – Android phone**

- 1. Go to Android play store
- 2. Search for "AI Proctor"
- 3. Install
- 4. You will find the application in your apps

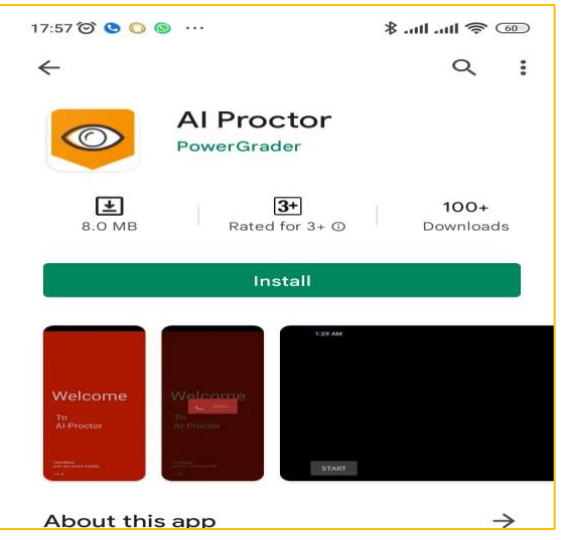

#### <span id="page-10-2"></span>**1.3.2 Install the Ai Proctor mobile app – iPhone**

- 1. Go to iOS app store
- 2. Search for "AI Proctor"
- 3. Get
- 4. You will find the application in your apps

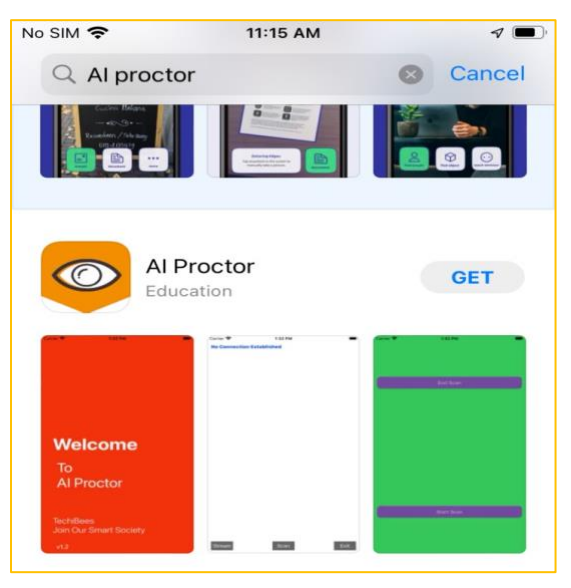

#### <span id="page-11-1"></span><span id="page-11-0"></span>**CHAPTER 2 TAYLOR'S INTEGRATED MOODLE E-LEARNING SYSTEM (TIMES): SETTING UP THE EXAM QUESTION**

#### <span id="page-11-2"></span>**2.0 Introduction**

TIMeS is the official e-learning platform for Taylor's University students. All teaching and learning materials, including slides, handouts, hypothetical cases, videos, assessments etc., can be accessed from TIMeS platform. In addition, TIMeS is also a platform to conduct the online exams for Taylor's University.

This chapter consists of three sections. Section 2.1 illustrates steps to set the exam question. Next, Section 2.2 exhibits steps to insert the exam question. Finally, Section 2.3 shows steps to edit the question setting, if necessary.

#### <span id="page-11-3"></span>**2.1 Exam setting**

1. Turn editing on

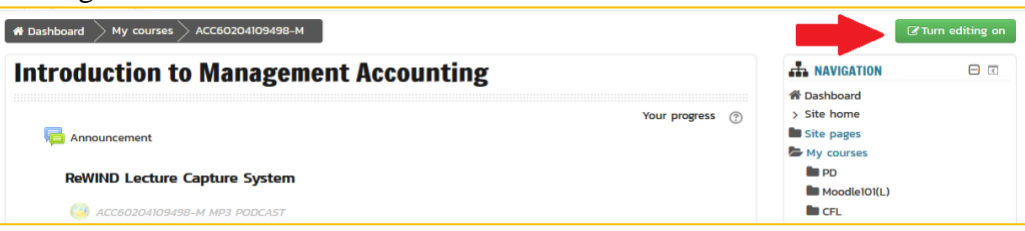

#### 2. Add topic

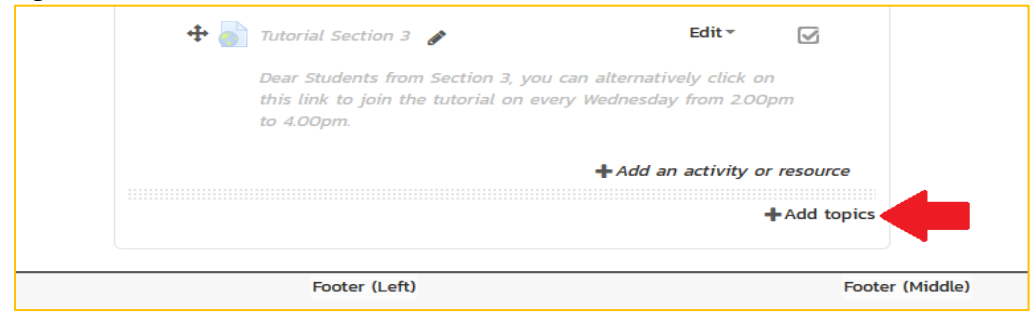

3. Rename topic - Online Exam (make sure to hide the topic from students)

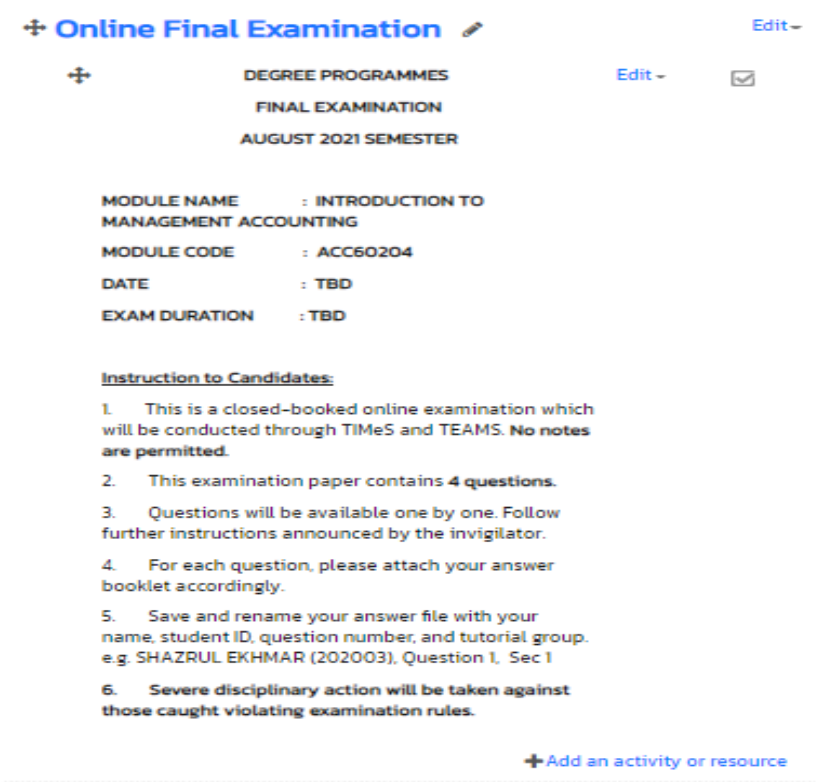

# **4. Under the same topic**  $\rightarrow$  **<b>Add an activity**  $\rightarrow$  Select **Quiz**  $\rightarrow$  Click **add**

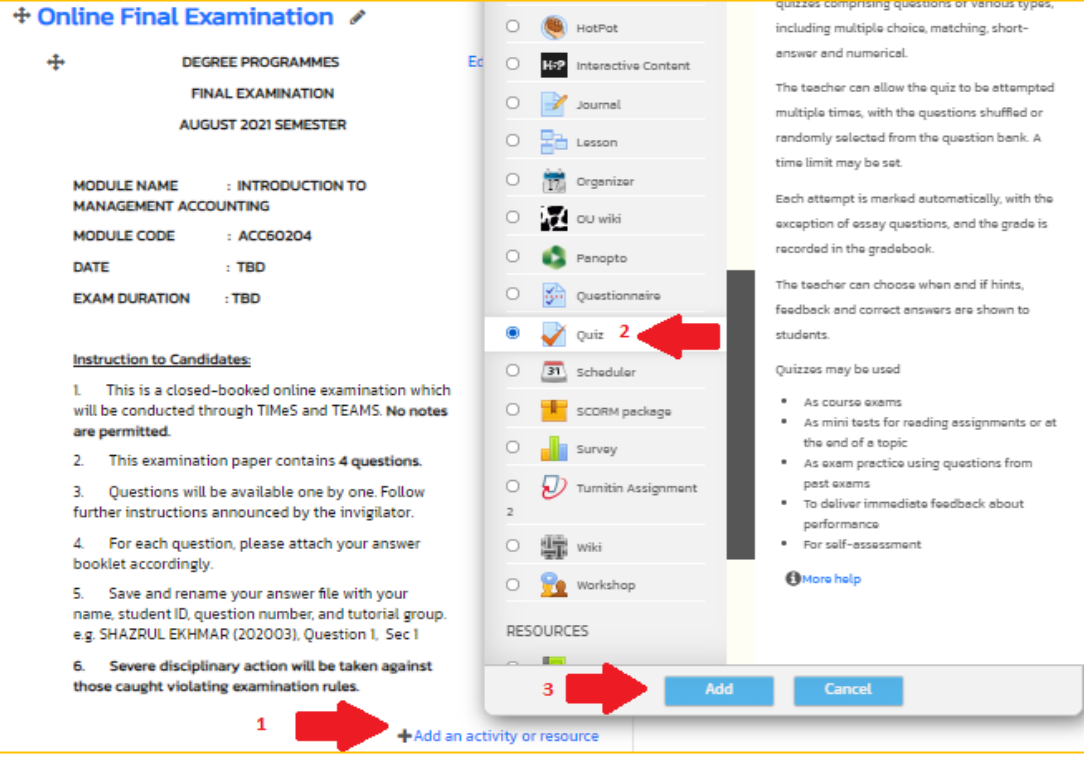

5. **Name** your quiz  $\rightarrow$  Add **description** (if necessary)  $\rightarrow$  Tick **display description on course** (if necessary)

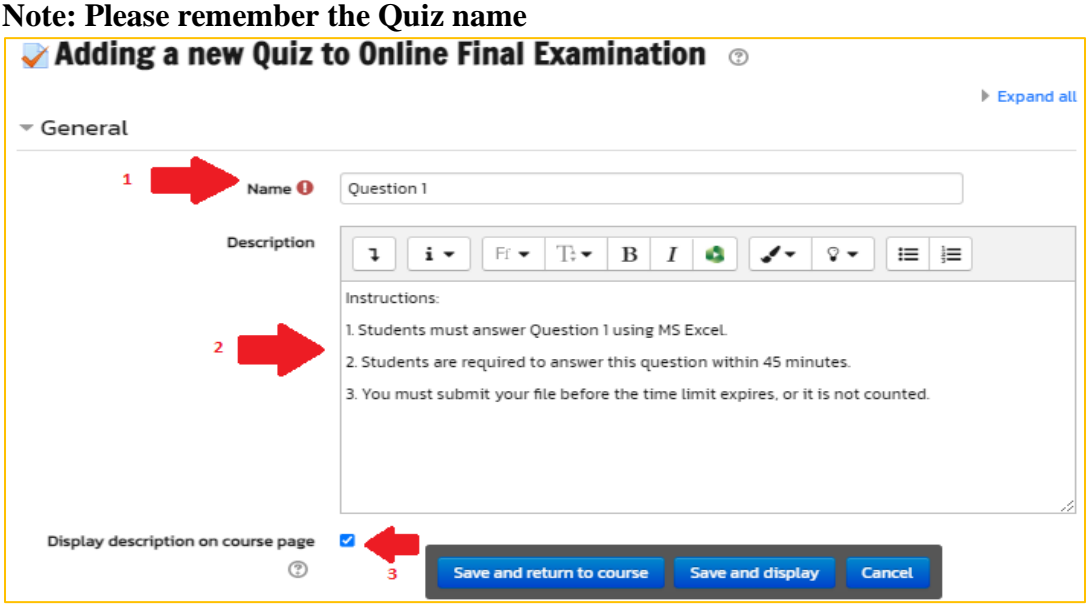

- 6. Update the Quiz setting: [Timing,](https://timesrnd.taylors.edu.my/course/modedit.php?update=1642422&return=1) Grade, Layout, [Question behaviour,](https://timesrnd.taylors.edu.my/course/modedit.php?update=1642422&return=1) Review option.
	- Timing set time required to complete the question; Grade attempt allowed to students, etc. (you can explore to suit your exam requirement)

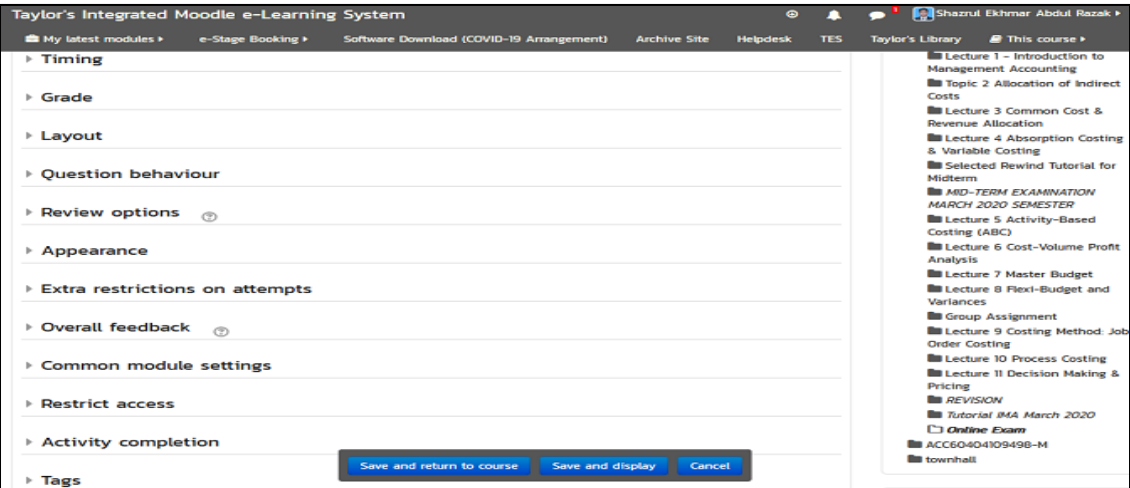

Note: Timing and Restrict access are the most important setting.

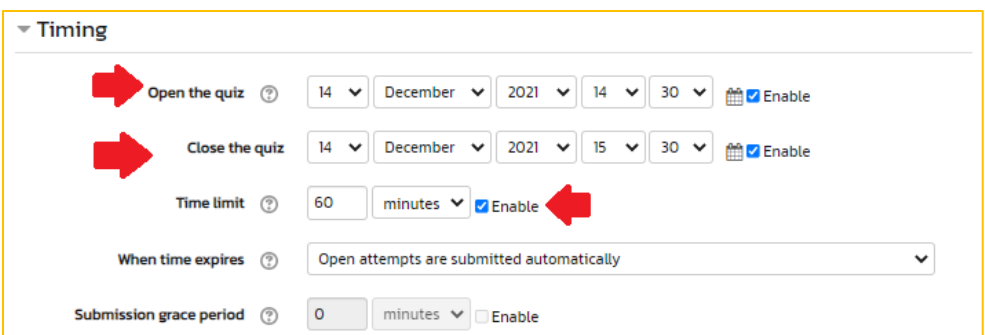

7. Go to **Restrict access** → Click **Add restriction** → Select **Ai Proctor** Note: If you hide the topic, you will not see the Ai Proctor icon

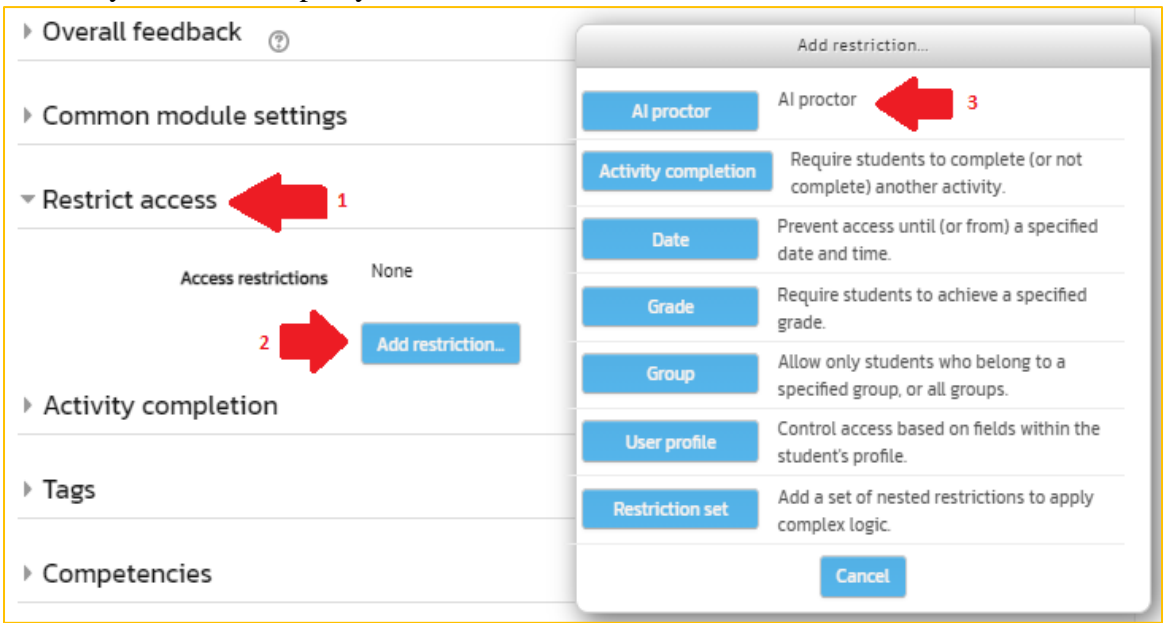

#### 8. Click **Save and display**

#### <span id="page-14-0"></span>**2.2 Insert exam question**

1. Click on the exam name – **Question 1**

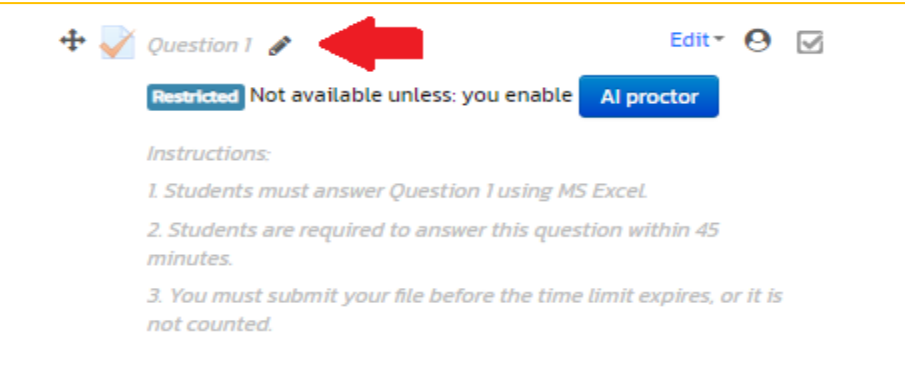

#### 2. Click **Edit quiz**

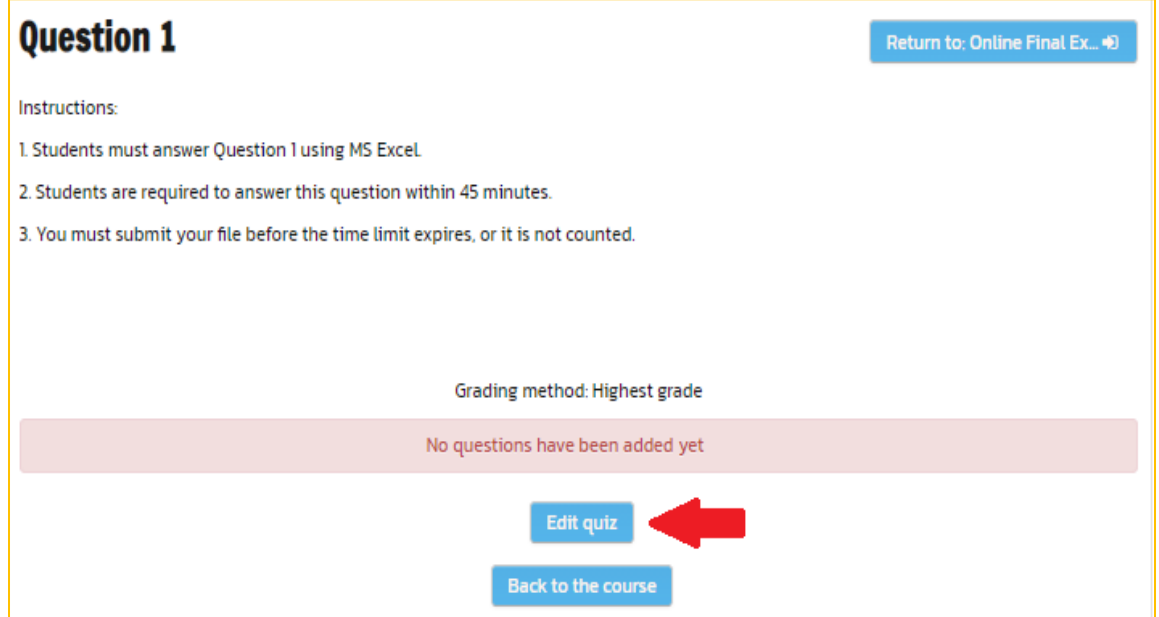

3. Add a new question: Click  $Add \rightarrow$  Select a new question

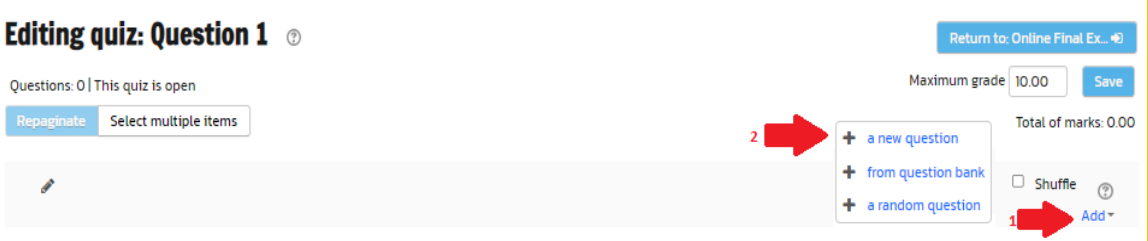

4. Choose a question type to add → Click **add** button.

Note: It is suggested to select **'essay'** question. It will show the question in a single page. However, it depends on lecturers to choose question type that is suitable for their module.

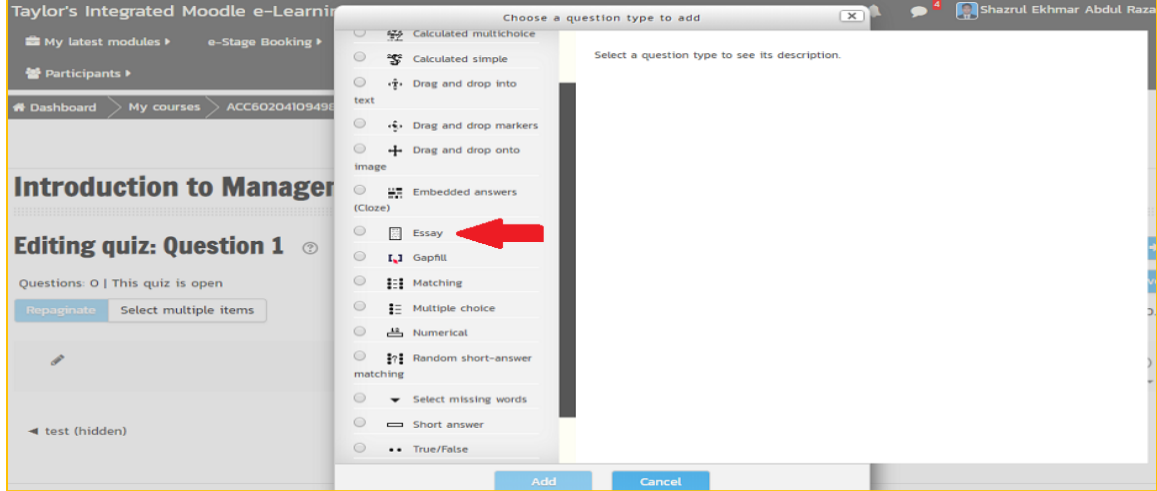

5. Insert exam question

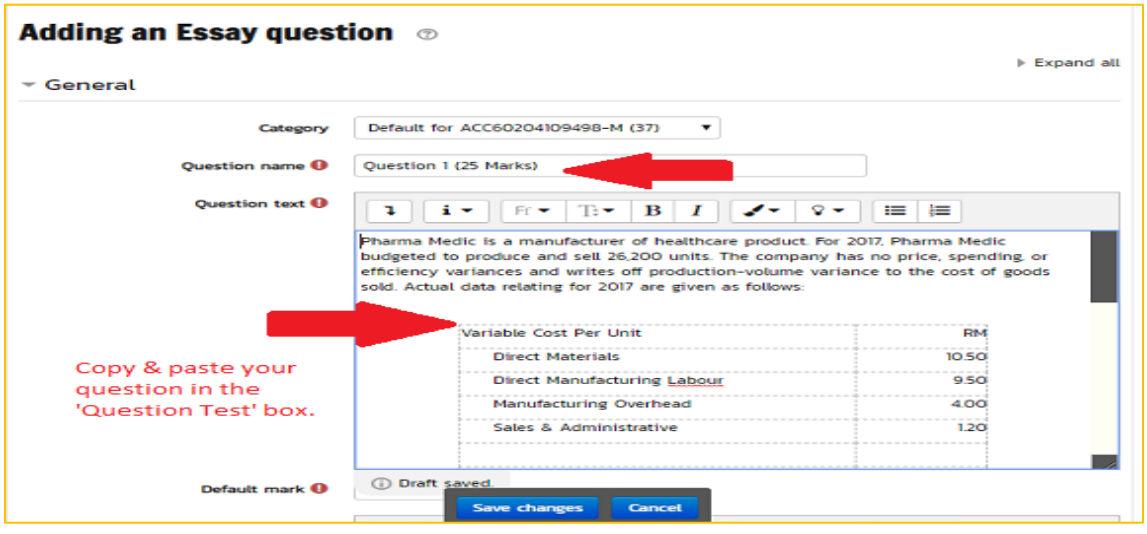

6. Go to **Response Options** → Click **Allow attachments** → Select no. of attachments → Click **Required Attachments** → Selection no. of attachments

Note: Response format is the setting for the response/answer box. You can disable the response/answer box by selecting the No Online Text.

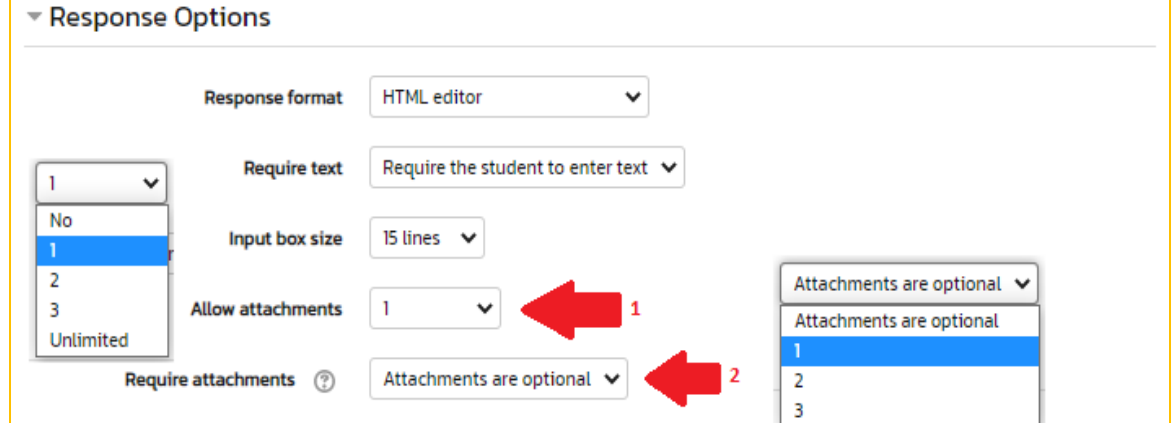

7. Click **Save changes** 

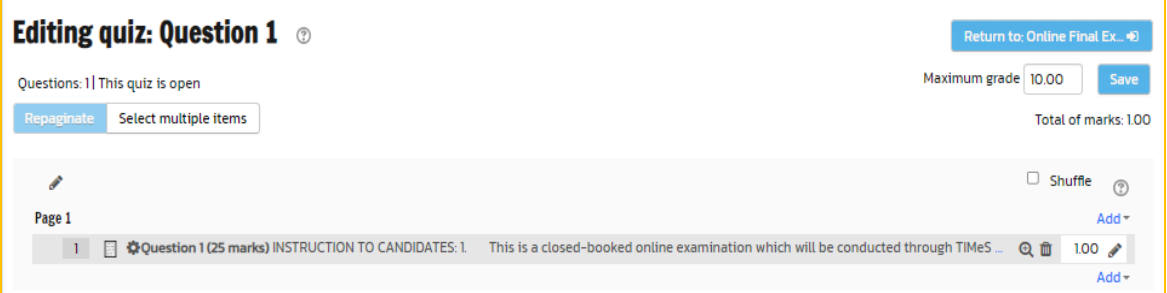

#### <span id="page-17-0"></span>**2.3 Edit settings**

#### <span id="page-17-1"></span>**2.3.1 Edit settings**

#### 1. Edit setting

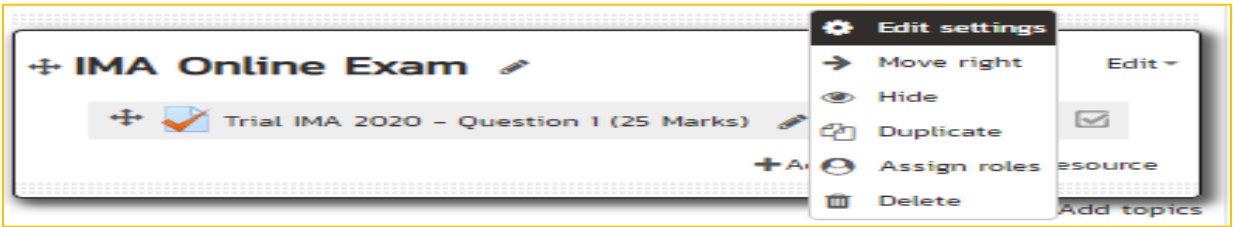

#### <span id="page-17-2"></span>**2.3.1 Edit quiz**

#### 1. Administration bar  $\rightarrow$  Edit Quiz

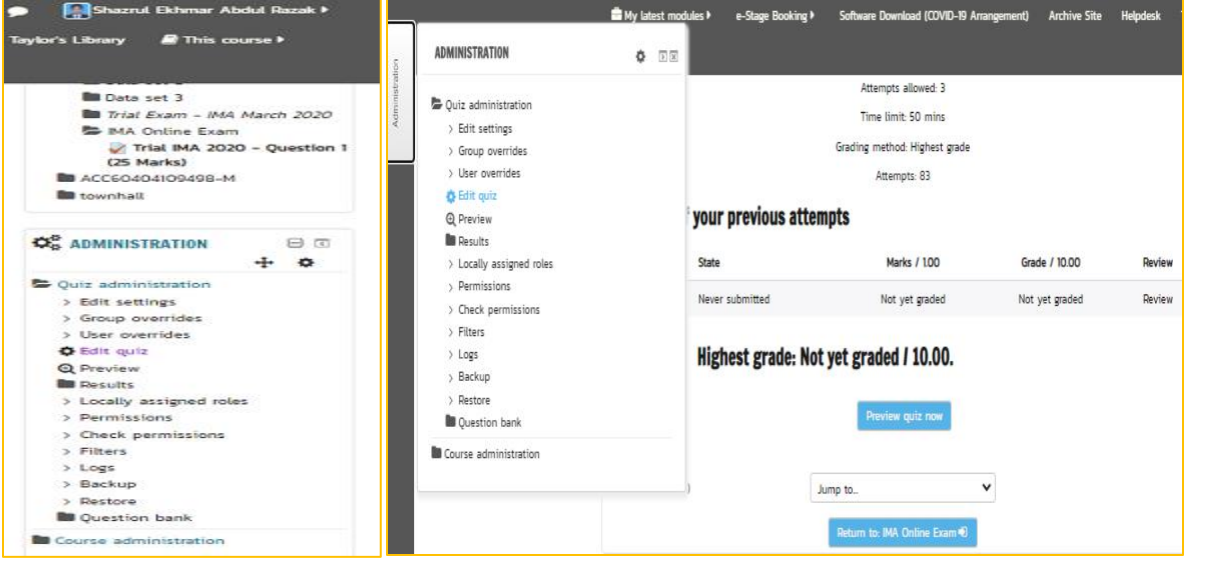

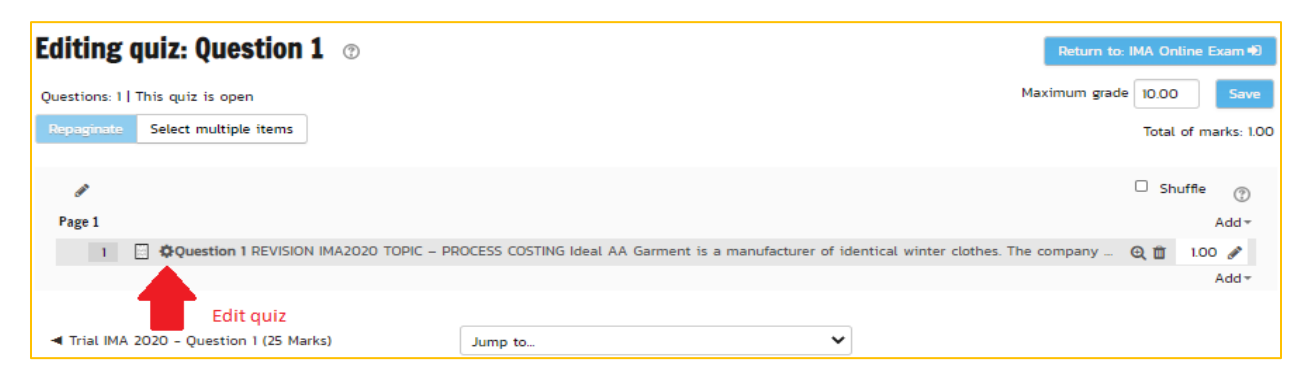

#### <span id="page-18-0"></span>**2.3.3 Question with auxiliary table**

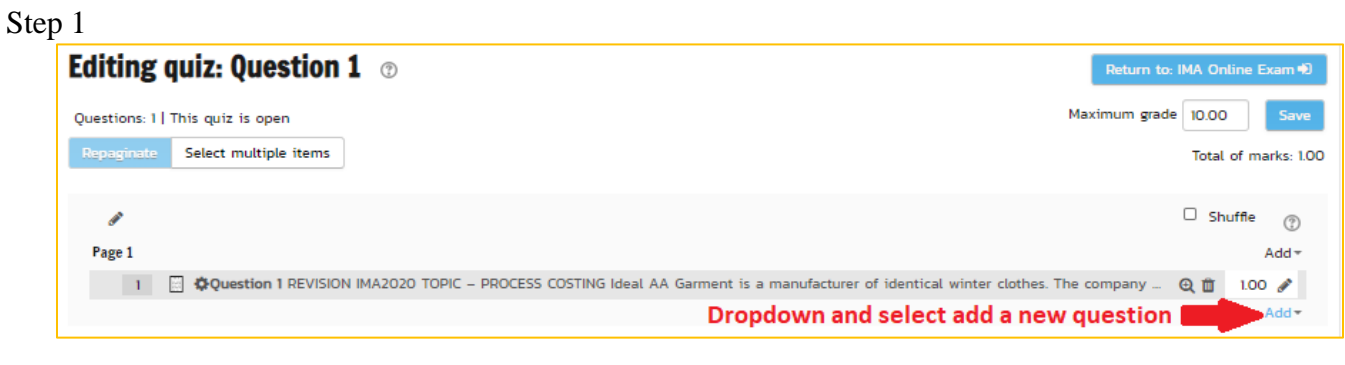

#### Step 2

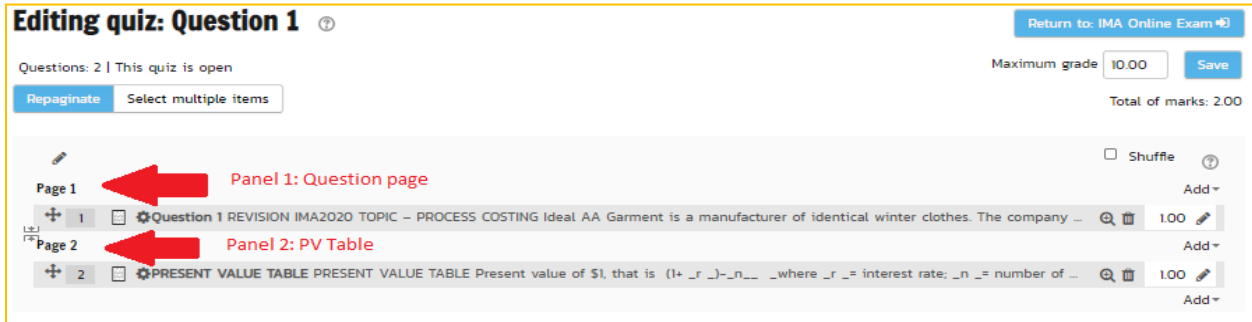

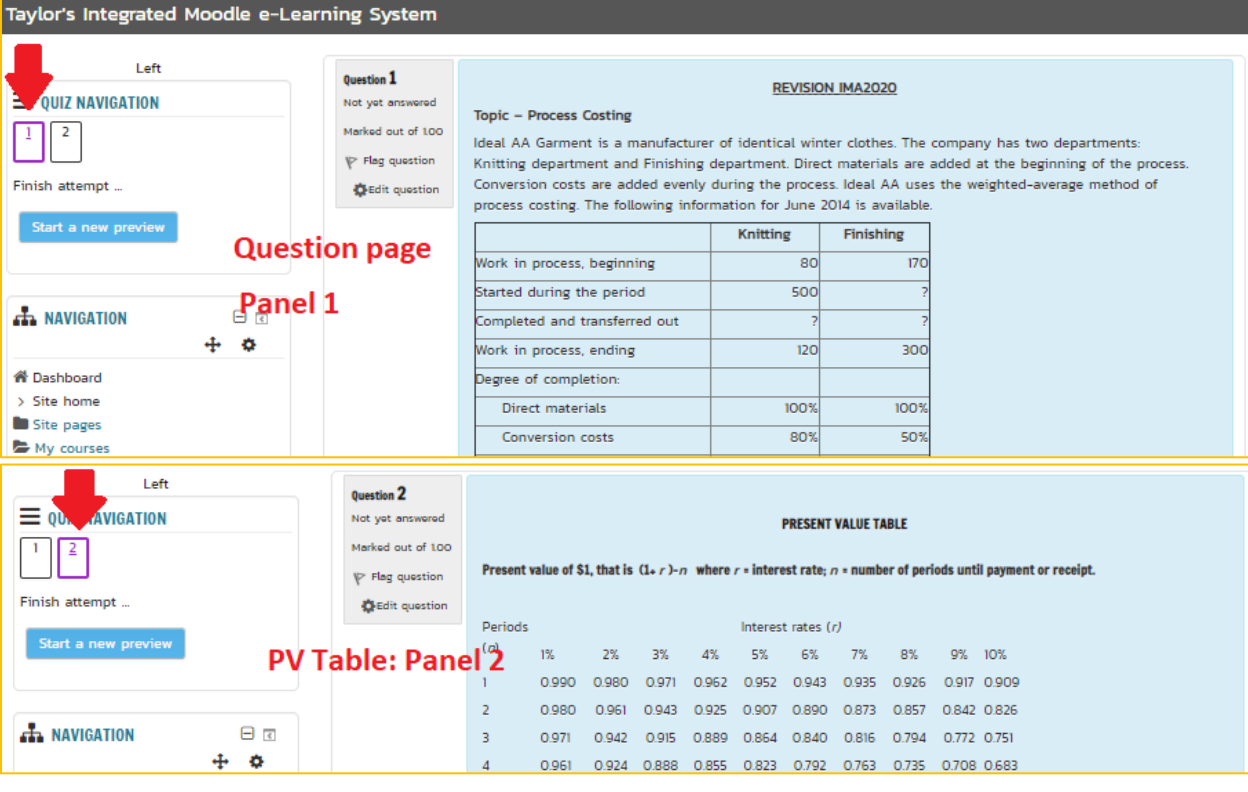

#### **CHAPTER 3 AI PROCTOR**

#### <span id="page-19-2"></span><span id="page-19-1"></span><span id="page-19-0"></span>**3.0 Introduction**

Ai Proctor is a platform for lecturers to monitor student's screen and cam activities. Hence, invigilation of online exams will be done using the Ai Proctor platform. Lecturers are required to login to Ai Proctor website to conduct the invigilation task. It needs to be highlighted that students are not required to have an Ai Proctor account.

Chapter 3 consists of three sections. Section 3.1 exhibits steps to set the exam environment. Section 3.2 shows steps to conduct the invigilation task. Finally, this chapter ends with Section 3.3 which illustrates steps to generate report after completing the online exam.

#### <span id="page-19-3"></span>**3.1 Modify the event**

1. Go to<https://ai-proctor-taylors.com/users/login/>  $\rightarrow$  Login using the username and password  $\rightarrow$  Click Forgot Password  $\rightarrow$  Change your password

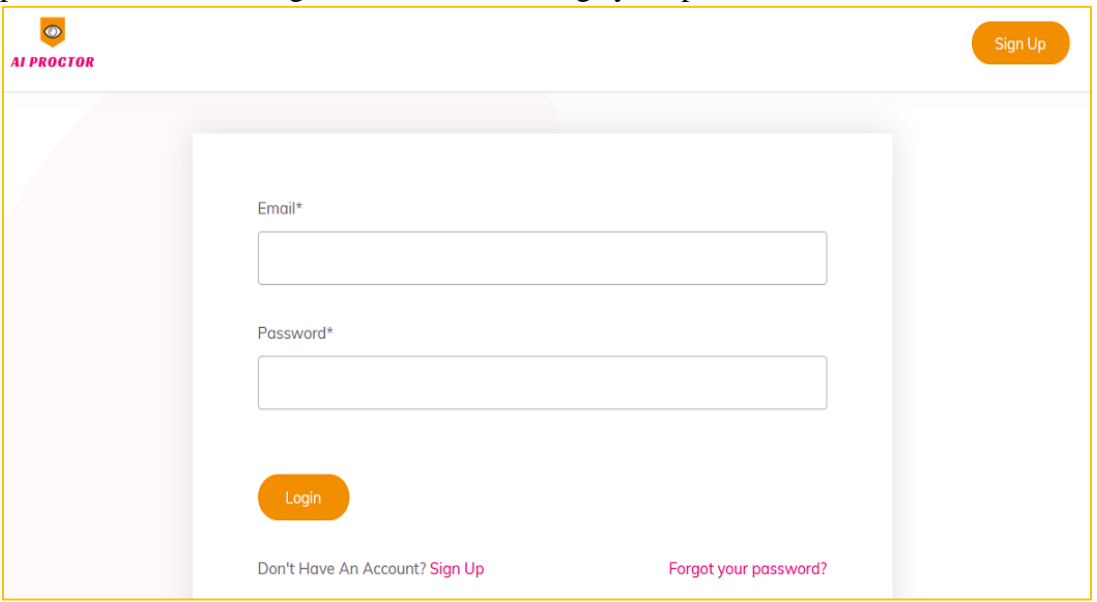

2. Go Classes  $\rightarrow$  Click External Class  $\rightarrow$  To view your exam page

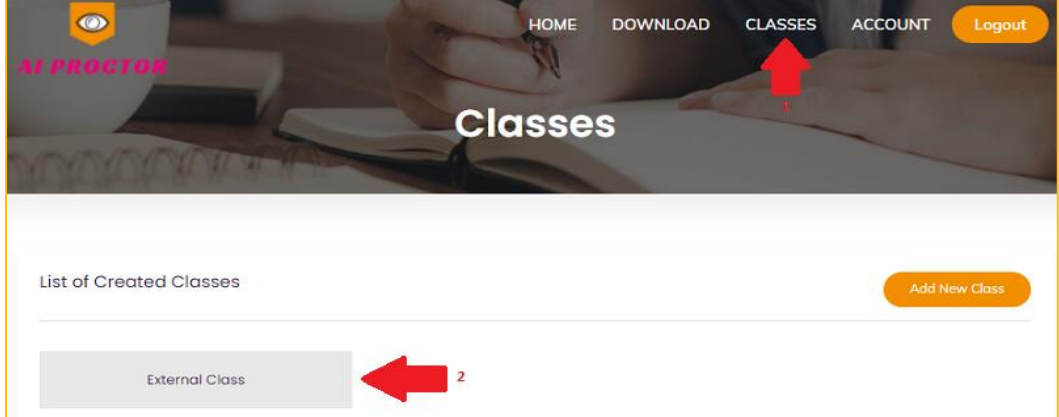

Note: You will have another folder known as 'Invigilator' if you have become the invigilator.

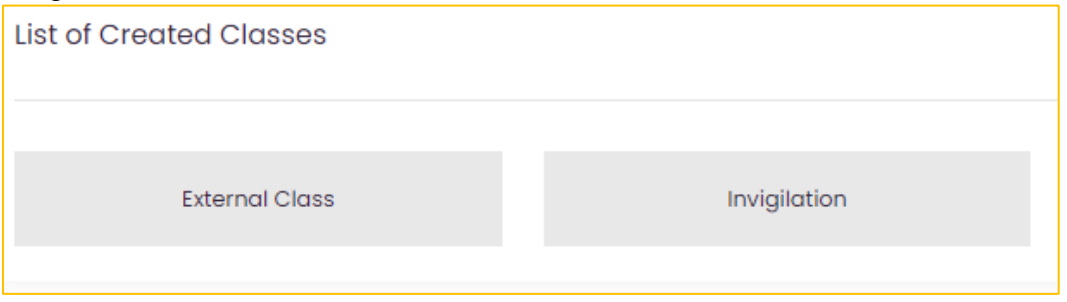

3. Click External Class  $\rightarrow$  Search for your exam name  $\rightarrow$  Click your exam

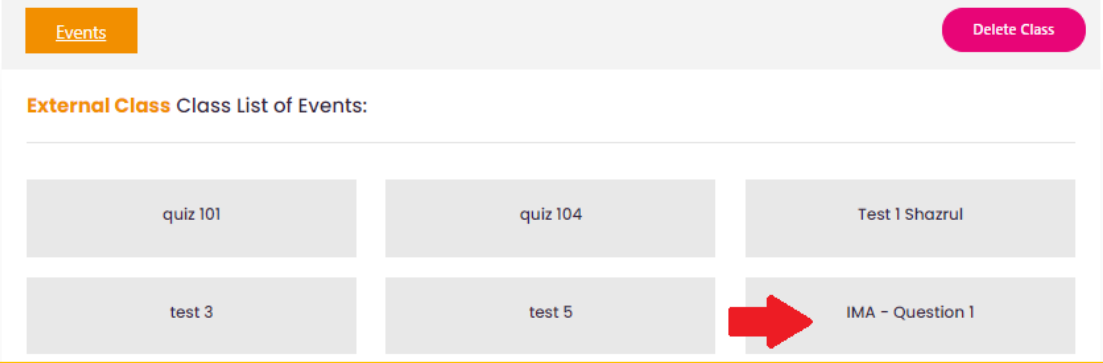

# 4. Modify Exam  $\rightarrow$  Click Modify the Event

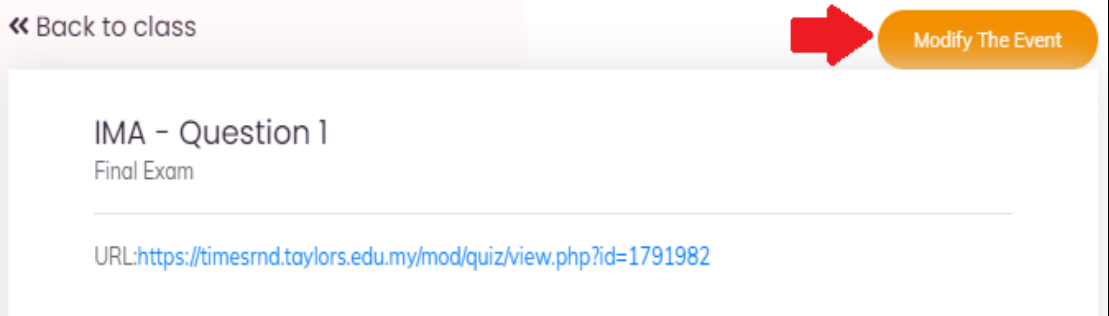

5. Modify the event accordingly  $\rightarrow$  click modify

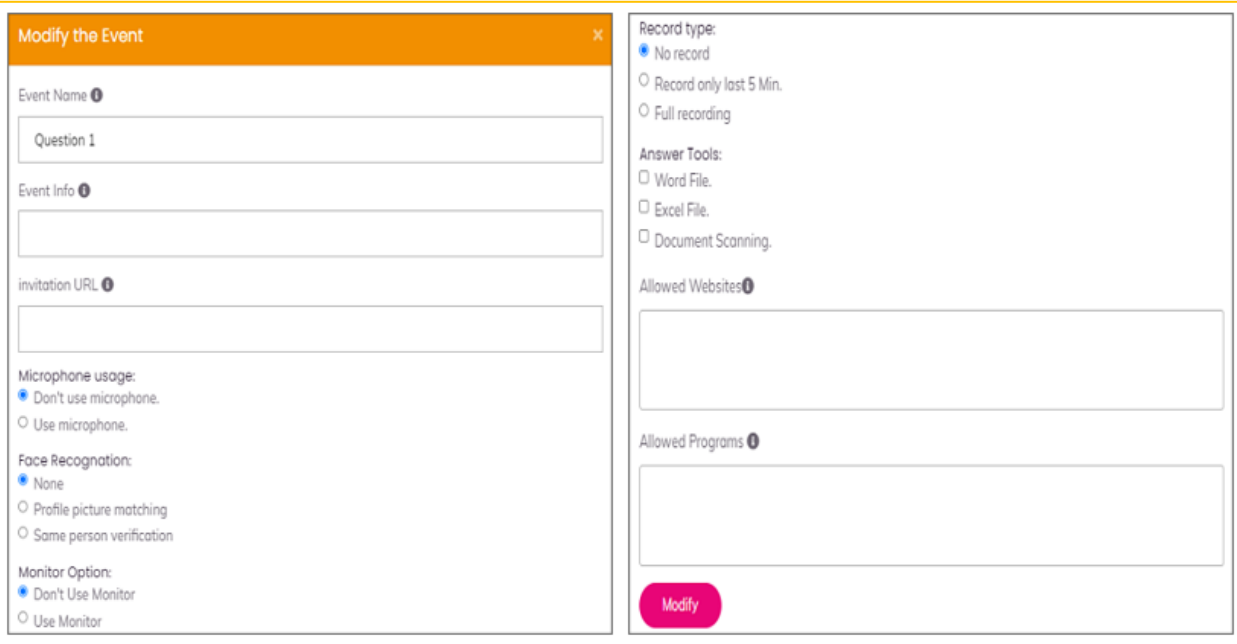

Note:

- 1. **Event info:** any comments of description about the event (If necessary)
- 2. **Invitation URL:** Leave it blank
- 3. **Microphone usage:** if the instructor would like AI-Proctor to detect any human speech around the students, enable use microphone.
- 4. **Face Recognition:** AI-Proctor can make sure that the same student that starts and ends the exam.
- 5. **Record type:** AI-Proctor can record a video for the laptop camera (showing the face of the student), and the student's laptop screen. There are three options available: (1) No record: no recording will be done, (2) record only last 5 mins: this is a good option if the instructor is worried only about the last part of the exam when usually students try to increase their unethical behavior due to the end of exam anxiety, (3) full recording, where the whole session is recorded. Note that recording means that more traffic is required between the student's desktop and the proctoring server. If the network at the majority of students is not good, then the last 5 mins option can be a good choice
- 6. **Allowed websites:** AI-Proctor allows the students to open some whitelist websites during the exam that can contain some formulas, information, and others. The full web address of the website (including http, https) can be written in this box. If a whole domain is allowed (main page and all subpages), then an (\*) must be added. For example, to access all webpages in Wikipedia, write [https://en.wikipedia.org/\\*](https://en.wikipedia.org/*)
- 7. **Allowed programs:** If your exam needs access to a certain program, then you can write the name of this program in the whitelist applications. In order to get the correct name that should be added here, open the application, and get the name of the application from the title bar.

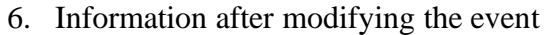

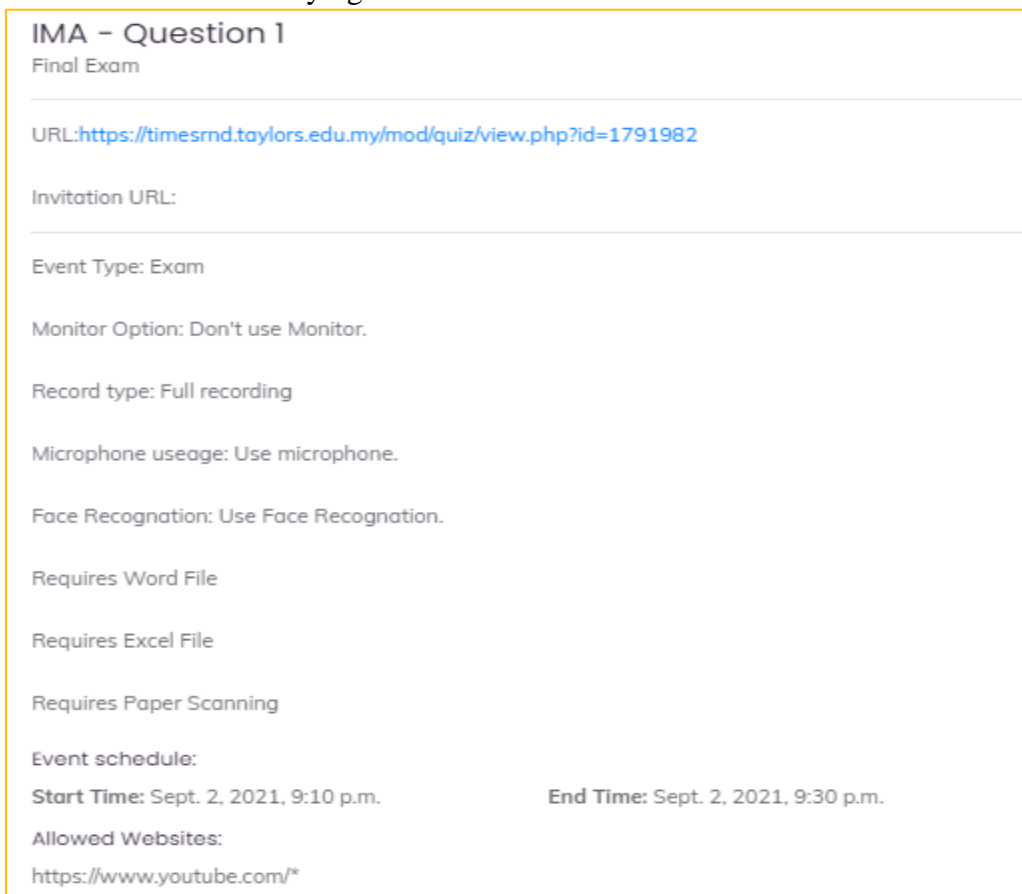

- 7. Multiple invigilator
	- a. Upload list of students in the excel format onto Ai Proctor
	- b. Download list of invigilators file in the excel format from Ai Proctor  $\rightarrow$  click 'Use this template'
	- c. Upload updated list of invigilators in the excel format onto Ai Proctor.
	- d. Click Split

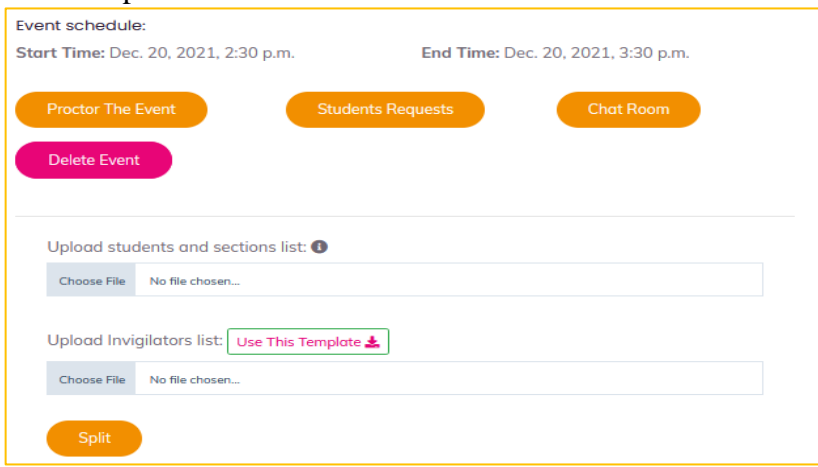

# <span id="page-23-0"></span>**3.2 Invigilation Task**

#### <span id="page-23-1"></span>**3.2.1 Before the exam**

1. Click Student Request

Note: Students may have issue with microphone or cam. They are allowed to send a request to enter the exam without microphone or cam.

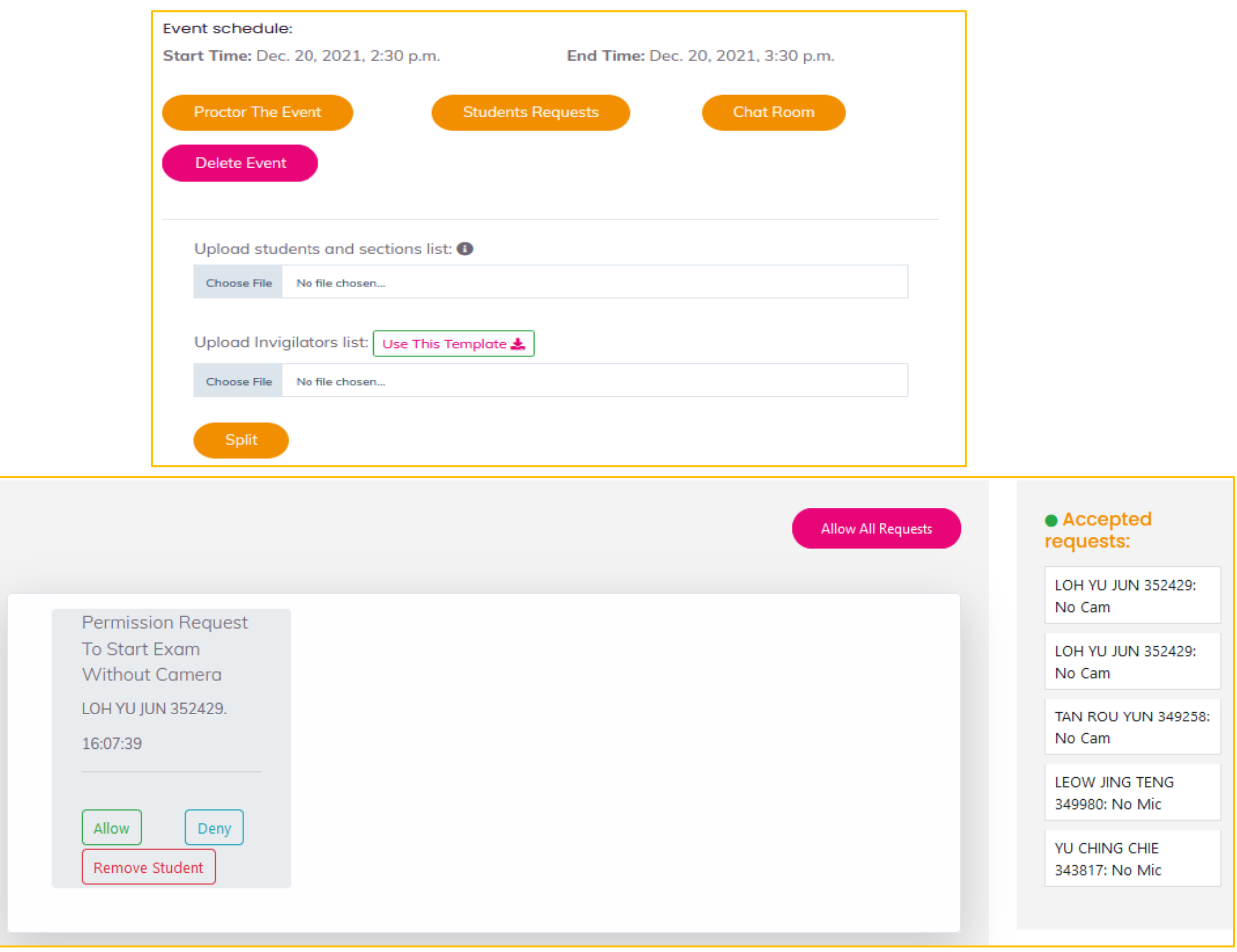

#### <span id="page-23-2"></span>**3.2.2 During the exam**

1. Click Proctor The Event

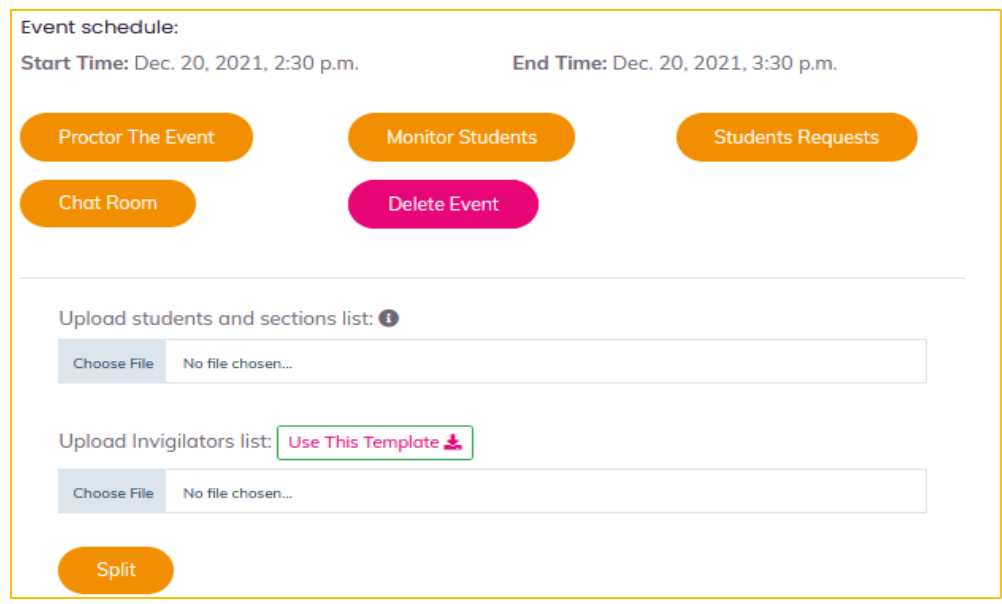

#### 2. Interface

Note: Offline means students have launched the Ai Proctor. But they are still at the testing stages. When they have gone through the testing stages, they will become Online Students.

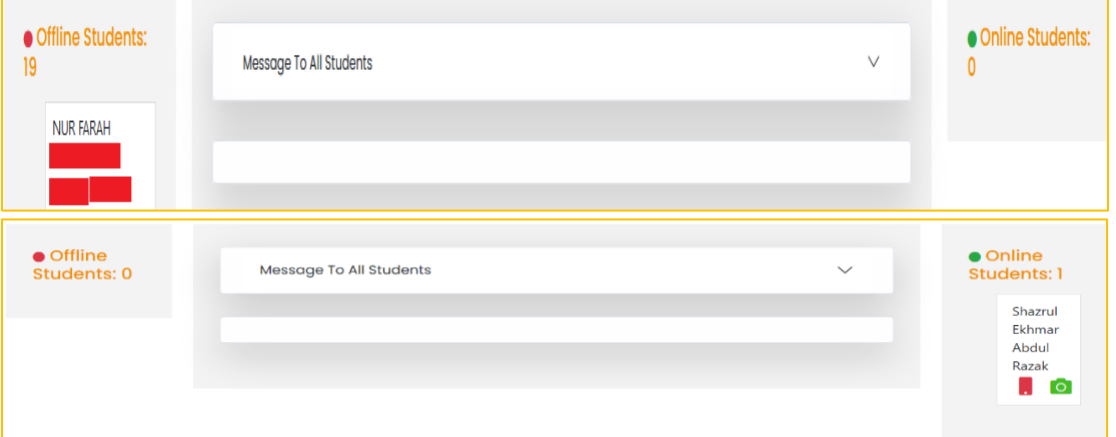

Note: Examples of academic misconduct a. Open word file

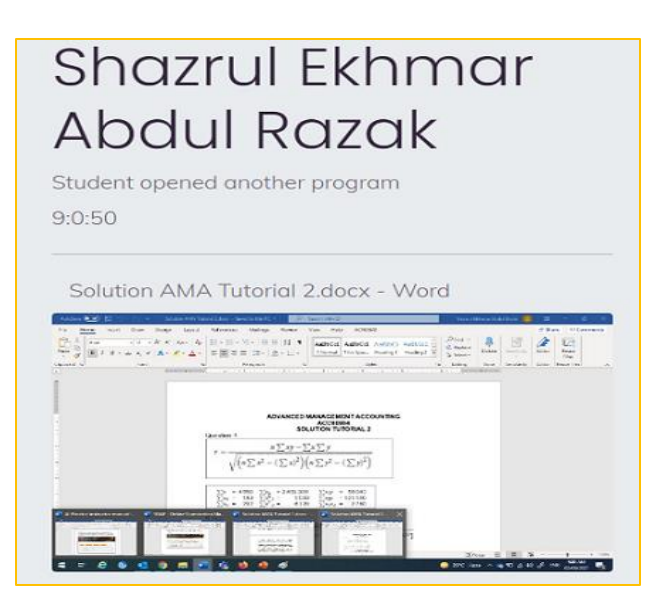

b. Open lecture slide

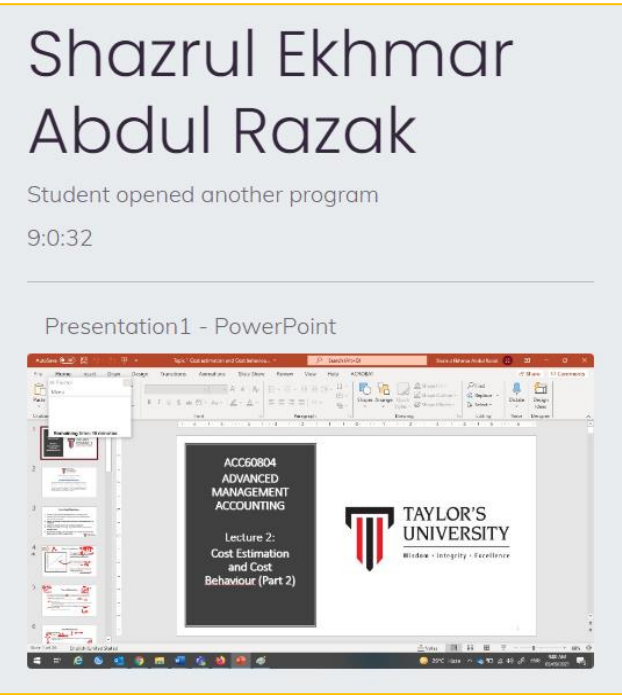

c. Web browser

# Shazrul Ekhmar **Abdul Razak**

Student opened another program

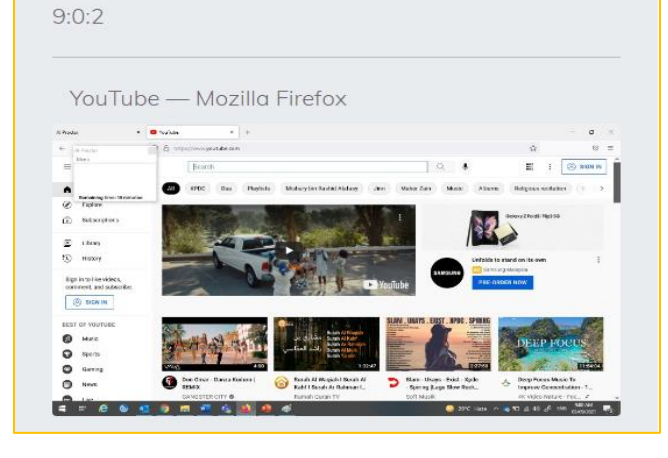

d. Talking during exam

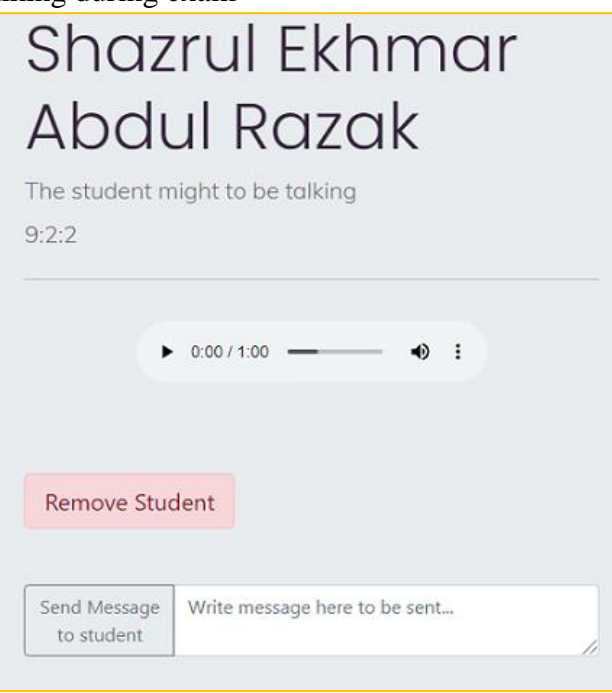

e. Leave exam station or no face detection

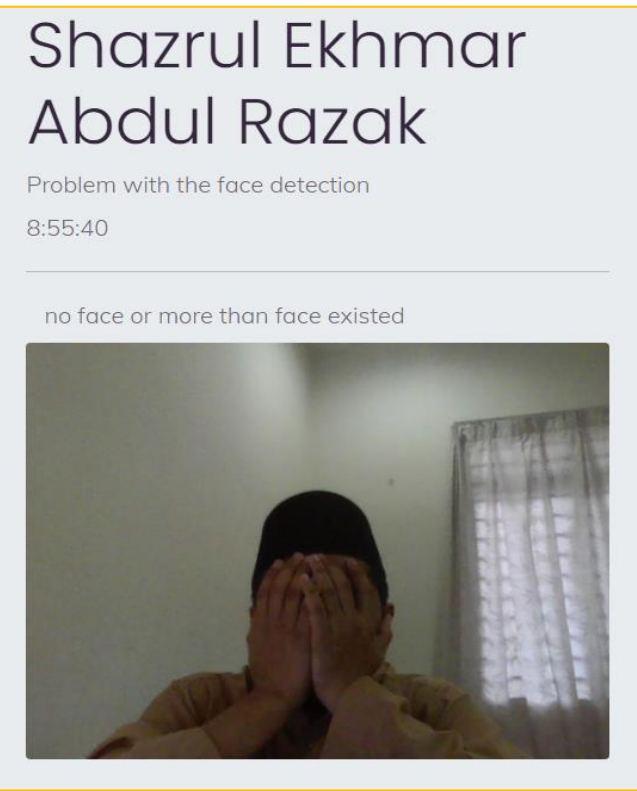

#### Overall interface

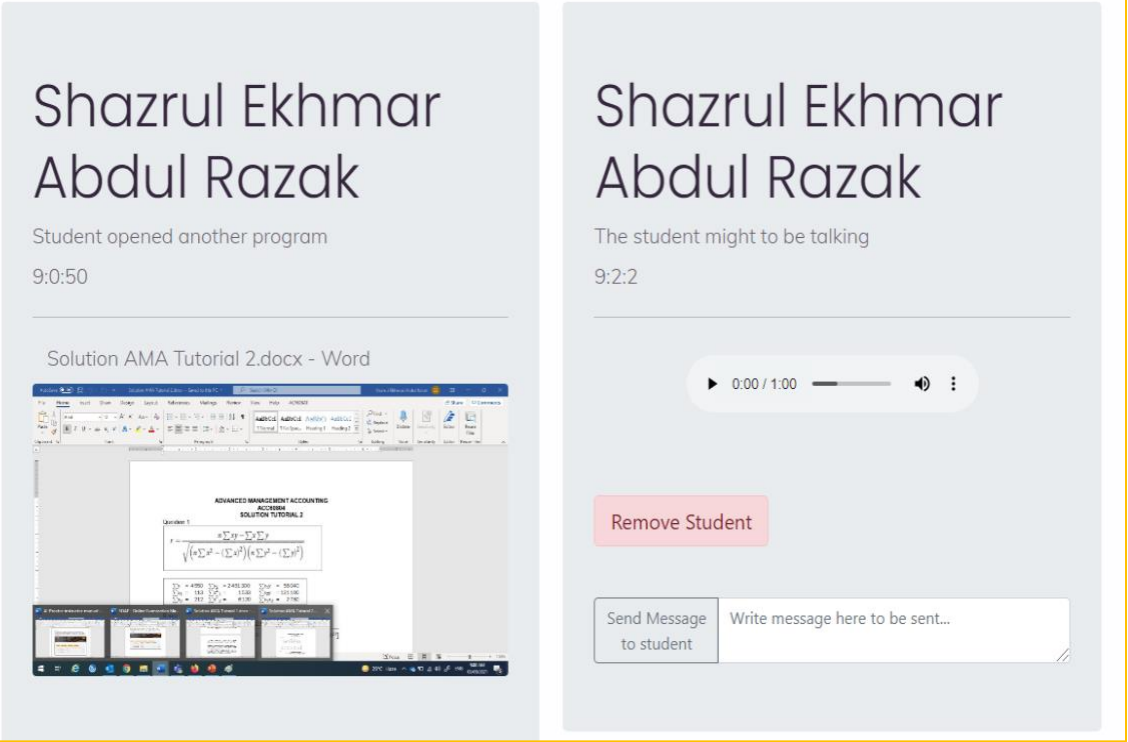

#### 3. Monitor Students

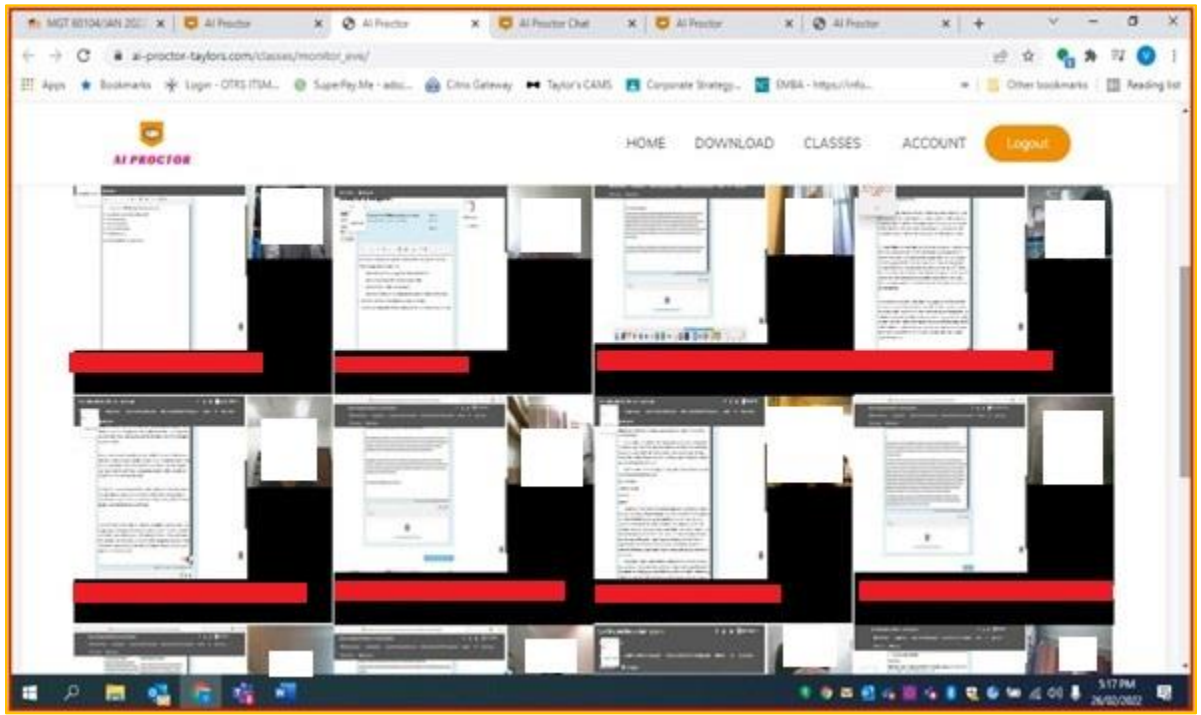

4. Chat with students

Г

a. Broadcast message to all students

Note: Broadcast message can be done through 'Proctor the Event'. You cannot send a message to all students through chat room.

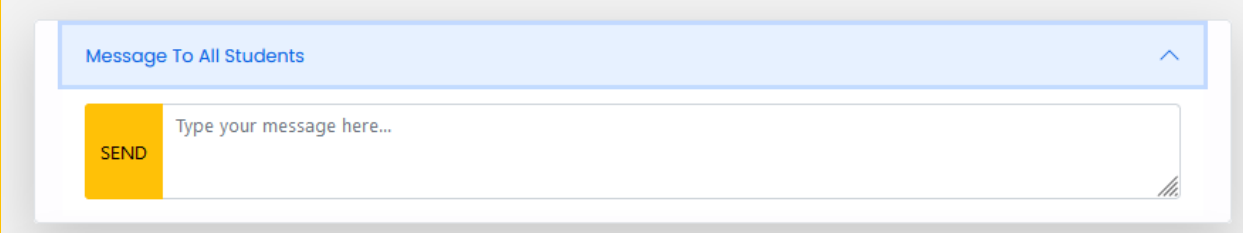

#### b. Personal Chat

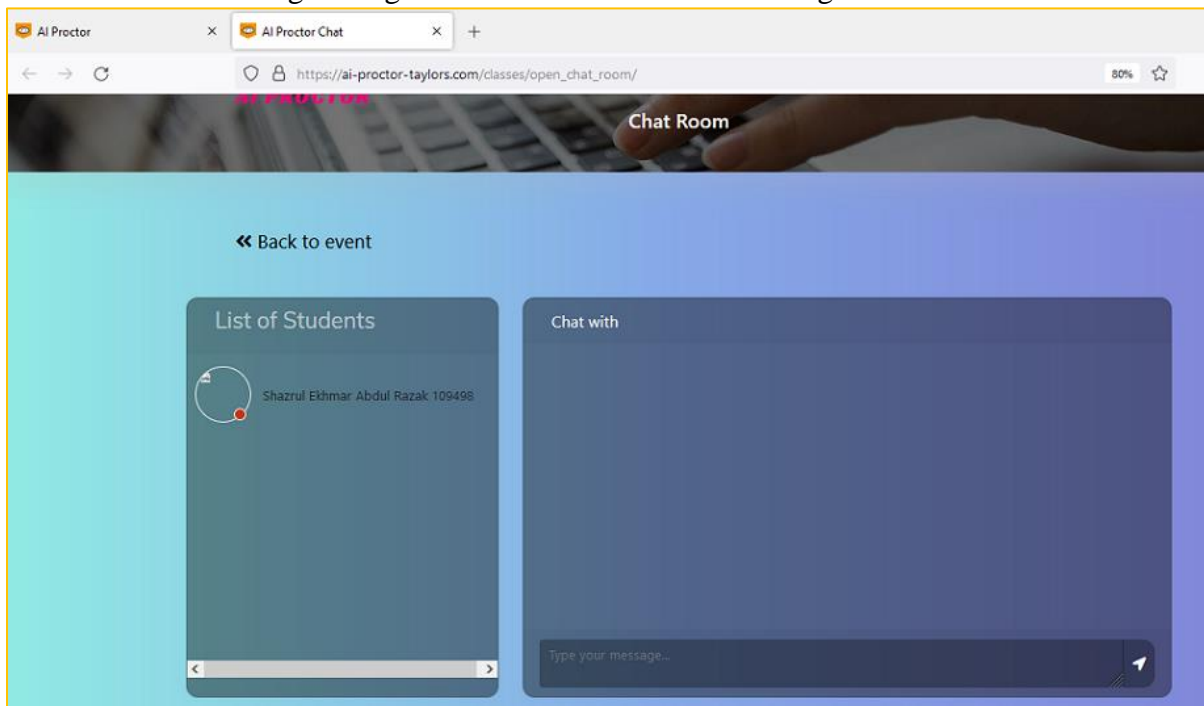

Note: You should see green light to indicate student is still doing the exam.

#### Note: Ai Proctor will open each menu (Proctor the Event, Chat Room, etc.) in a new tab.

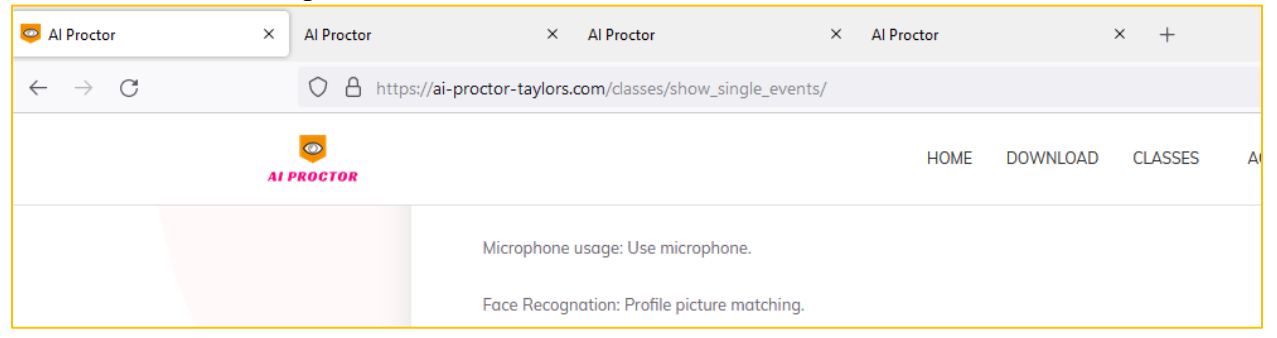

#### <span id="page-29-0"></span>**3.2.3 After the exam**

#### 1. You will have different interface.

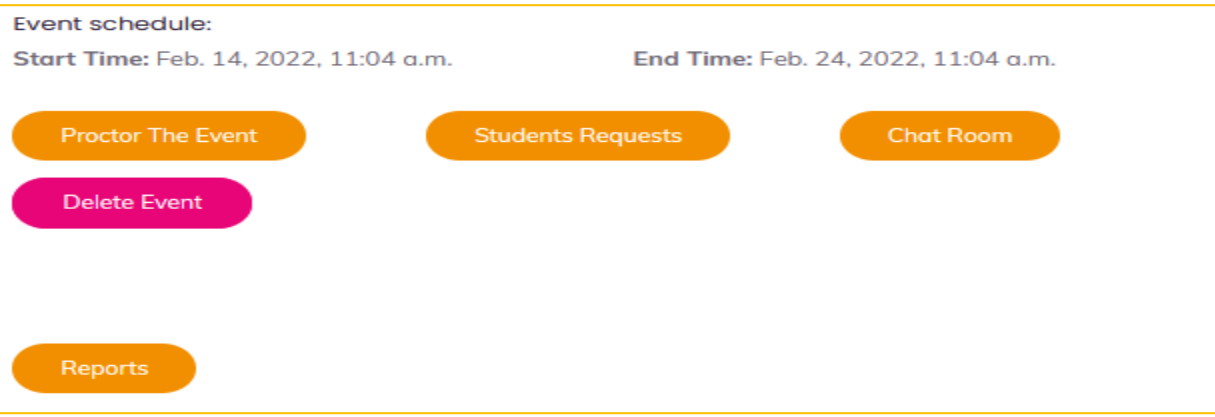

#### 2. Generate report  $\rightarrow$  Click on Reports

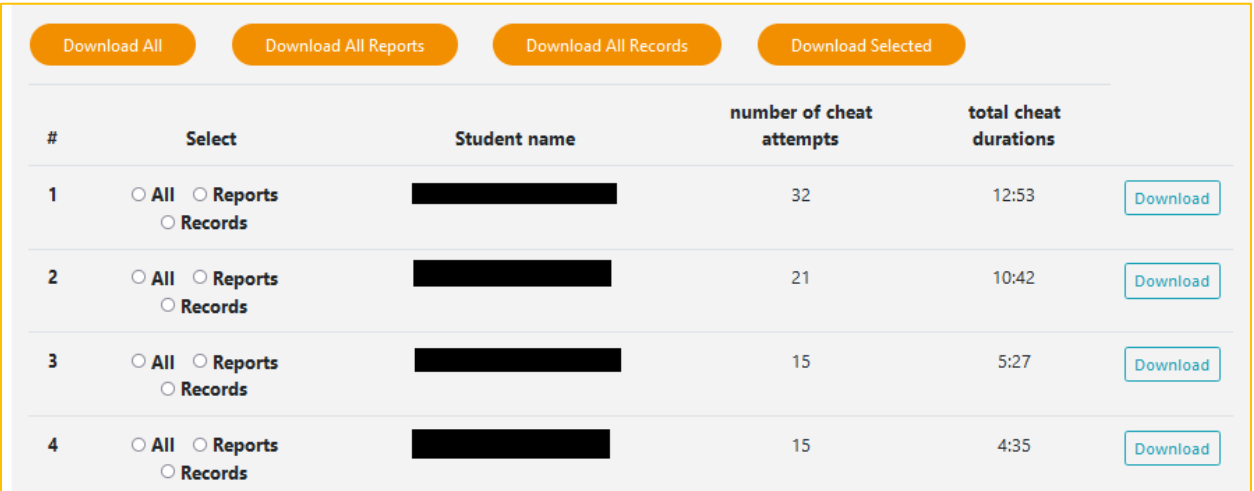

Note:

- 1. After the end of the exam, you will get a list of all students with their cheating attempts sorted according to the total cheating duration during the exam. From this page, you can choose to download all the reports all reports or records, all reports, all records, or only download the reports or records of certain students.
- 2. Click download: Download all or download student by student
- a. Instructor will get an Excel file with a summary of all cheating events of the students, and a folder for the cheating events/records for every student

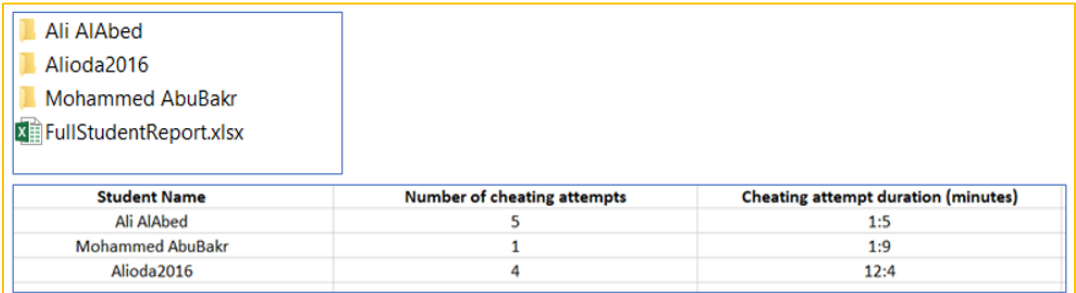

- b. Inside each folder of each student, an excel file showing the details of the cheating events. The cheating types are on the left. The 4 types are:
	- a. Browser: open a website.
	- b. Program: open a program.
	- c. Audio: someone talking around the student
	- d. Face: if can't be detected in front of the screen, or if multiple faces are detected by the camera

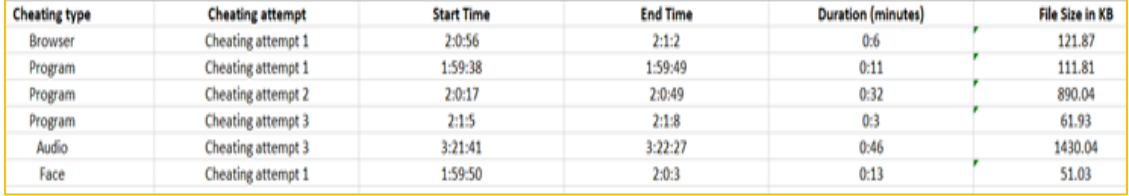

- c. A video including the cheating event is downloaded to the student folder. The recordings are also downloaded to the folder if they were requested to be downloaded during the exam
	- A Browser\_cheat\_1.mp4
	- A face\_cheat\_1.mp4
	- A Program\_cheat\_1.mp4
	- A Program\_cheat\_2.mp4
	- A Program\_cheat\_3.mp4
	- A Record\_face.mp4
	- A Record\_screen.mp4
	- Report.xlsx

#### **CHAPTER 4 CONDUCTING ONLINE EXAMS**

#### <span id="page-32-2"></span><span id="page-32-1"></span><span id="page-32-0"></span>**4.0 Introduction**

Online exams will be conducted with only one click through TIMeS platform. There is no requirement for students to have the Ai Proctor account. Nevertheless, it is compulsory for the students to install the Ai Proctor before they are allowed to attempt the online exam.

There are three major sections in this chapter. Section 4.1 shows the way to ensure Ai Proctor has been successfully install on the laptop. Section 4.2 exhibits steps to conduct an online exam using Windows. Finally, Section 4.3 shows steps to conduct an online exam using MacBook.

#### <span id="page-32-3"></span>**4.1 Checking the installation of AI-Proctor**

1. Checking the AI-proctor is installed on the laptop

Go to settings and select apps, you can see the app there

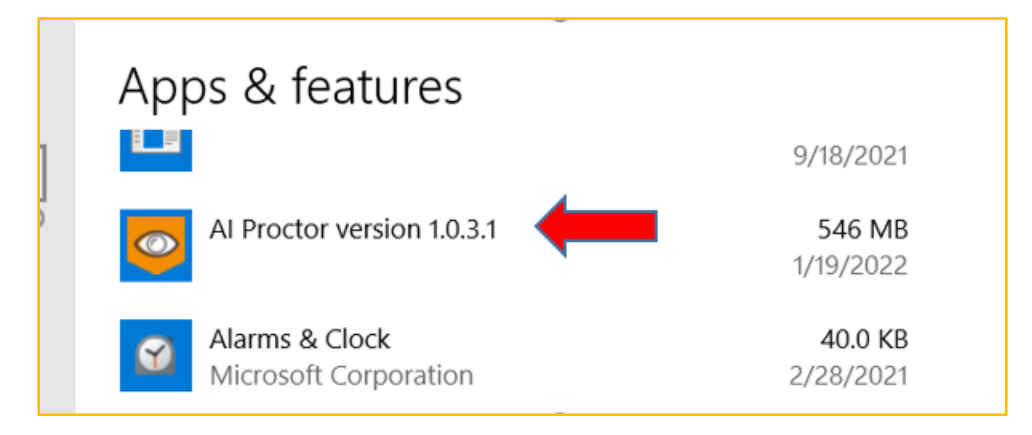

2. Check the installation of Google Chrome extension  $\rightarrow$  click the extensions  $\rightarrow$  check AI-Proctor-Moodle

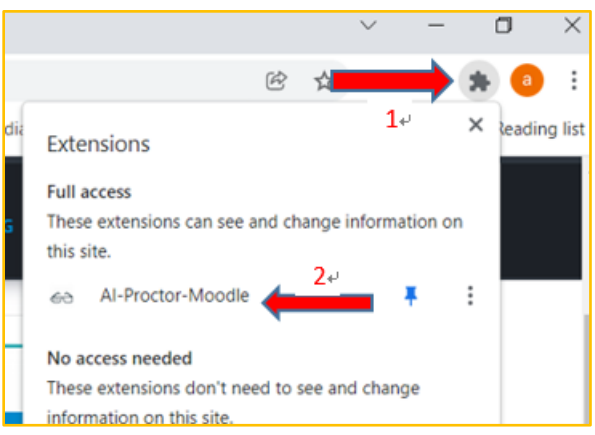

#### <span id="page-33-0"></span>**4.2 Conducting an exam - Windows**

#### <span id="page-33-1"></span>**4.2.1 Access the exam**

- 1. Login to your TIMeS account
- 2. Go to the Topic of the exam
- 3. Go to the exam set by the instructor

#### <span id="page-33-2"></span>**4.2.2 Launch the AI-Proctor application**

1. Click on AI proctor (blue button)

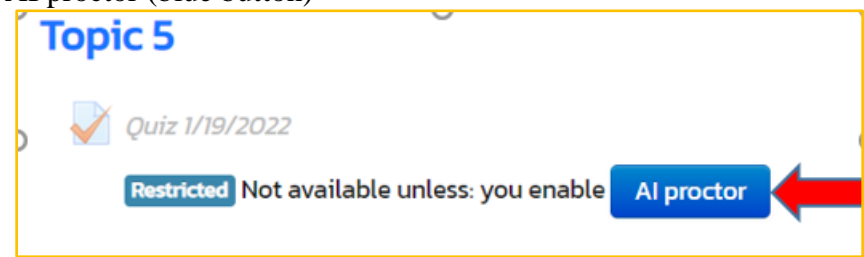

2. Then click on "open AI proctor desktop app" button

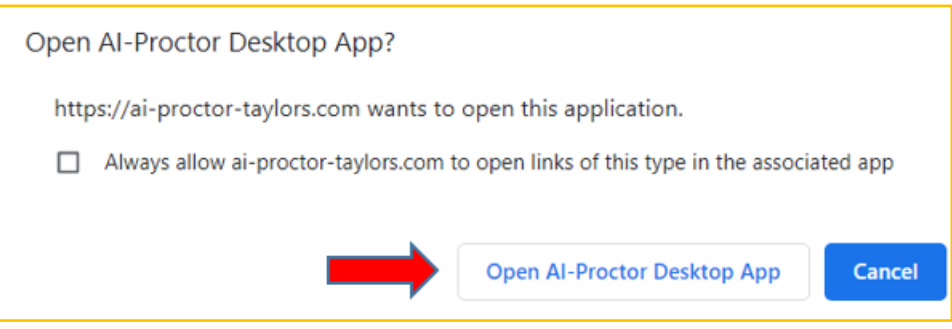

- 3. After launching the application, the system will connect the browser with the extension.
- 4. Click on continue

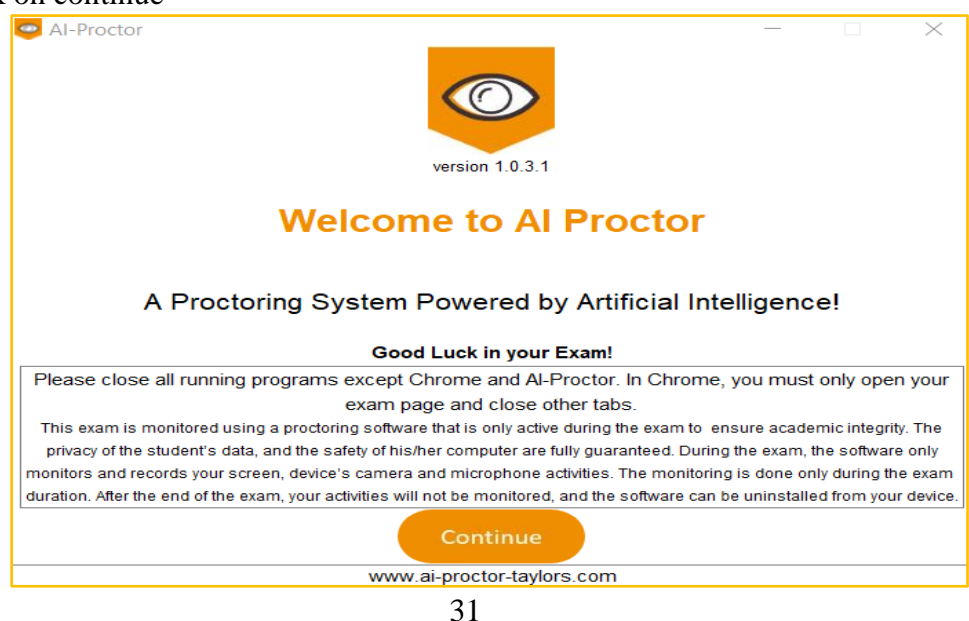

#### <span id="page-34-0"></span>**4.2.3 Audio, face, and system checks**

1. After clicking on continue, it goes directly into the audio testing

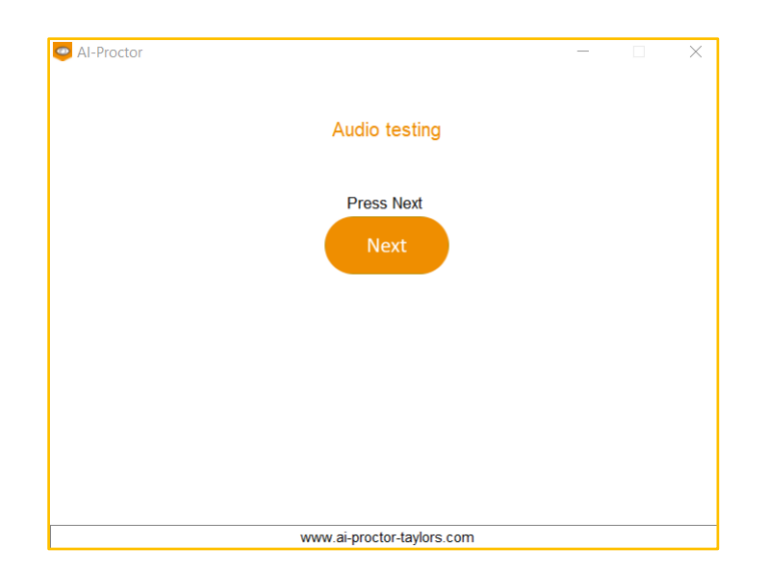

2. If the audio testing pass, it goes directly to scan face page

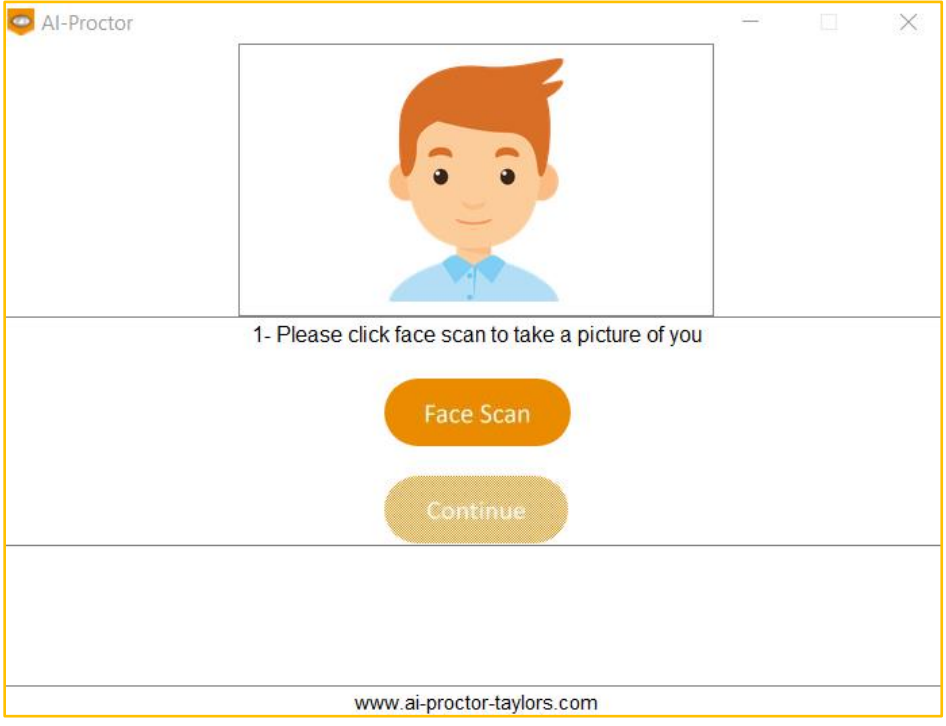

3. Click on "face scan" button, then set your face inside the green box and click on "scan image"

Note: Make sure to place the face inside the green box. Please avoid a messy background.

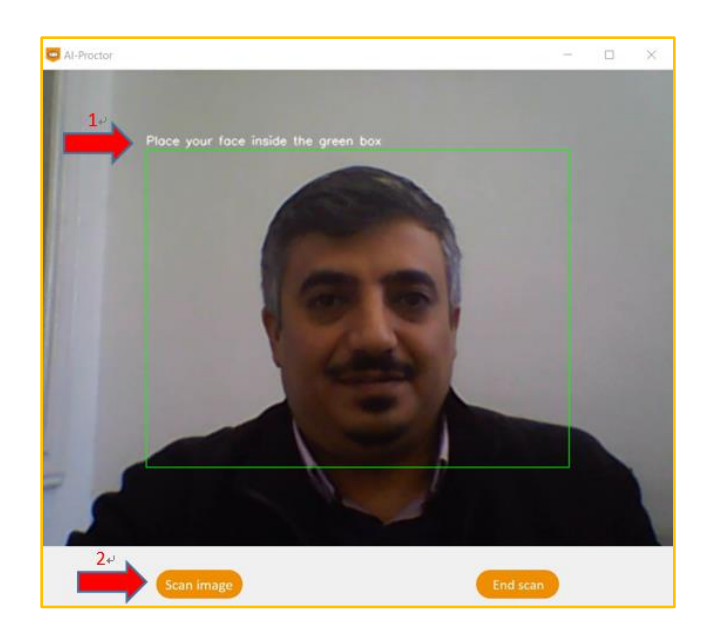

4. Click on continue

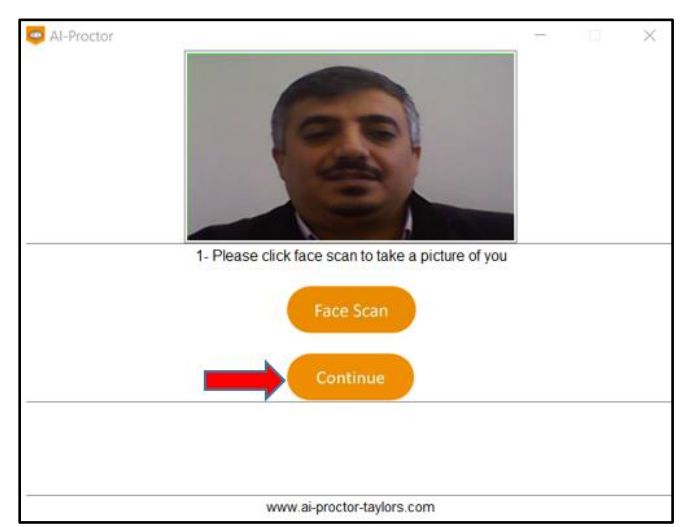

5. After clicking on continue, the system will do some checking to make sure no second screen is connected and some other system checks

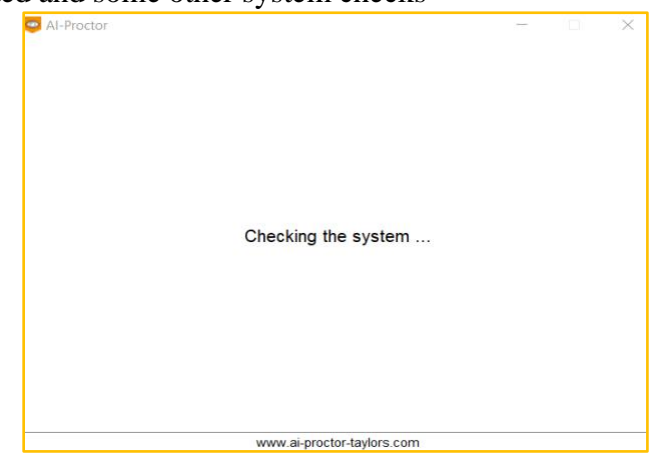

#### <span id="page-36-0"></span>**4.2.4 Starting the exam**

- 1. It will open the exam in the full screen mode
	- Note: The background of the screen is the exam page with full screen mode.

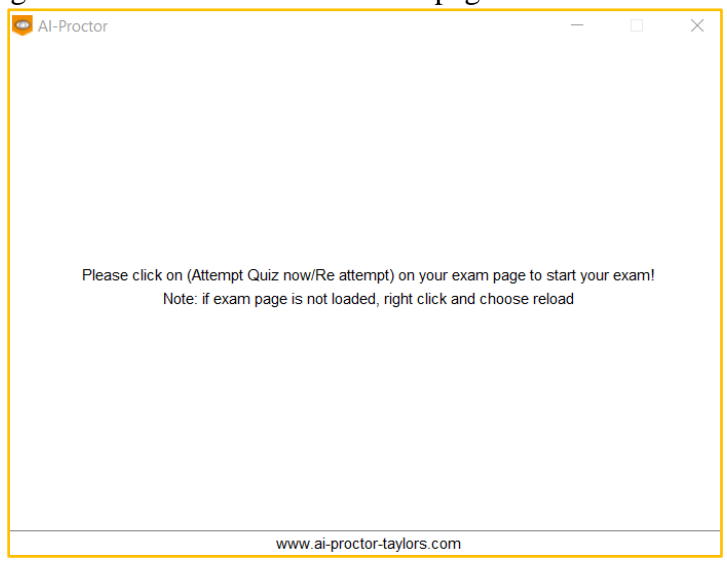

2. Press "Attempt Quiz now" on the exam page, the AI-Proctor window will be smaller and on the top of the screen

Note: Ai Proctor window will become a small window

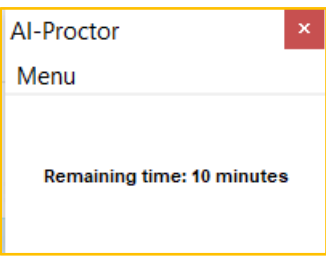

#### <span id="page-36-1"></span>**4.2.5 Access menu options**

1. From the menu on AI-Proctor, you can generate an empty word/excel file for writing your answers.

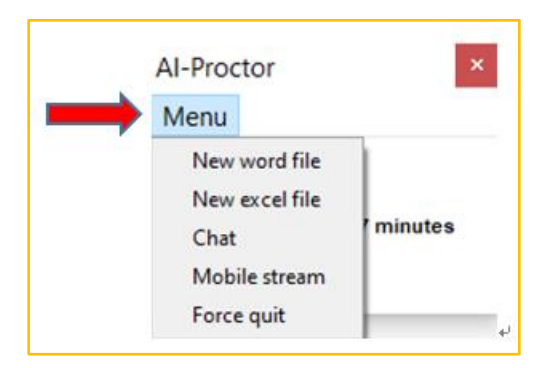

2. After generating word/excel file, you can use **ALT+Tab** to switch between exam page and word/excel file

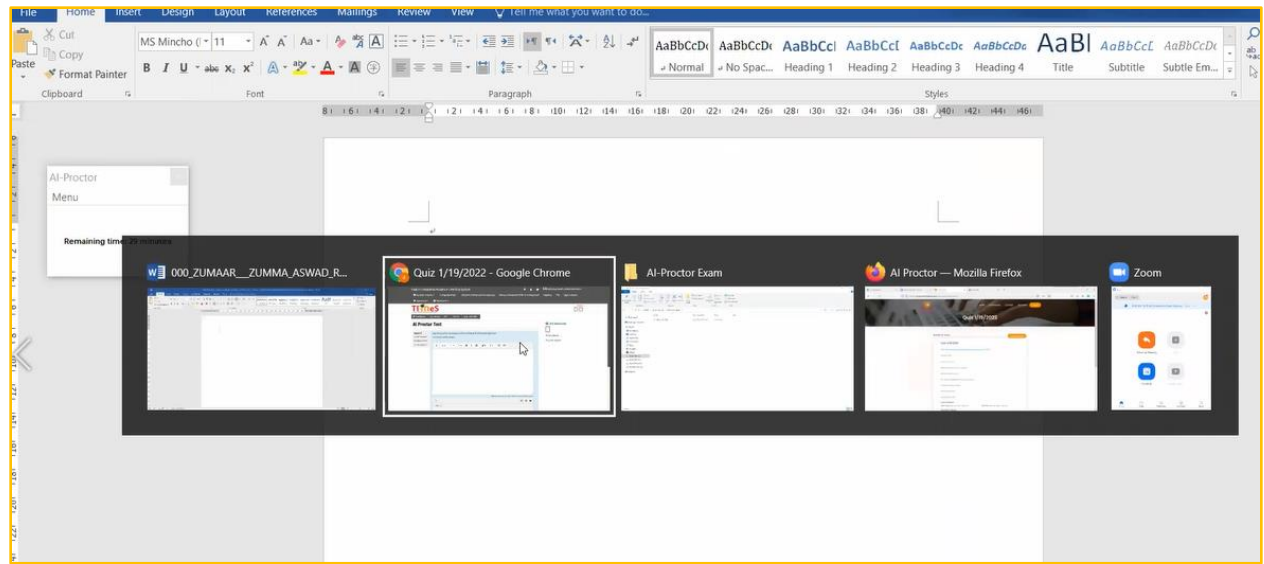

- 3. If needed, you can copy the question from exam page to the word file
	- Select the question

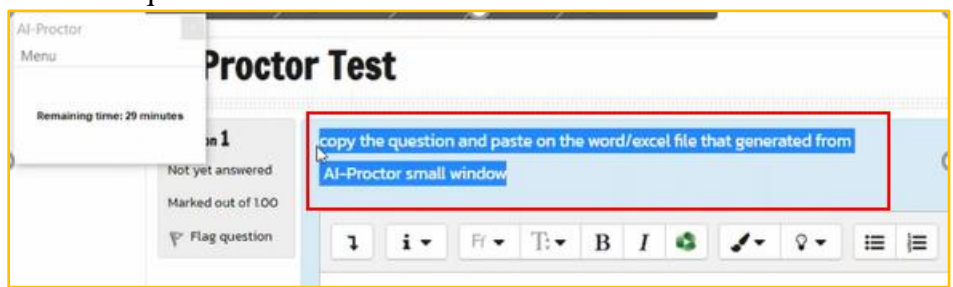

• Right click and choose copy

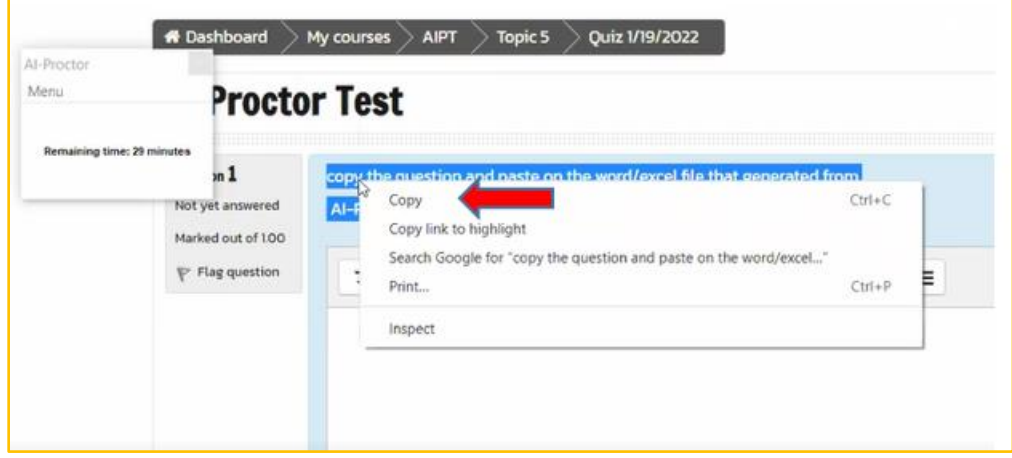

- Press **ALT+Tab** to go back to the word/excel file, then paste the question
- 4. After you write your answer, you are required to click save. When you close the file, it will be saved in **C:\AI-Proctor Exam\"quiz name"**  Note: Do not click "save as". Please use only "save" icon or press the buttons (**Ctrl + s**)

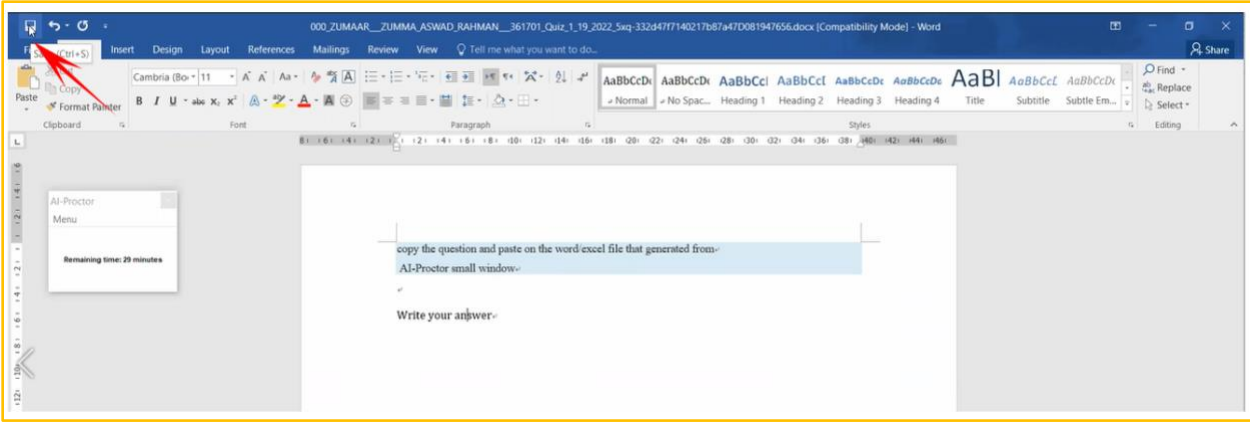

#### - Close the file

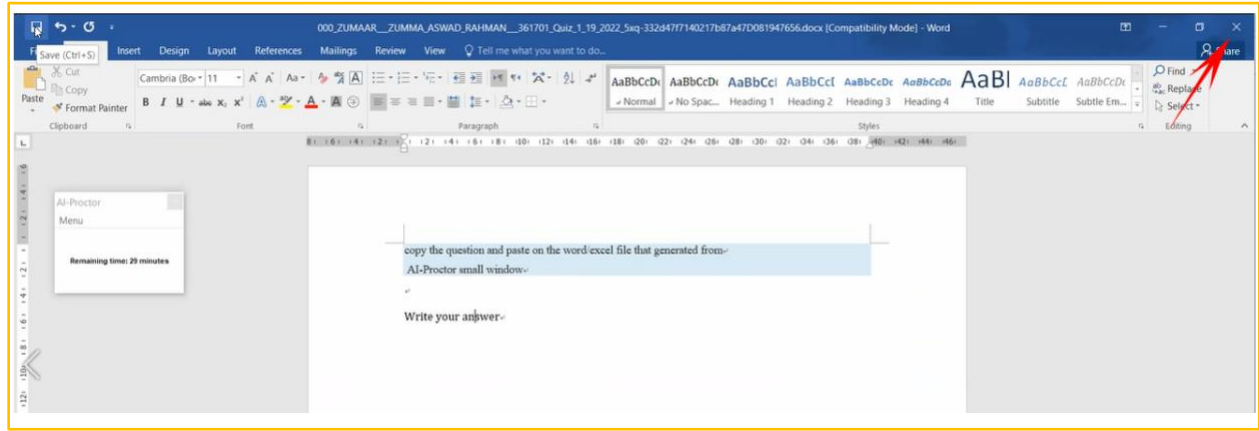

#### Note:

Re-open any closed word/excel file (if needed)

- 1. If you need to re-open the word/excel file to edit
- generate a new word/excel file from the menu on AI-Proctor.

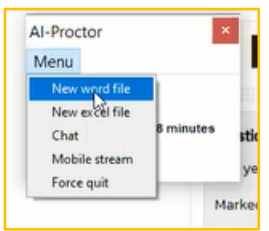

- Then from the new word/excel file open the previous word/excel file

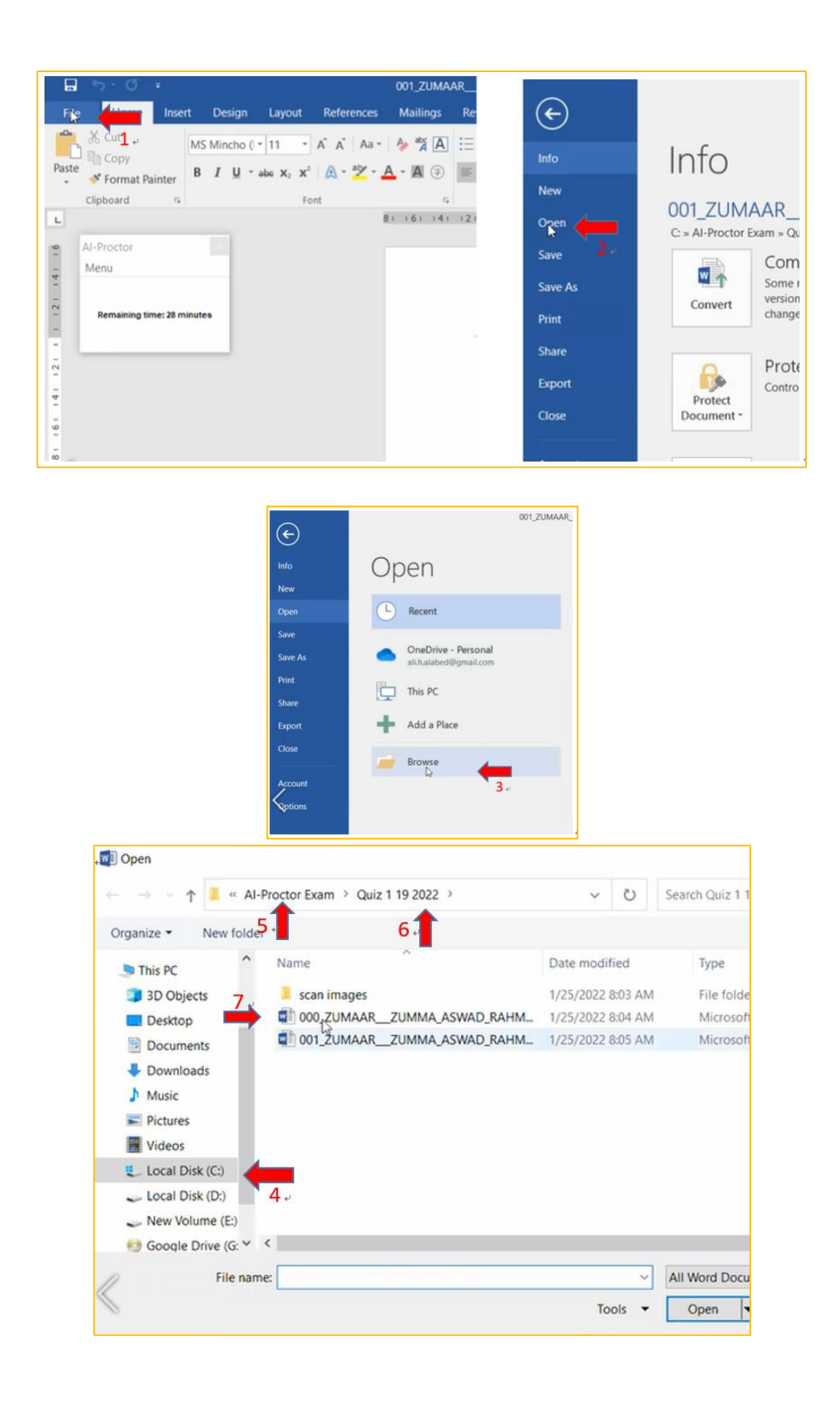

2. Please ignore the warning message. All warnings are reviewed by instructor to make sure if the student is focusing on exam or doing something wrong

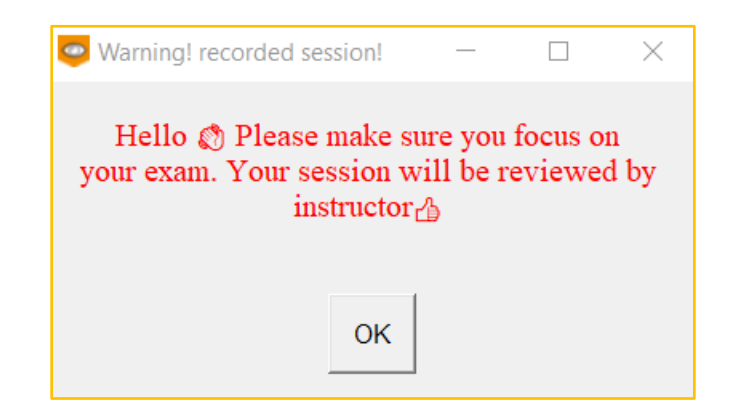

#### <span id="page-40-0"></span>**4.2.6 Upload and submit answer file**

1. Upload the word/excel file generated from AI-Proctor, the path will be in

#### **C:\AI-Proctor Exam\"quiz name"**

Note: Do not rename the file. Please upload the file with its default name

2. After uploading your answers in TIMeS, click on finish attempts, then click on Submit all and finish

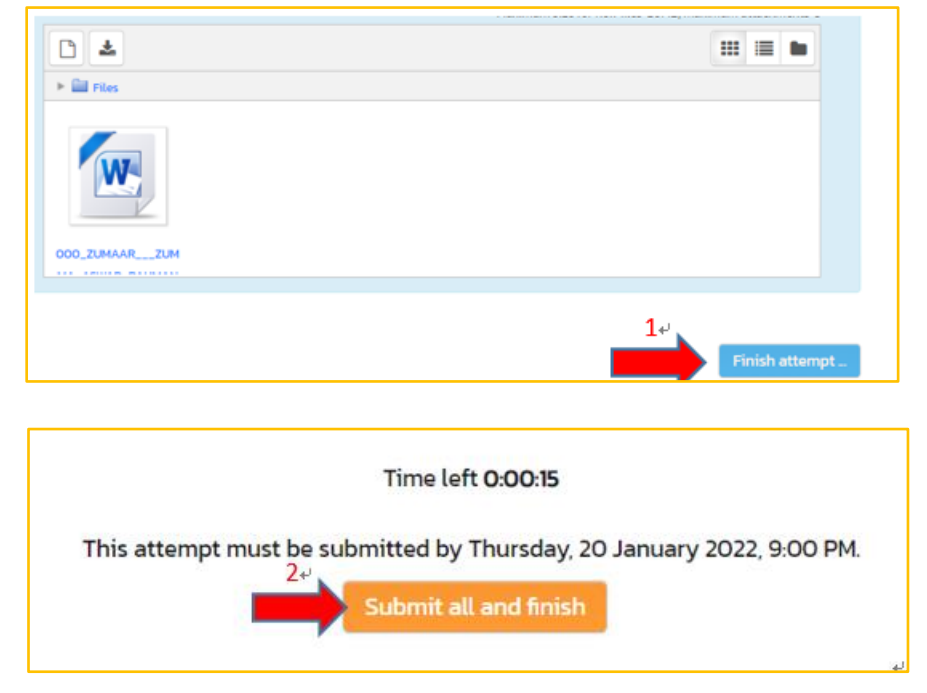

3. The AI-Proctor will return into normal size.

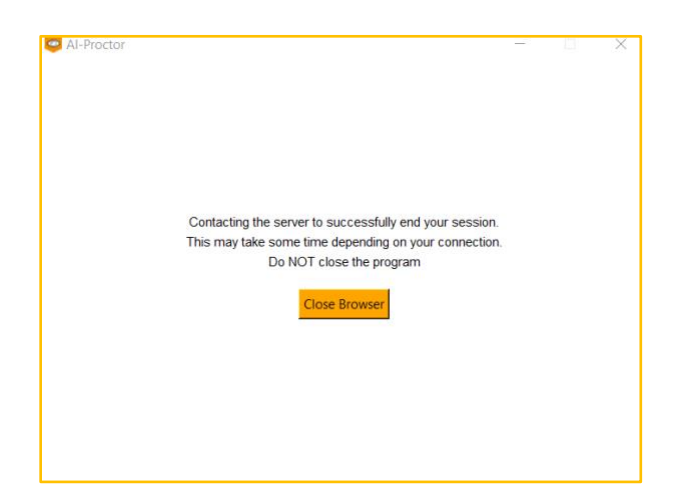

4. After ending the session, close the AI-Proctor from the "x" icon

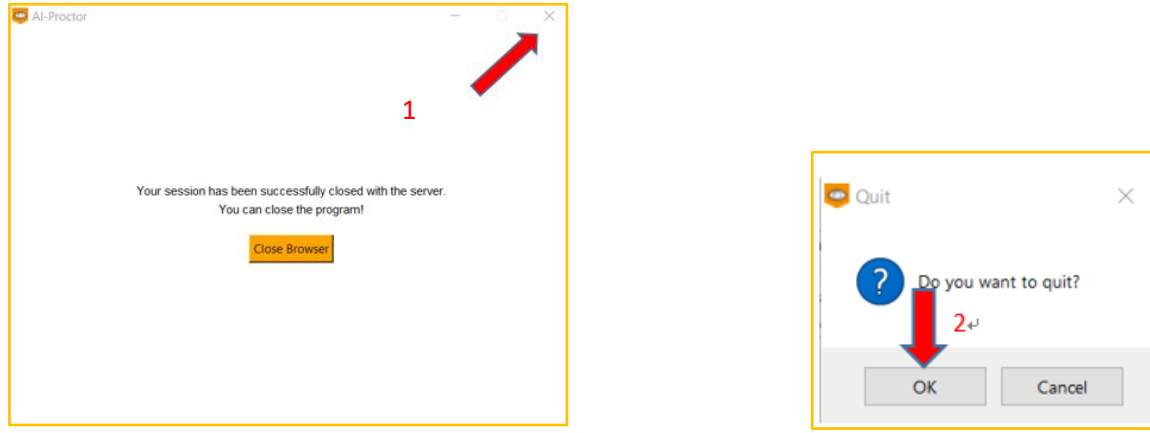

#### <span id="page-41-0"></span>**4.3 Conducting an exam - MacBook**

#### <span id="page-41-1"></span>**4.3.1 Checking the installation**

1. Go to your Applications folder and check that the AI-Proctor is existed

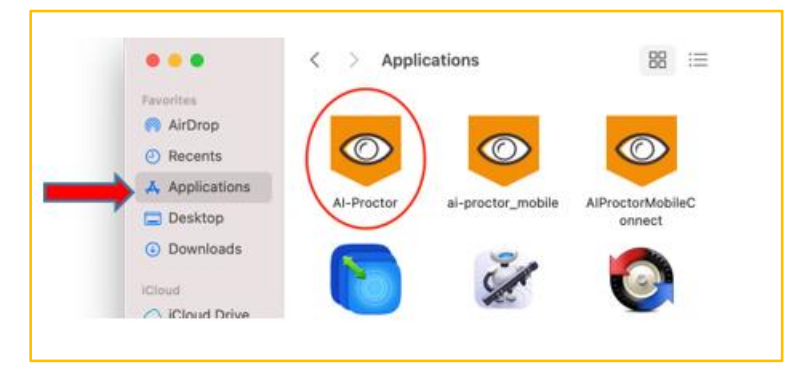

#### <span id="page-42-0"></span>**4.3.2 Access the exam**

- 1. Login to your TIMeS account
- 2. Go to the Topic of the exam
- 3. Go to the exam set by the instructor

#### <span id="page-42-1"></span>**4.3.3 Launch the AI-Proctor application**

- 1. Open your browser and login to your times.taylors.edu.my account
- 2. Go to your course page and scroll down to your Quiz name

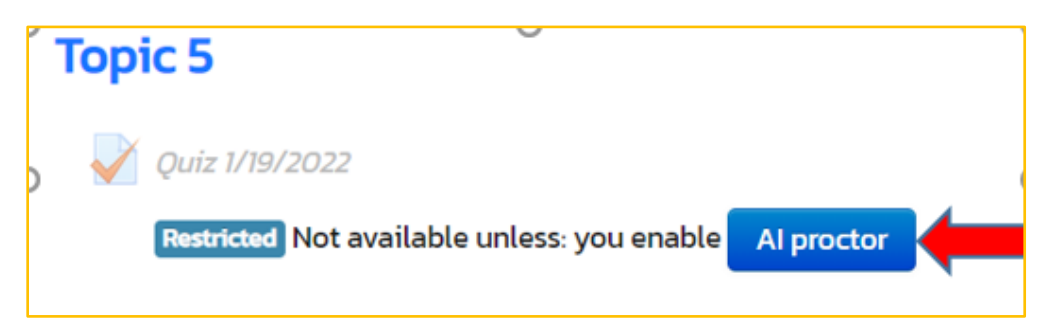

3. A new page will open with this pop-up window, please choose "open AI-Proctor" to launch the app.

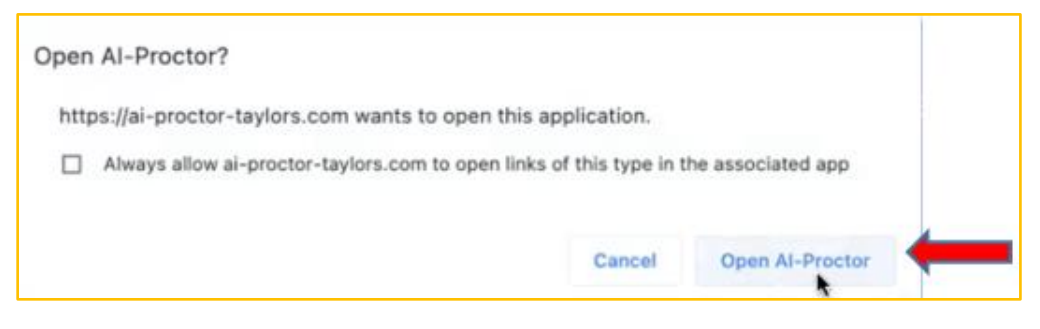

4. The application will be launched with a brief privacy policy; you need to accept by click on "Continue" button.

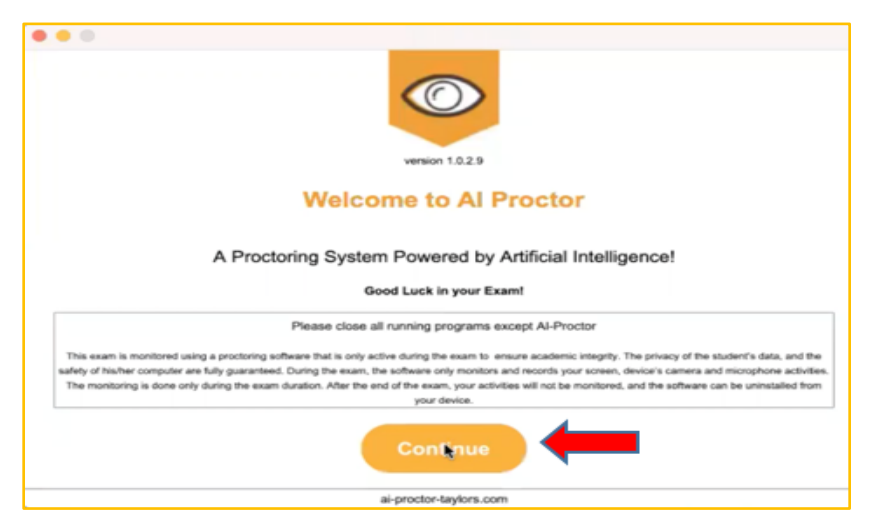

5. Then you will need to click on "next" button on Audio test step, to allow the application to access the microphone during the exam.

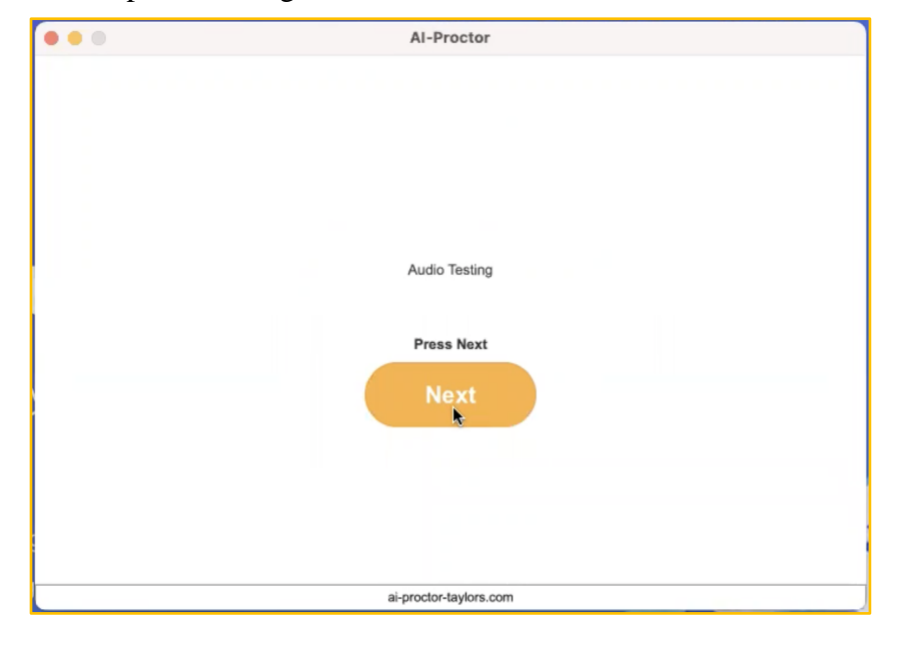

6. You will need to do "face scan" to get a reference profile picture of you.

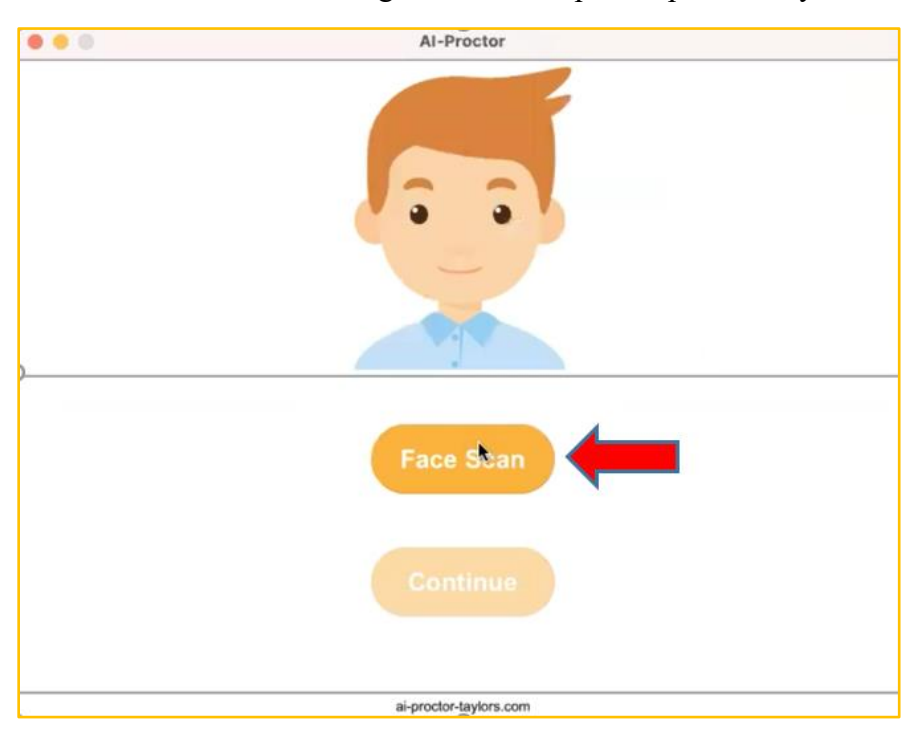

7. Please put your face inside the center of the green box, then click on "Scan Image" button, and allow for camera permission.

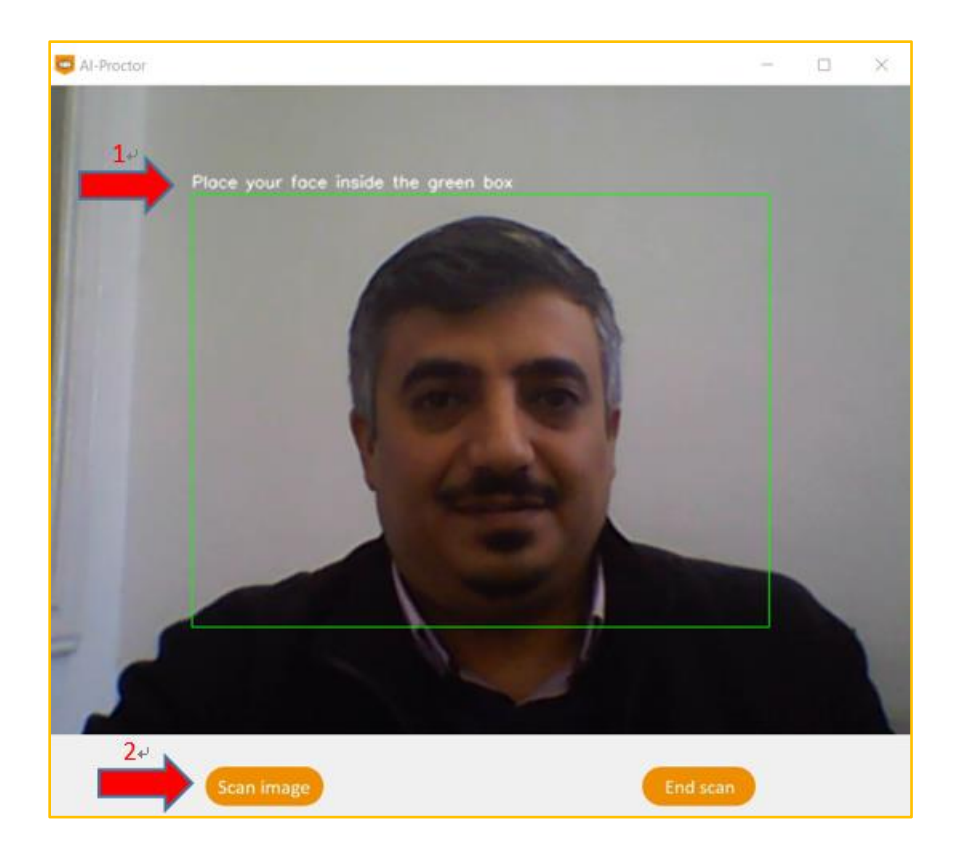

- 8. If the application could get a clear front face image, it will allow you to click on "Continue" button.
- 9. The exam page will be opened. You will be required to login with your account.

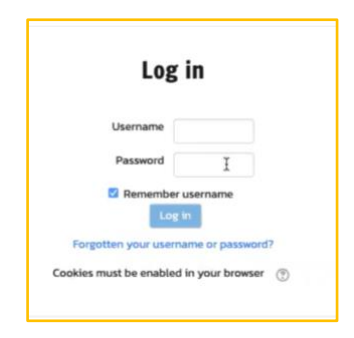

#### <span id="page-45-0"></span>**4.3.4 Starting the exam**

1. After login you can click on "Attempt Quiz now" -> start attempt to start the exam

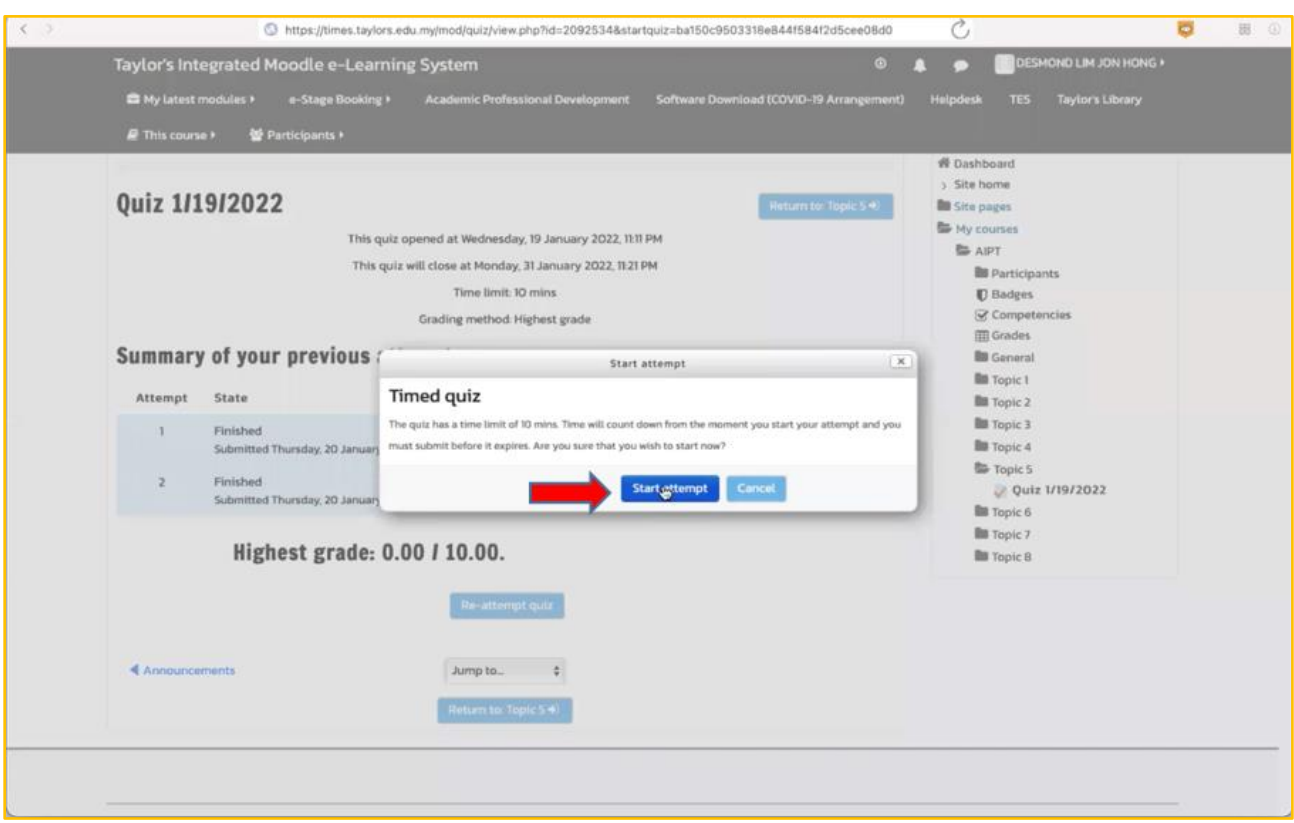

2. The timing will start, and you will be able to generate word/excel files or make private chat with the instructor. Access these options from there.

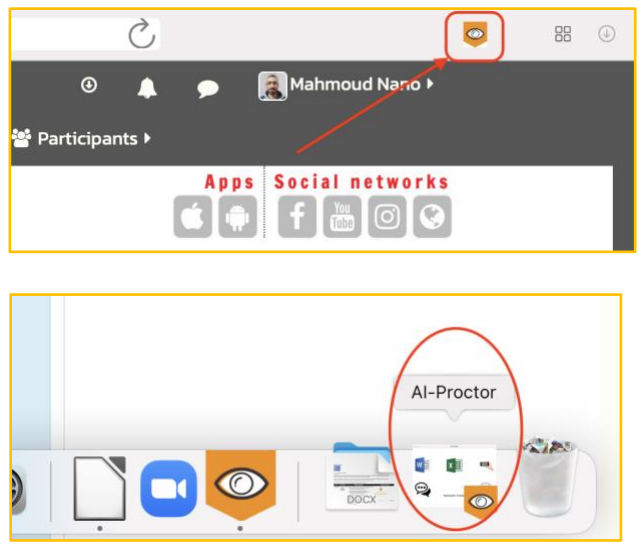

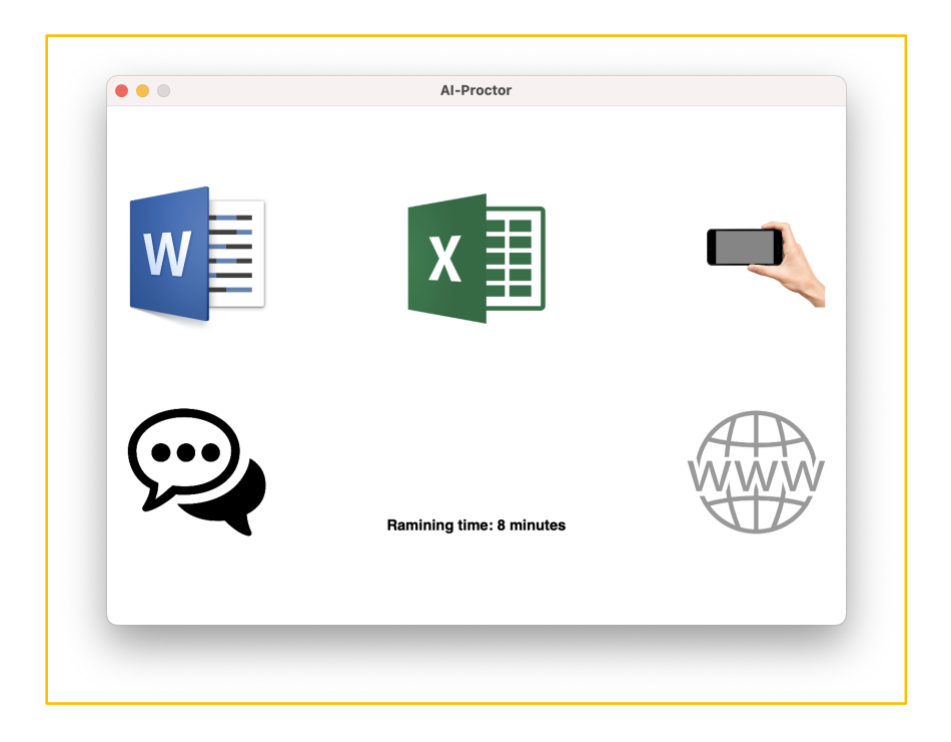

3. Generate a word/excel file then write your answer, then save and close it.

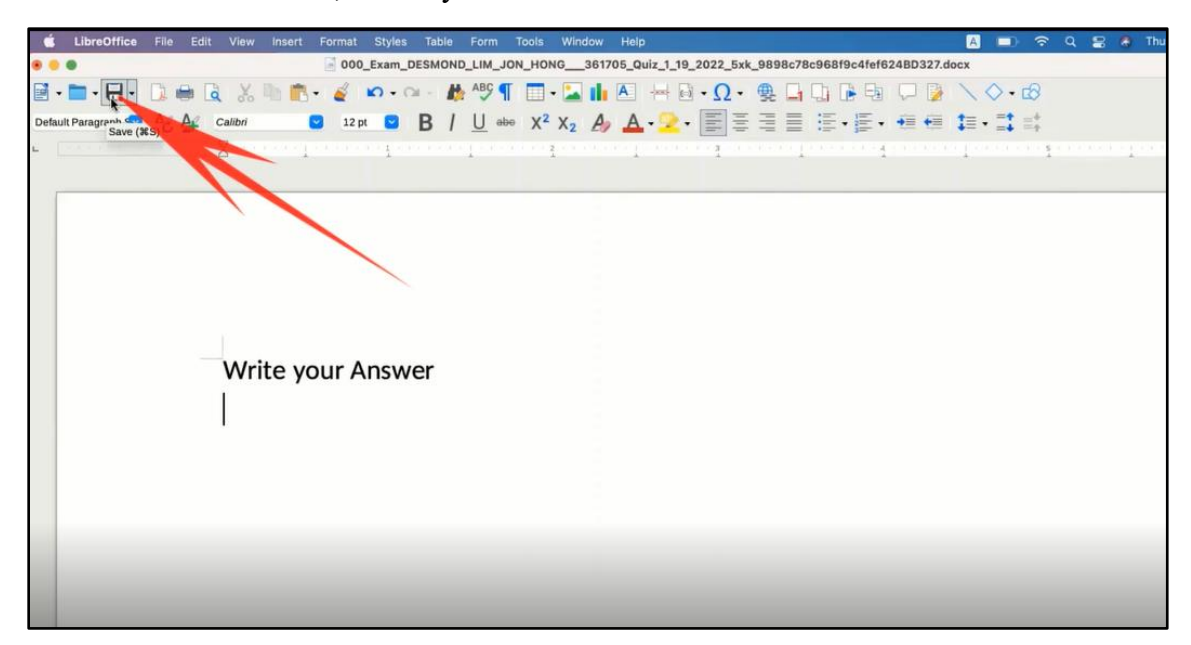

⚫ Don't use save as, use only save icon

⚫ Close the file

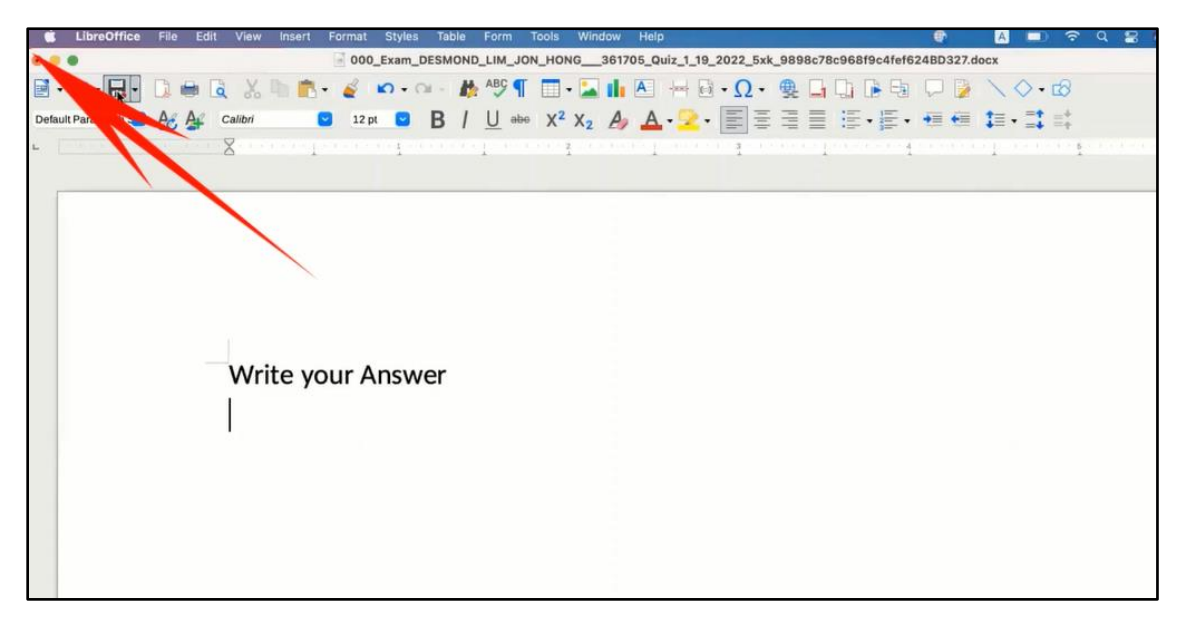

4. You can back to the exam page by clicking on AI-proctor icon

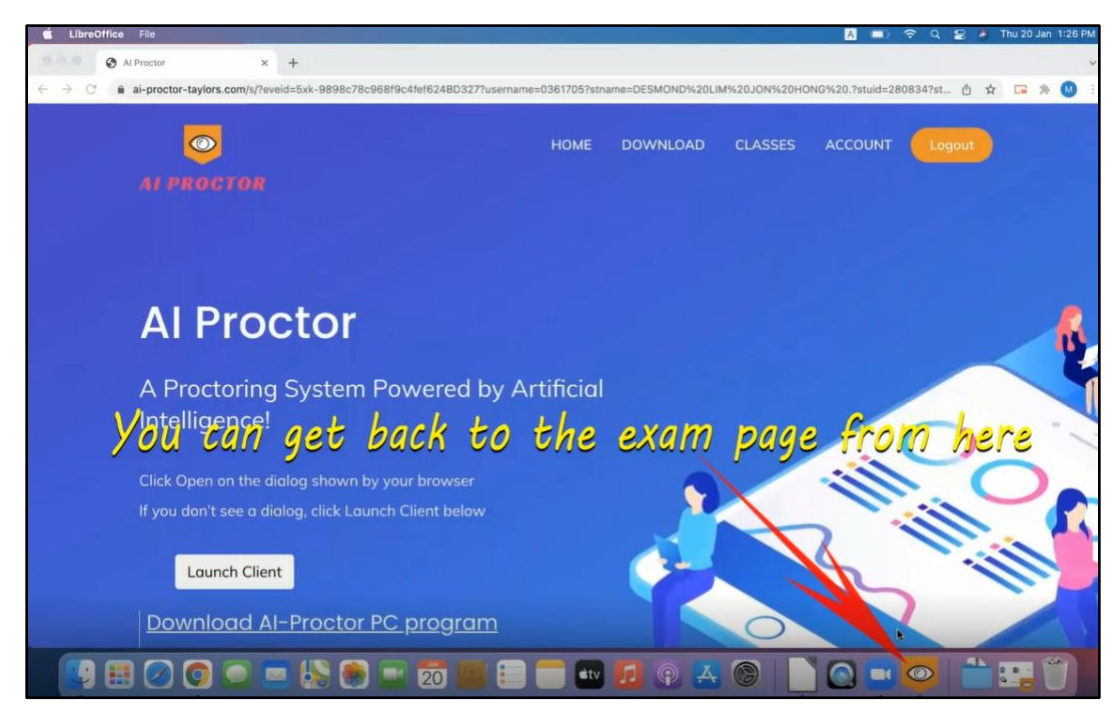

#### <span id="page-48-0"></span>**4.2.5 Upload and submit answer file**

1. Upload the file to the exam page if needed form the upload button on the exam.

The default path will be "home directory/AI-Proctor Exam/Quiz name/"

Note: "home directory" folder will be with the name of your device

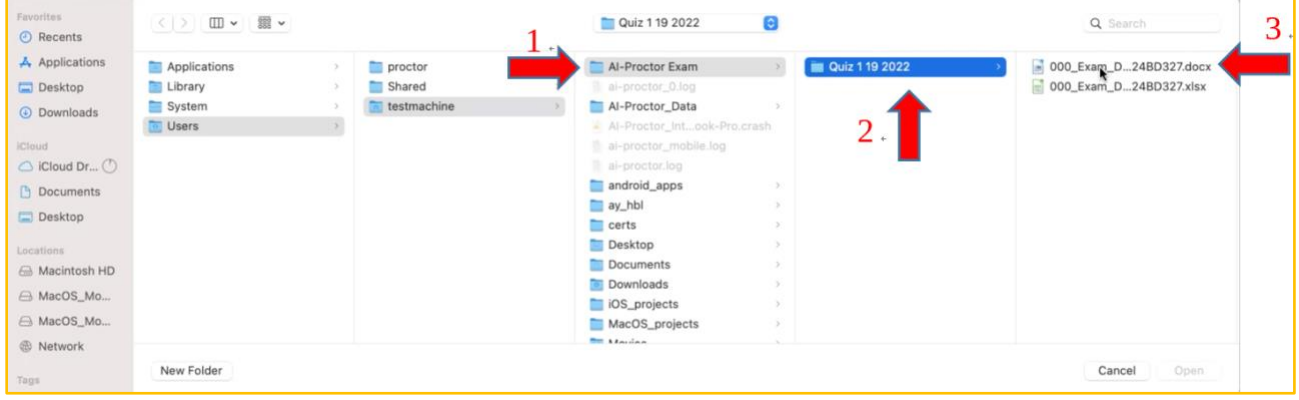

2. After uploading your answers in TIMeS, click on finish attempts, then click on Submit all and finish

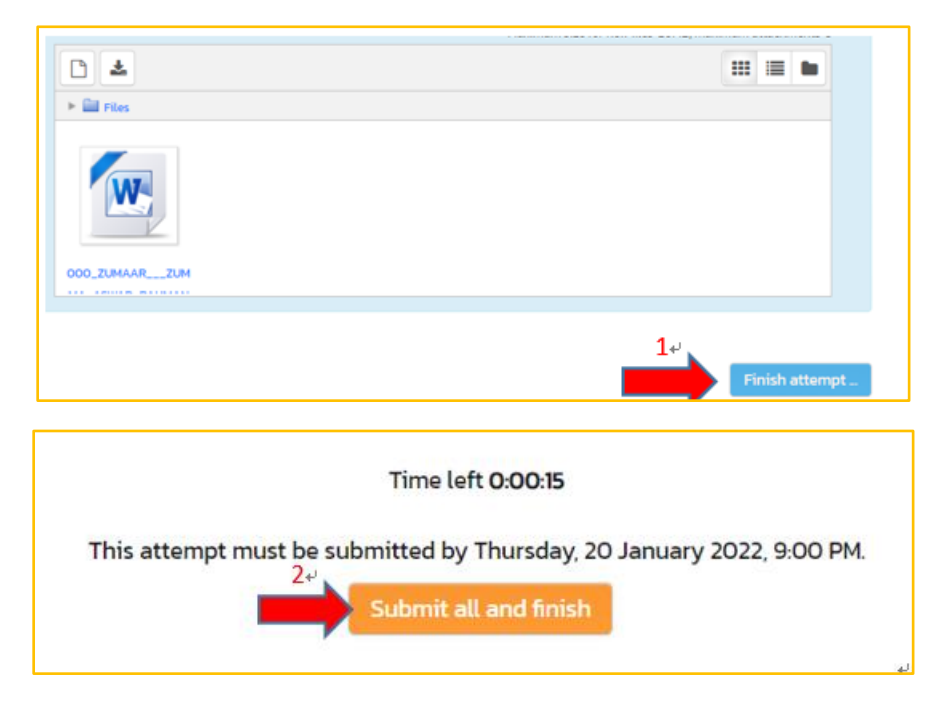

3. Close the AI-Proctor from the "x" icon

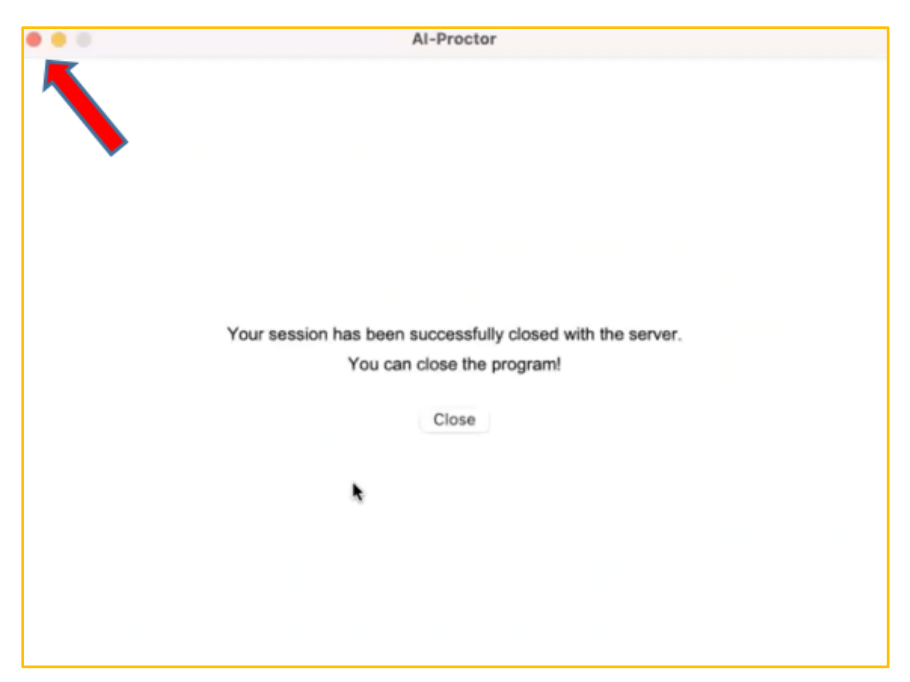

#### **CHAPTER 5 SIMULATION OF ONLINE EXAMS**

#### <span id="page-50-2"></span><span id="page-50-1"></span><span id="page-50-0"></span>**5.1 Testing and Monitoring the online exam examination**

1. Student: Attempt exam  $\rightarrow$  Click Ai Proctor (blue button) Lecturer: Waiting for students to attempt quiz

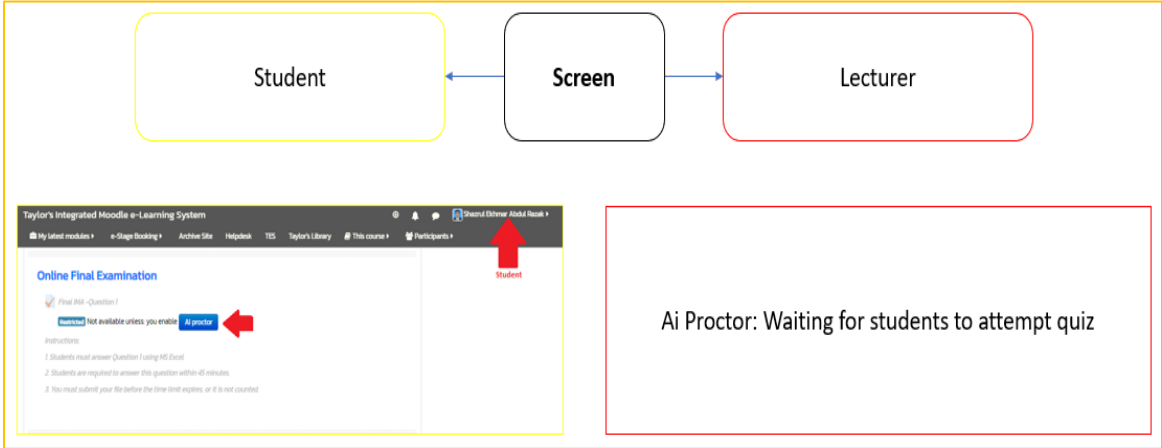

2. Student: Click Open Ai-Proctor Desktop App Lecturer: Waiting for students to attempt quiz

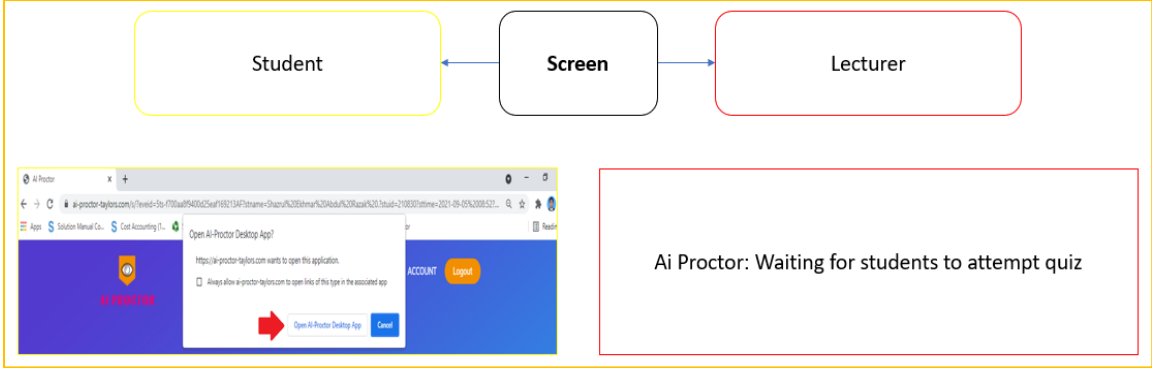

3. Student: Read T&C policy  $\rightarrow$  Click Continue

Lecturer: Waiting for students to attempt quiz

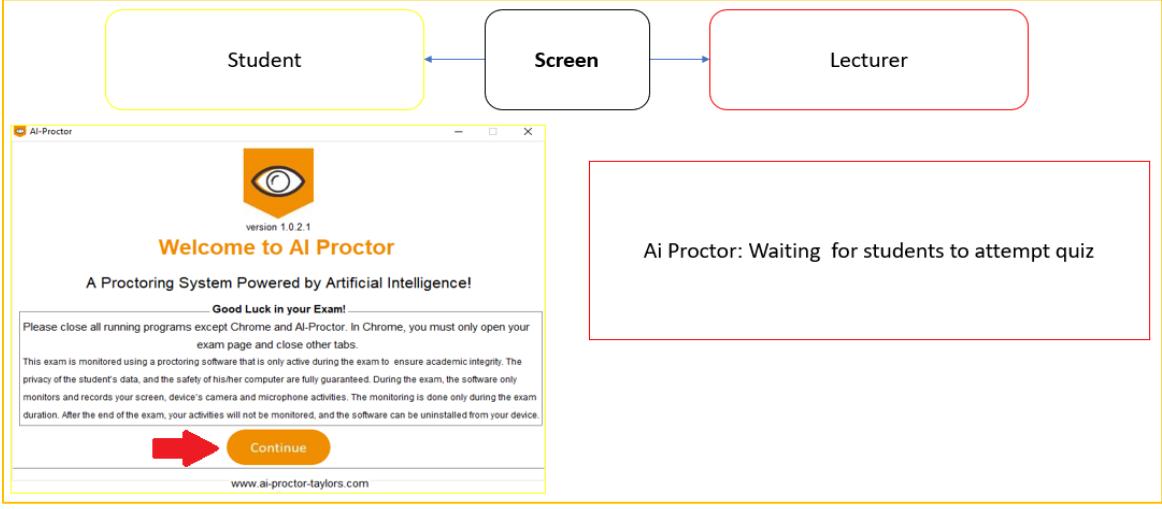

4. Student: Audio testing and Face verification Lecturer: Waiting for students to attempt quiz

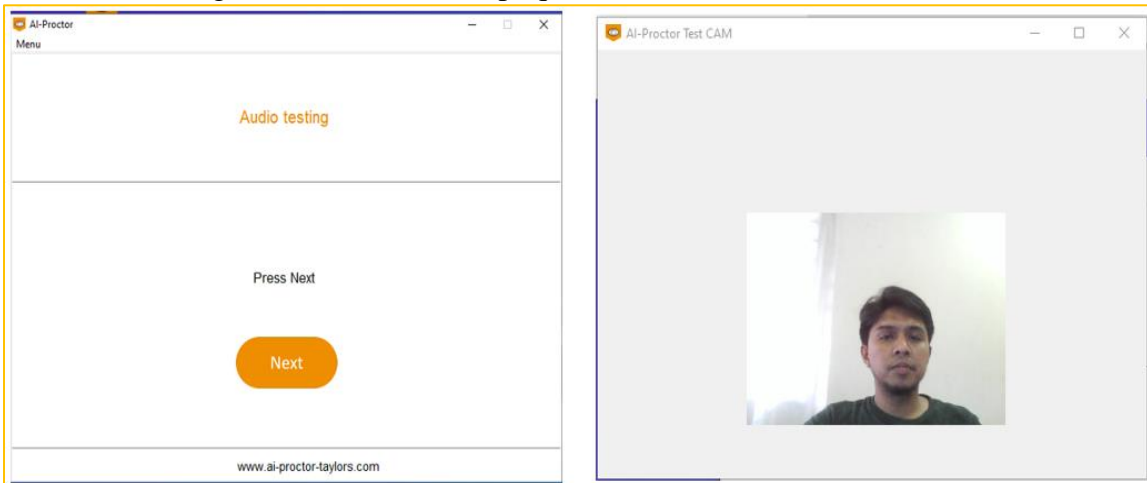

**Note:** The processes to enter the exam page take around 1 – 2minutes.

5. a. Student: Picture  $1 \rightarrow (1)$  Attempt quiz now  $\rightarrow (2)$  Start attempt  $\rightarrow$  Exam page  $\rightarrow$ Picture 2

Picture 2: (1) Exam question; (2) Timer

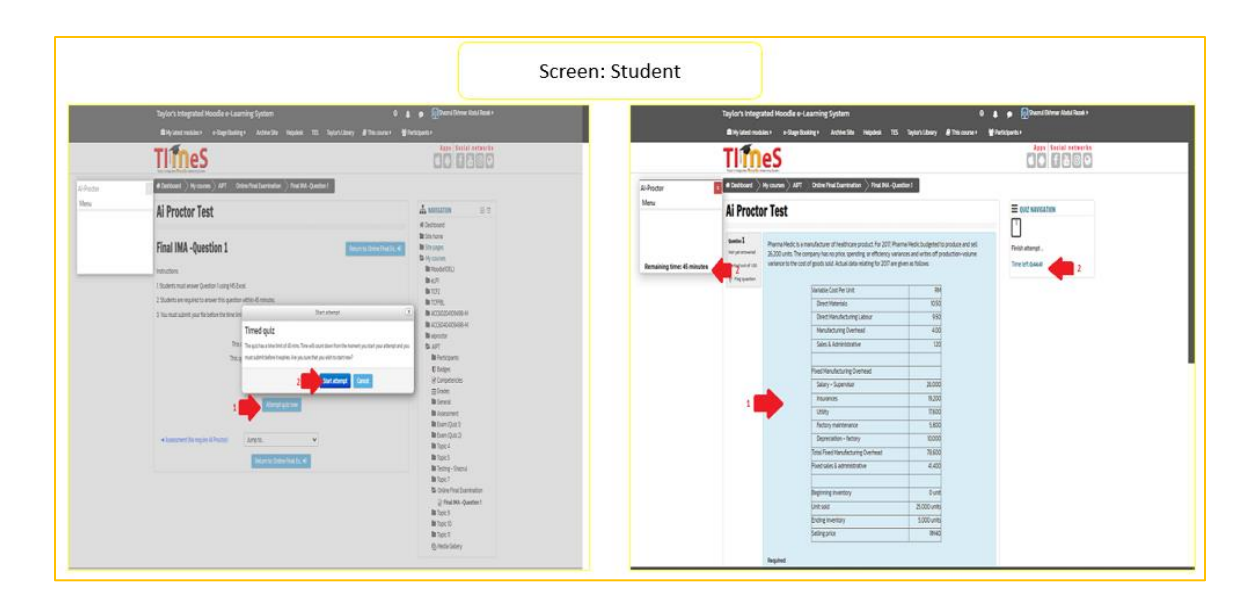

b. Lecturer: Lecturer can see "Online Student" once the students "start attempt"

Picture 1: Online Students – students who are attempting the exam question.

Offline Students – students who have attempted the exam question but got disconnected.

Picture 2: Click Student name – Monitoring activity

1. Screen monitoring; 2. Face monitoring; 3. Mobile monitoring (blank = OFF); 4.

Mobile app – red = OFF; 5. Webcam – green =  $ON$ 

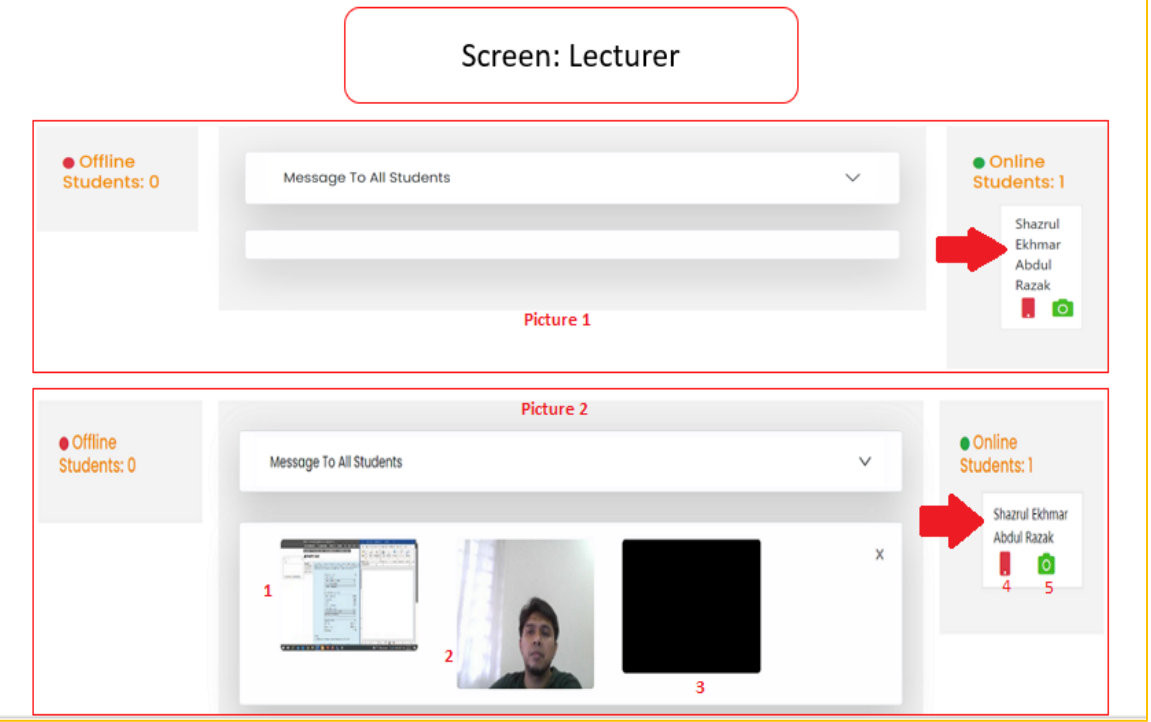

6. Student: Exam page and generate word/excel file

a. Click menu  $\rightarrow$  choose answer file  $\rightarrow$  Word file

Ai Proctor automatically generates a word/excel file with student name (red line), exam name (yellow line), and 4 digits number (green line).

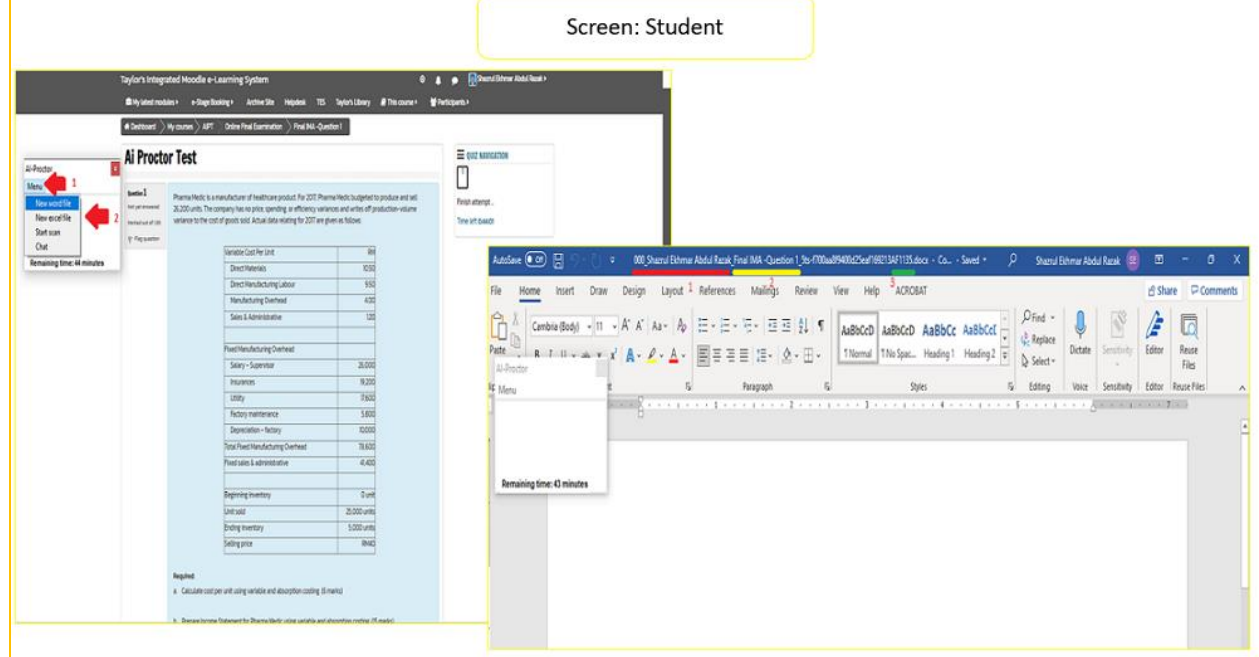

b. The screen is locked by Ai Proctor. Students cannot place exam page (chrome browser) and word file side to side.

Option 1: Students can only minimize word file accordingly to see the exam question.

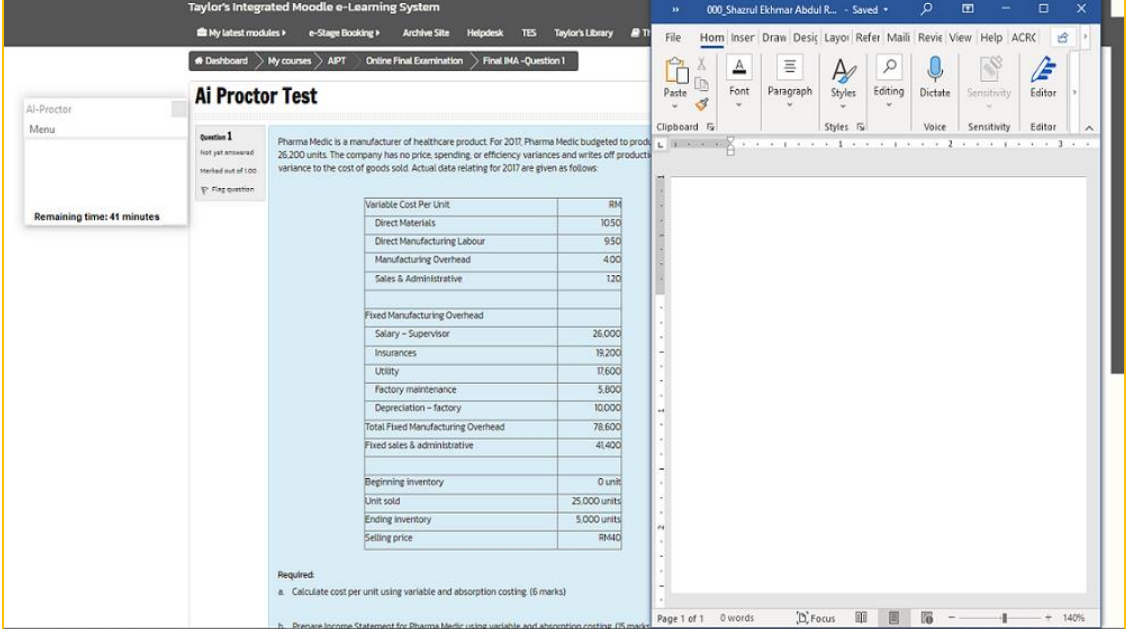

Option 2: Student can copy and paste the exam question from the exam page into the generated word/excel file.

#### **Note:**

- 1. Please turn off **Full screen pop-up with some JavaScript security** to allow copy and paste function (refer to SOAF – Online Examination Manual Guide, Section 1, Part A, step 7).
- 2. Ai Proctor **will encrypt** the word/excel file once the exam is over. This is to ensure that the confidentiality of the exam question is preserved. Students cannot reopen the answer file.

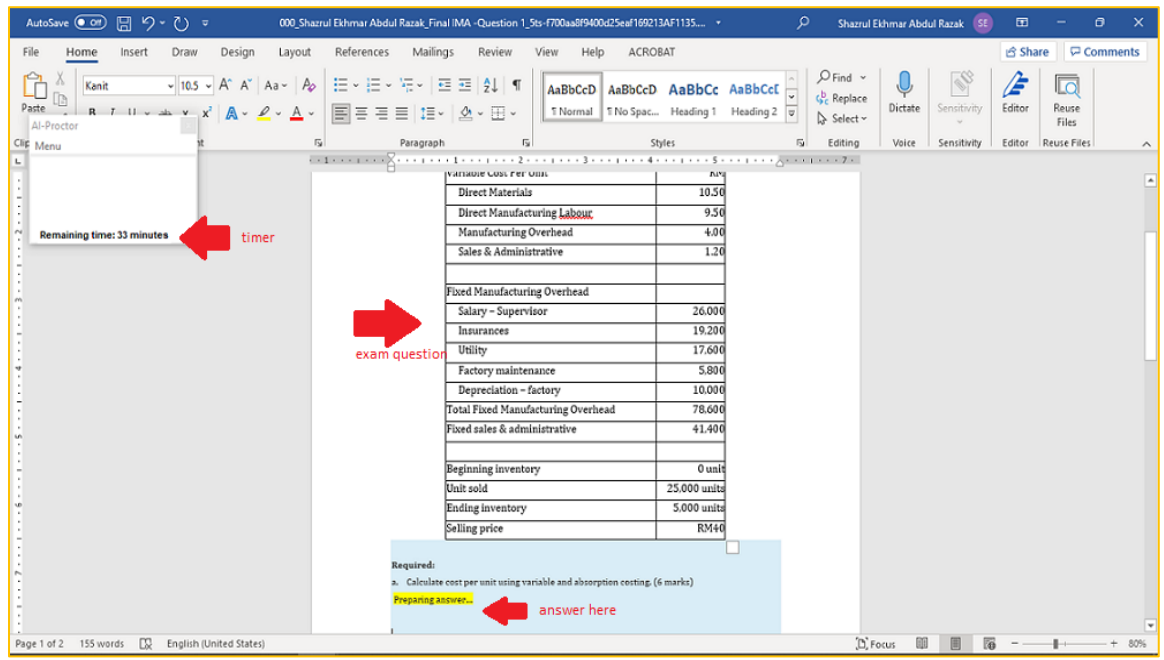

c. i. Student: Scanning hand-written document

Students must install Ai Proctor mobile app  $\rightarrow$  Android users: Play Store; iOS users: Apple Store

PC and mobile must connect to the same Wi-Fi.

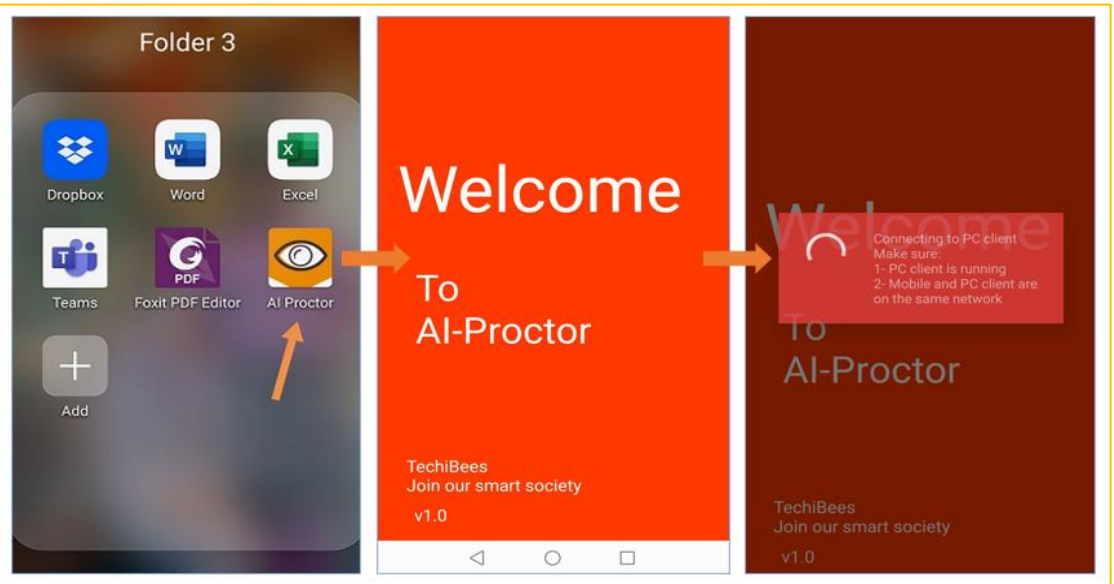

1. Tap Start to enable Ai Proctor mobile app (Picture 1)  $\rightarrow$  Mobile app is working (Picture 2)

Picture  $1 = HP$  screen (yellow border represents hp screen; Picture  $2 = Laptop$ screen

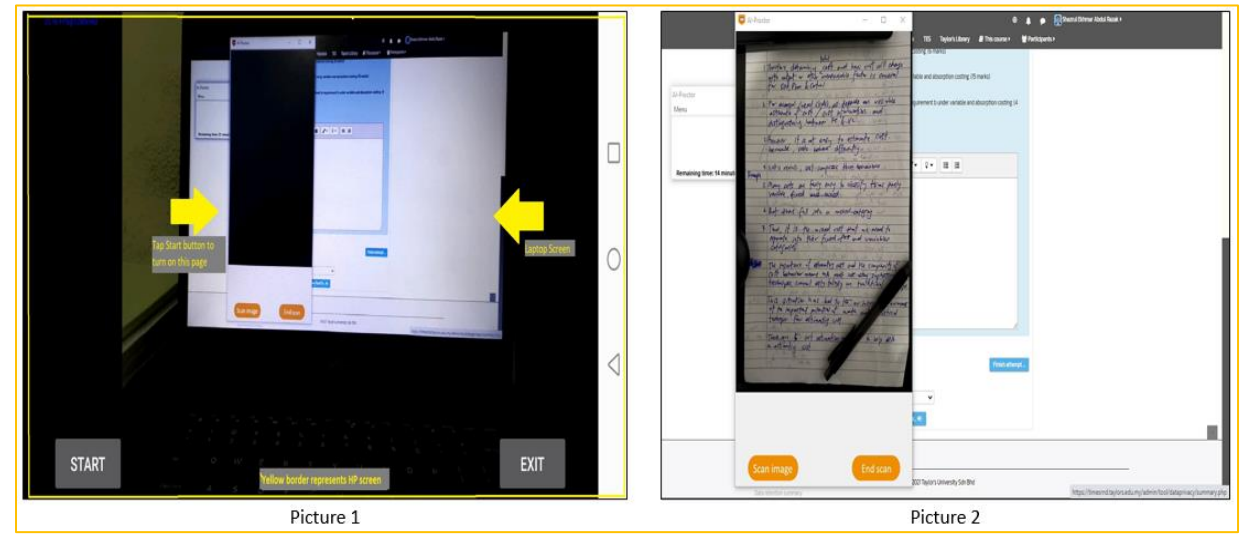

2. Click scan image  $\rightarrow$  Click Ok  $\rightarrow$  Done

**Note**: Ai proctor will convert the scanned image into a pdf document with student name, exam name and 4 digits number.

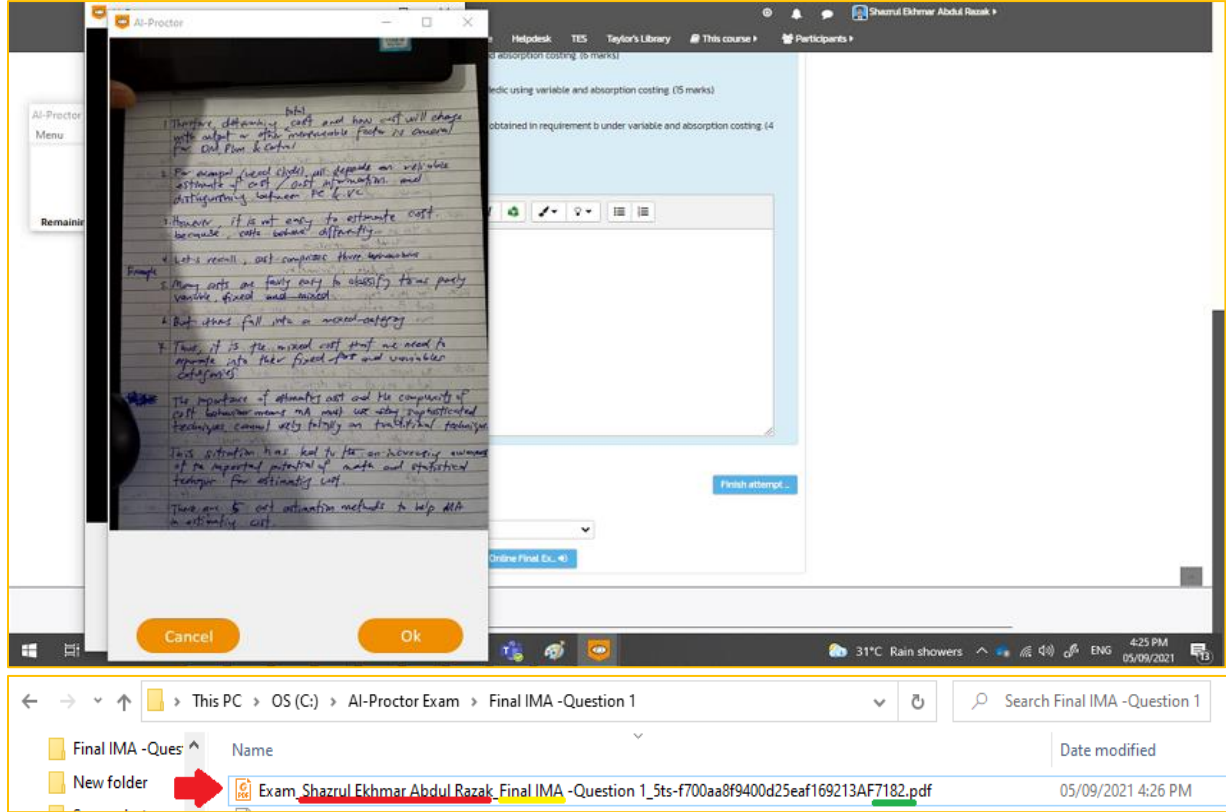

c. ii. Lecturer: Scanning hand-written document

Picture 1: Lecturer is monitoring student's activities through (1) laptop screen, (2) webcam, and (3) mobile app. **Note:**  $4 =$ Mobile app  $\rightarrow$  Green = On; Red = Off = blank screen  $5 =$  Webcam  $\rightarrow$  Green = On; Red = Off

Picture 2: Lecturer can see through (2) the webcam that the student is scanning the handwritten document using (3) the mobile app. Laptop screen (1) shows the students' activities on the laptop screen.

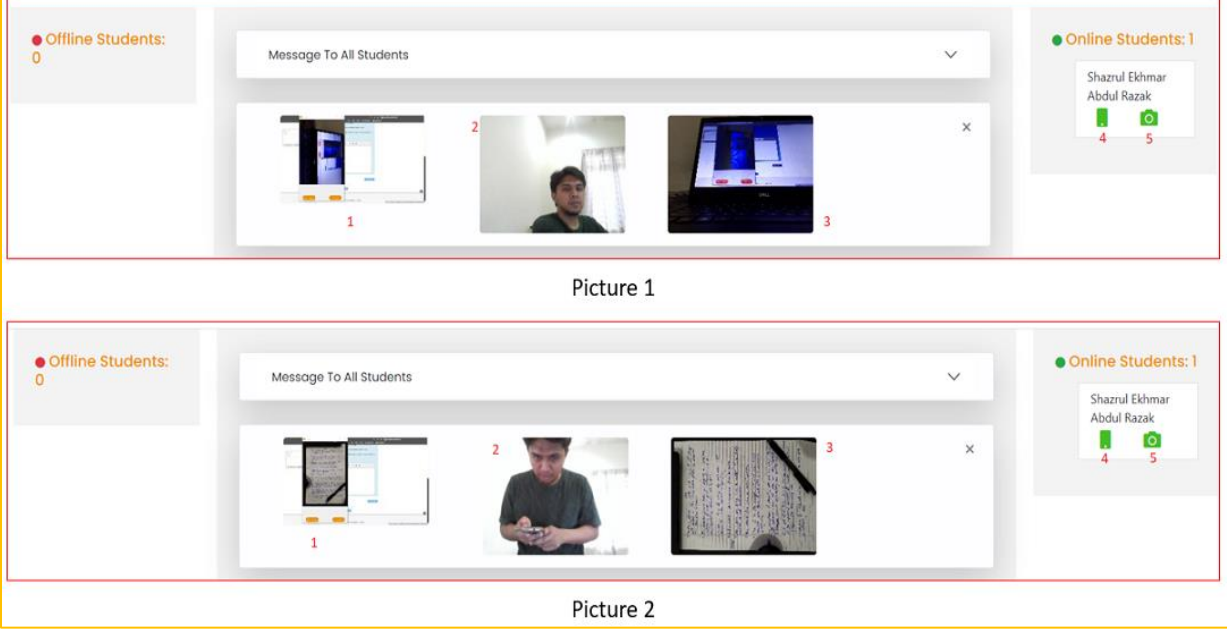

- 7. Student: Submit answer file
	- a. Click Attachment icon  $\rightarrow$  Choose File  $\rightarrow$  This PC  $\rightarrow$  C Drive  $\rightarrow$  Ai Proctor Exam Folder  $\rightarrow$  Click exam folder (remember quiz name)  $\rightarrow$  Select File (word/excel file or scan document)  $\rightarrow$  Open  $\rightarrow$  Upload this file  $\rightarrow$  Done **Note:** If students try to upload another word file which is not generated by Ai Proctor, Ai Proctor will send an alert to the lecturer.

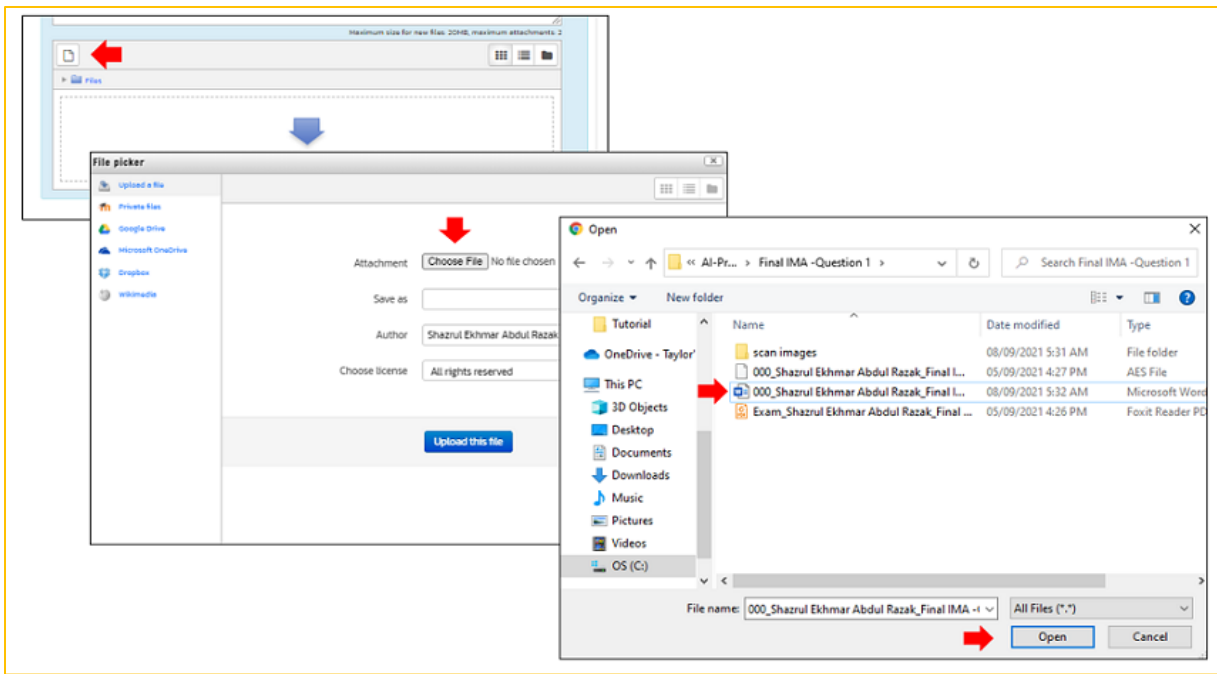

# b. Click Finish attempt  $\rightarrow$  Submit all and finish  $\rightarrow$  Done

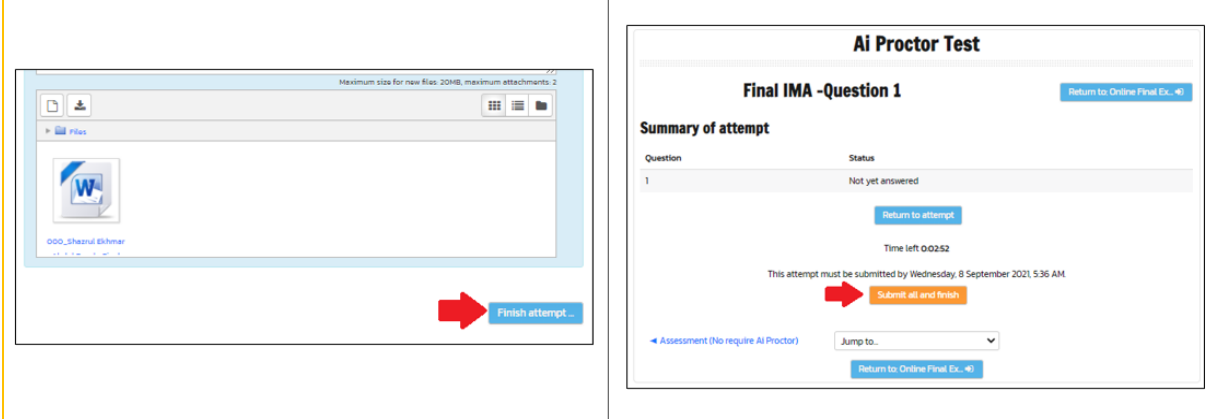

#### **Note**: When the exam is over, the answer files (word/excel) will be encrypted by Ai Proctor.

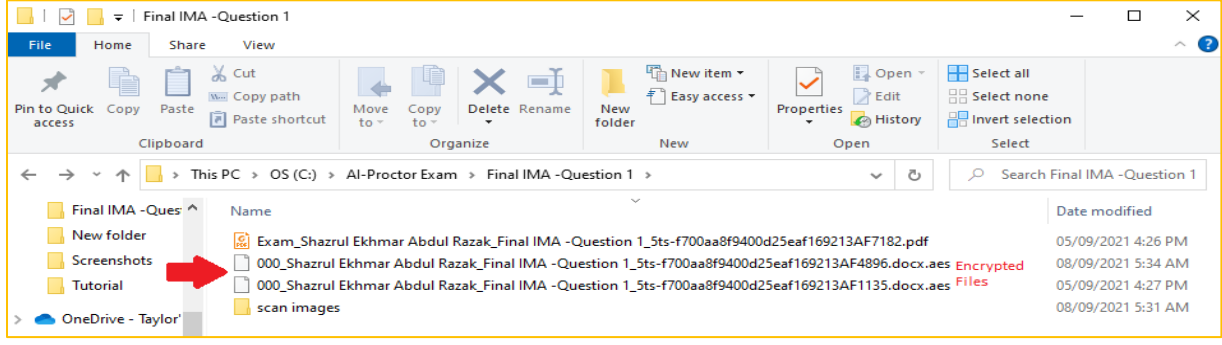

- 8. Lecturer: Download answer file
	- a. From TIMeS: Click Exam name  $\rightarrow$  Click Attempt  $\rightarrow$  Click Review attempt  $\rightarrow$  Click file to download

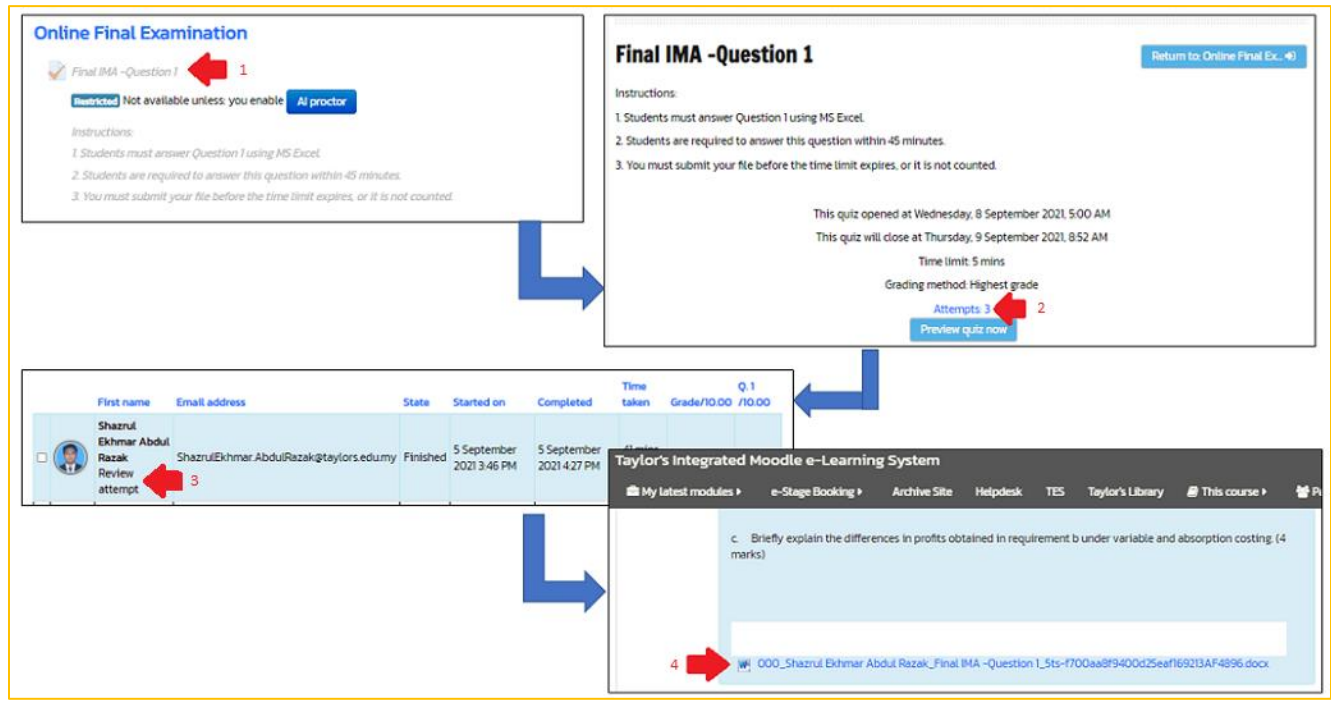

b. In case students do not upload the answer file on time. Lecturers can still get their answer file from Ai Proctor Report.

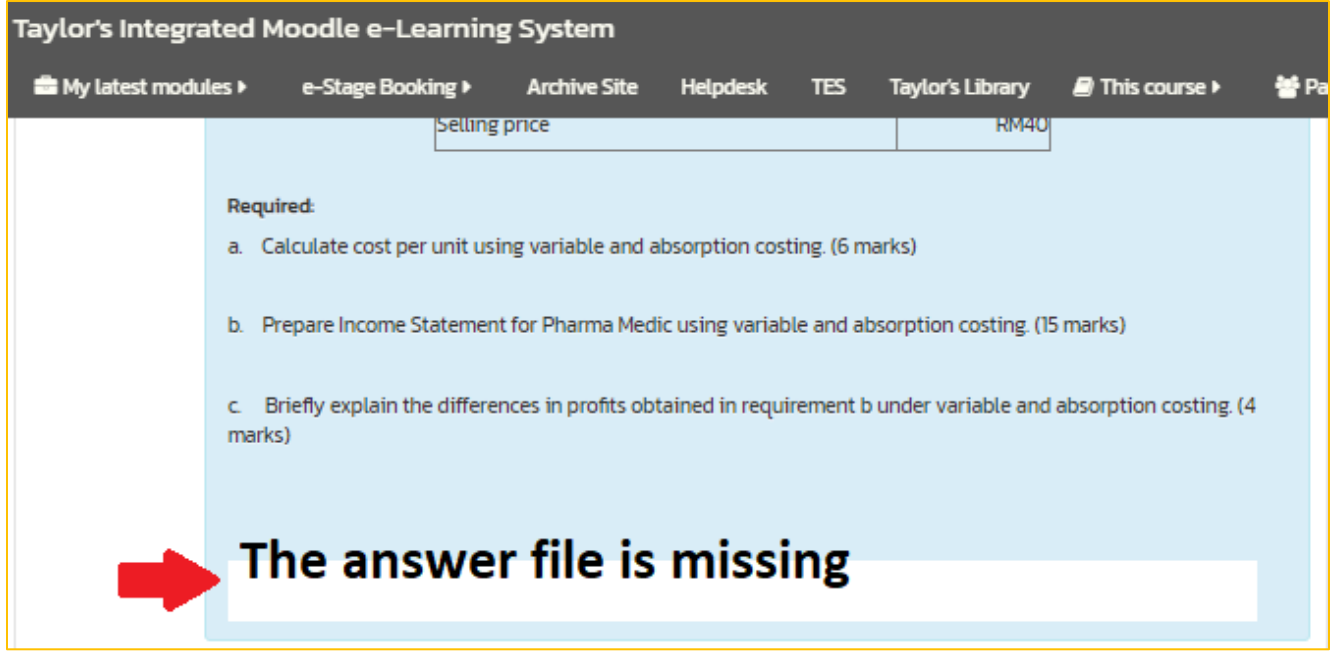

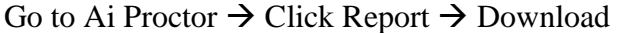

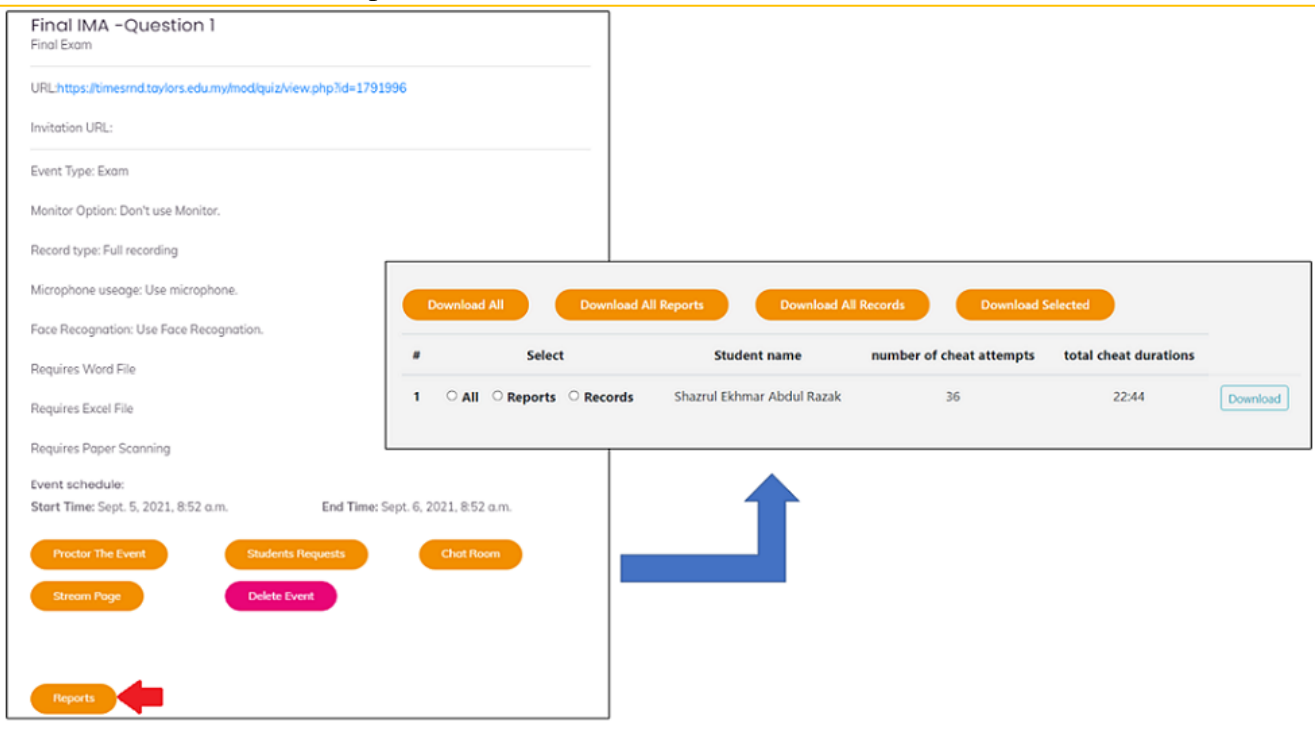

# Lecturers can find the answer file inside the report folder.

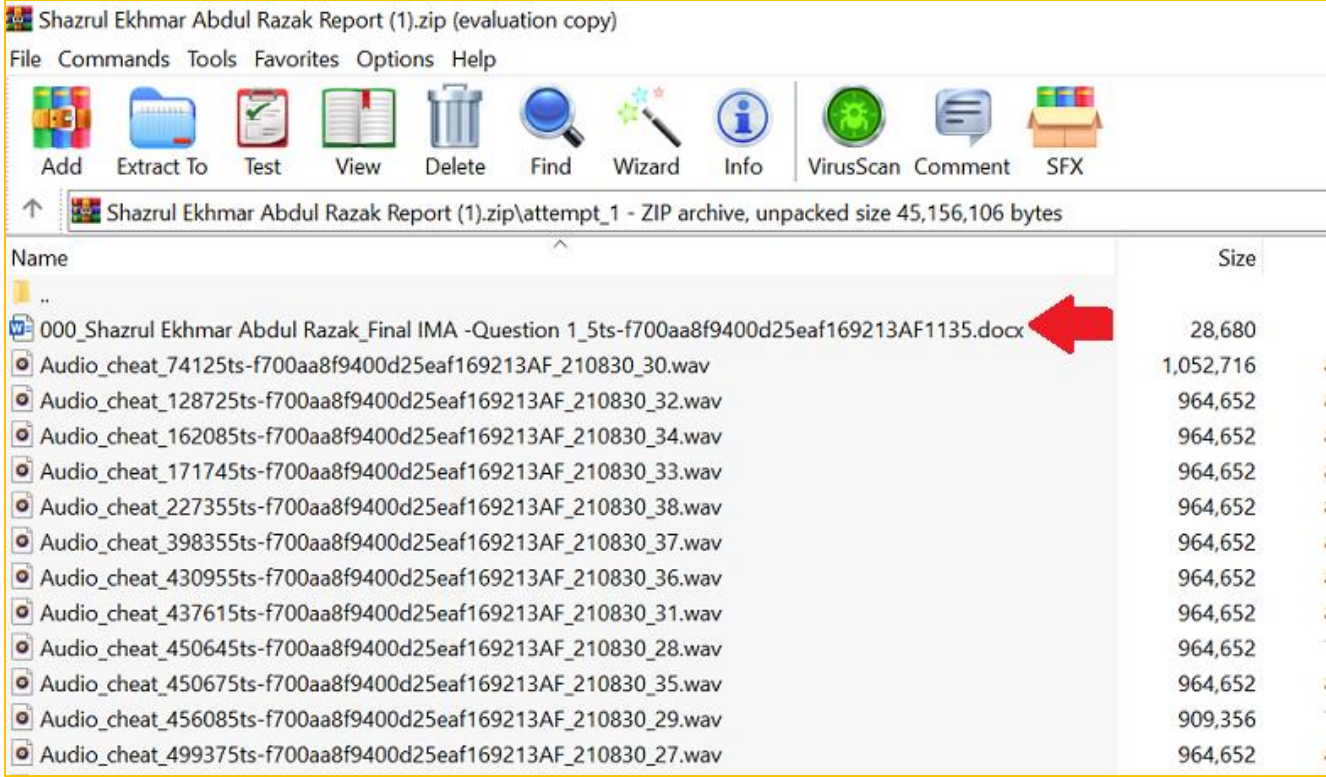

#### **Other resources: Video guide**

**YouTube video: Installation** Windows: <https://www.youtube.com/watch?v=ERv4Hrcu5cY>

MacBook: <https://www.youtube.com/watch?v=12OKKb2F3bs>

**Conducting exams using Ai Proctor** Windows 10: <https://www.youtube.com/watch?v=8hlMoKHkeYY>

MacBook: <https://www.youtube.com/watch?v=G4x46GyVcmE>

**Demo video for mobile app, showing the mobile stream and scan features**

[https://drive.google.com/file/d/18DhnG7EXTsyG0XMI5n9OF\\_977eWqkD5w/v](https://drive.google.com/file/d/18DhnG7EXTsyG0XMI5n9OF_977eWqkD5w/view?usp=sharing) [iew?usp=sharing](https://drive.google.com/file/d/18DhnG7EXTsyG0XMI5n9OF_977eWqkD5w/view?usp=sharing)

### **Manual Guide:**

[https://drive.google.com/drive/folders/1reYWqMClk6mwwCuLhqiBvCC8-](https://drive.google.com/drive/folders/1reYWqMClk6mwwCuLhqiBvCC8-2wfGzUO) [2wfGzUO](https://drive.google.com/drive/folders/1reYWqMClk6mwwCuLhqiBvCC8-2wfGzUO)

*End of document. Thank you.*